## **VS-900 Monitor dei segni vitali**

**Manuale operatore** 

# $C_{0123}$

© Copyright 2013-2014 Shenzhen Mindray Bio-Medical Electronics Co., Ltd. Tutti i diritti riservati.

Data di pubblicazione del presente manuale: dicembre 2014.

## **Dichiarazione di proprietà intellettuale**

SHENZHEN MINDRAY BIO-MEDICAL ELECTRONICS CO., LTD. (di seguito Mindray) possiede i diritti di proprietà intellettuale su questo prodotto e sul presente manuale. Il presente manuale potrebbe contenere riferimenti a informazioni protette da copyright o a brevetti e non concede licenza alcuna per i diritti di brevetto di Mindray, né di altri.

Il contenuto di questo manuale è riservato. È severamente vietato divulgare le informazioni contenute nel presente manuale in qualunque modo senza previa autorizzazione scritta di Mindray.

È severamente vietato divulgare, migliorare, riprodurre, distribuire, noleggiare, adattare e tradurre il presente manuale in qualunque modo senza previa autorizzazione scritta da parte di Mindray.

mindray, **Mariban de MINDRAY** sono marchi registrati o marchi commerciali di proprietà di Mindray in Cina e in altri paesi. Tutti i marchi commerciali presenti in questo manuale sono utilizzati ai soli fini editoriali senza alcuna intenzione di usarli impropriamente e appartengono ai rispettivi proprietari.

## **Responsabilità del produttore**

Il contenuto del presente manuale è soggetto a modifiche senza preavviso.

Tutte le informazioni contenute nel presente manuale sono da ritenersi corrette. Mindray declina ogni responsabilità per eventuali errori contenuti nel presente manuale o per danni accidentali o conseguenti a fornitura, prestazioni o utilizzo di questo manuale.

Mindray si ritiene responsabile per la sicurezza, l'affidabilità e le prestazioni di questo prodotto solo alle seguenti condizioni:

- Tutte le operazioni di installazione, espansione, modifica e riparazione relative al prodotto devono essere eseguite da personale autorizzato da Mindray.
- L'installazione elettrica della camera adibita deve essere conforme ai requisiti nazionali e locali in vigore;
- Se il prodotto viene utilizzato in conformità alle istruzioni d'uso.

## **AVVERTENZA**

- **La presente apparecchiatura deve essere utilizzata da professionisti esperti e adeguatamente formati.**
- **È importante che l'ospedale o la struttura che utilizza l'apparecchiatura pianifichi un programma di assistenza/manutenzione adeguato per evitare danni alla macchina o lesioni personali.**
- **In caso di incoerenze o ambiguità tra l'ultima versione inglese e il presente manuale, quanto indicato nella versione inglese sarà considerato prioritario.**

#### **Garanzia**

QUESTA GARANZIA È ESCLUSIVA E SOSTITUISCE TUTTE LE ALTRE GARANZIE, ESPRESSE O IMPLICITE, INCLUSE LE GARANZIE DI COMMERCIABILITÀ O IDONEITÀ A UNO SCOPO SPECIFICO.

#### **Esenzioni**

Le responsabilità o gli obblighi di Mindray dichiarati nella presente garanzia non comprendono il trasporto o altri addebiti per danni diretti, indiretti o conseguenti o ritardi derivanti dall'uso (o applicazione) improprio del prodotto o da parti e accessori non approvati da Mindray o da riparazioni eseguite da persone diverse dal personale autorizzato da Mindray.

La garanzia non viene estesa nei seguenti casi a:

- Malfunzionamento o danni causati da uso improprio o guasto causato dall'intervento umano
- Malfunzionamento o danni causati da alimentazione instabile o fuori gamma
- Malfunzionamento o danni causati da forza maggiore, ad esempio incendi o terremoti
- Malfunzionamento o danno causato da un funzionamento non corretto o dall'erronea riparazione eseguita da personale di assistenza non qualificato o non autorizzato.
- Malfunzionamento dello strumento o di parti di esso il cui numero seriale non è leggibile
- Altri danni non causati dallo strumento o dalla parte stessa

## **Referente dell'azienda**

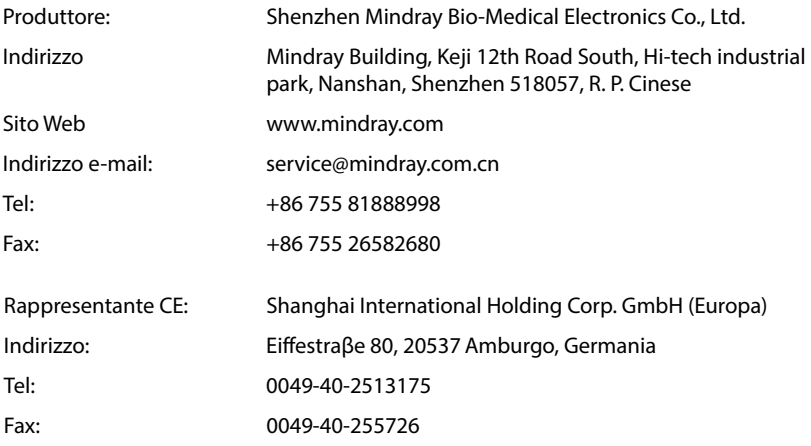

## **Introduzione**

#### **Scopo del manuale**

Il presente manuale contiene le istruzioni necessarie per utilizzare il prodotto in sicurezza e in conformità alla sua funzione e all'uso previsto. Il rispetto delle istruzioni fornite nel presente manuale è un requisito essenziale per garantire il funzionamento ottimale del prodotto e la sicurezza di pazienti e operatori.

Il presente manuale si basa sulla configurazione più completa del prodotto, pertanto alcuni argomenti potrebbero non essere applicabili alla versione del prodotto in possesso dell'utente. Per qualsiasi chiarimento, contattare il produttore.

Il presente manuale è parte integrante del prodotto e deve essere tenuto vicino all'apparecchio in modo da poter essere consultato quando necessario.

#### **NOTA**

 **Se l'apparecchiatura in uso è dotata di funzioni non incluse nel presente manuale, consultare l'ultima versione in lingua inglese.** 

#### **Destinatari**

Il presente manuale è rivolto a professionisti del settore medico che abbiano un'adeguata conoscenza pratica delle procedure, della prassi e della terminologia medica necessaria per il monitoraggio dei pazienti.

#### **Illustrazioni**

Tutte le illustrazioni del presente manuale servono unicamente come esempi. In quanto tali, potrebbero non riflettere necessariamente la configurazione o i dati visualizzati sull'apparecchiatura in uso.

#### **Convenzioni**

- Nel manuale, il **testo in corsivo** serve per indicare i capitoli o le sezioni di riferimento.
- Le parentesi quadre [ ] vengono utilizzate per segnalare il testo visualizzato sulle schermate.
- La freccia  $\rightarrow$  è utilizzata per indicare le procedure operative.

## **Sommario**

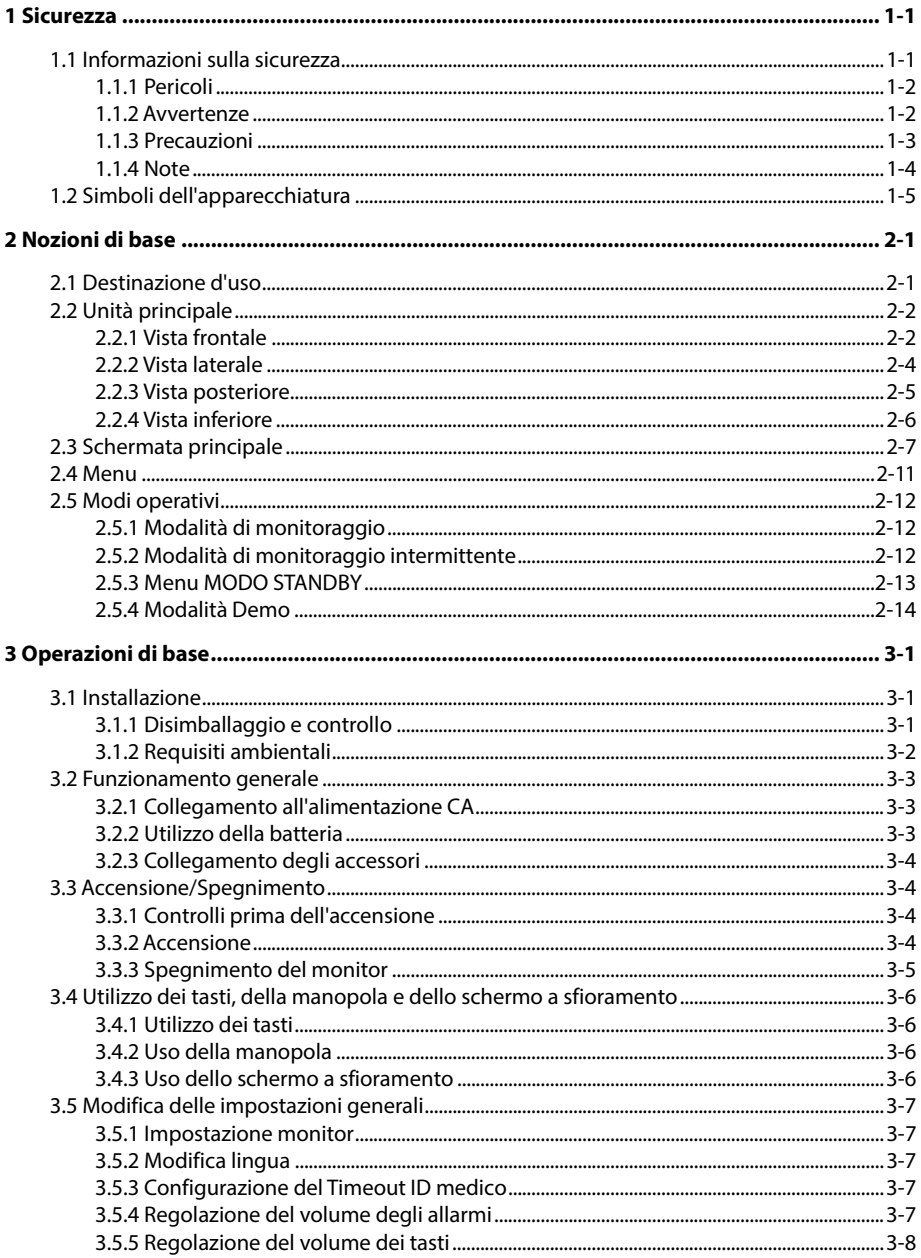

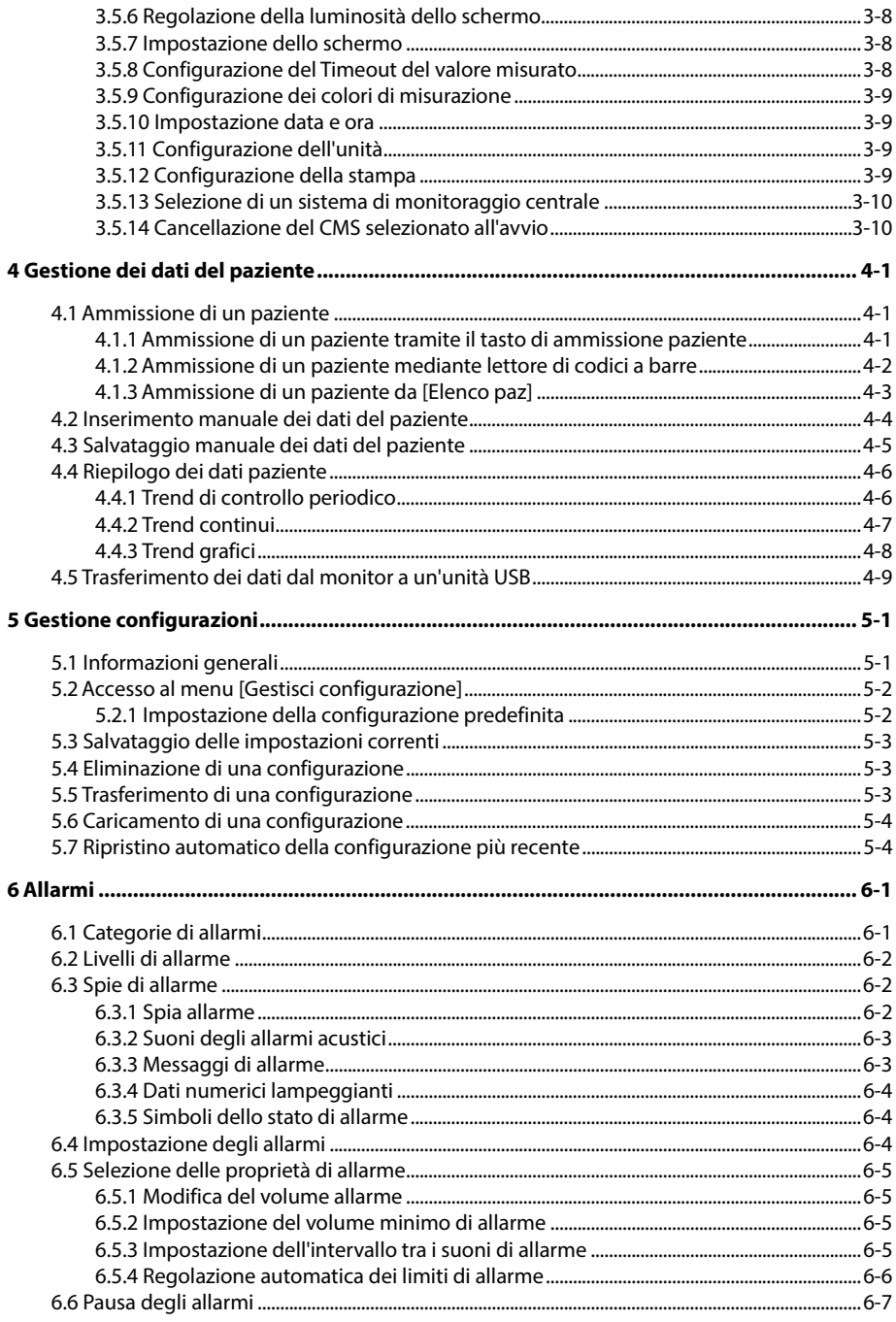

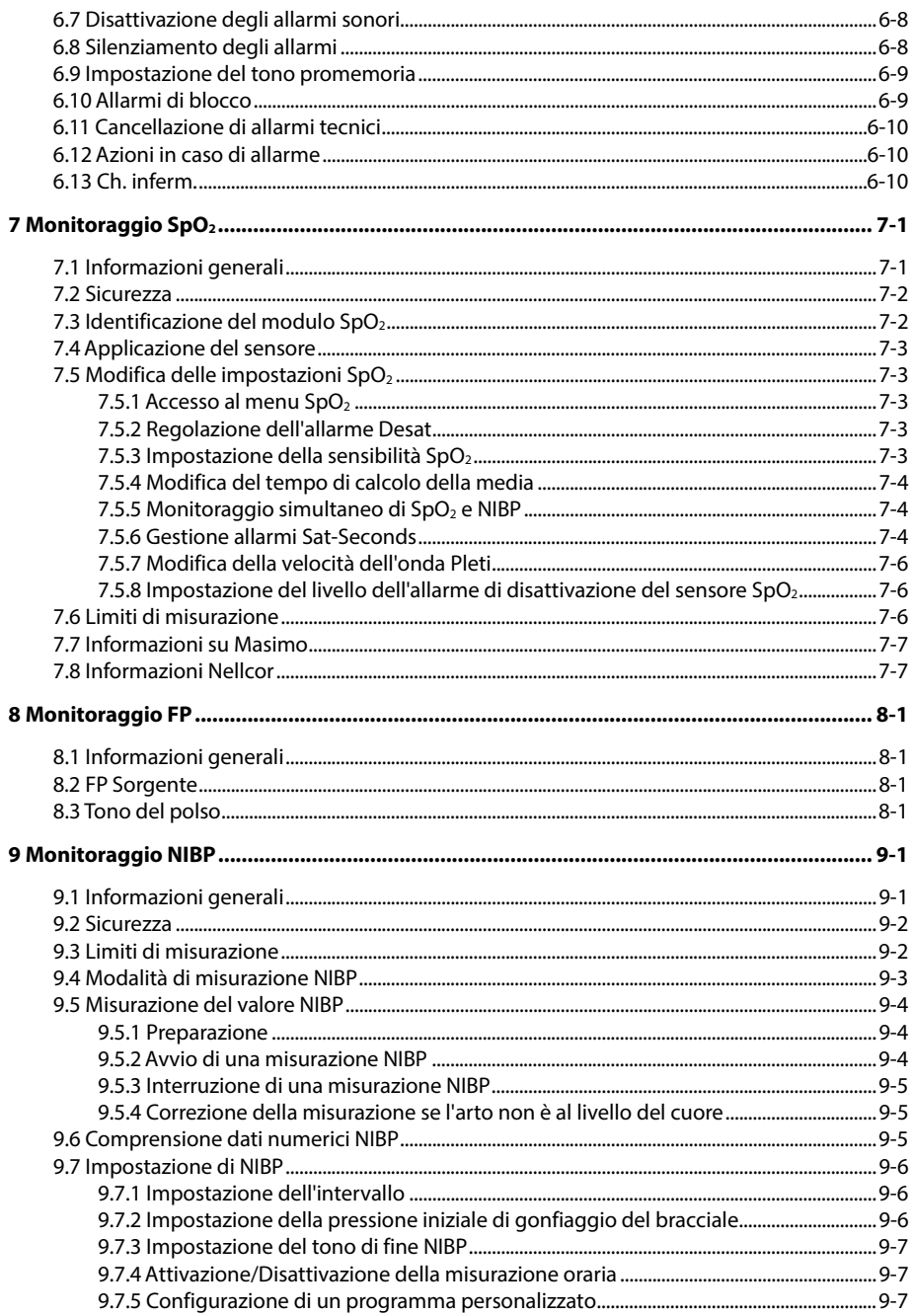

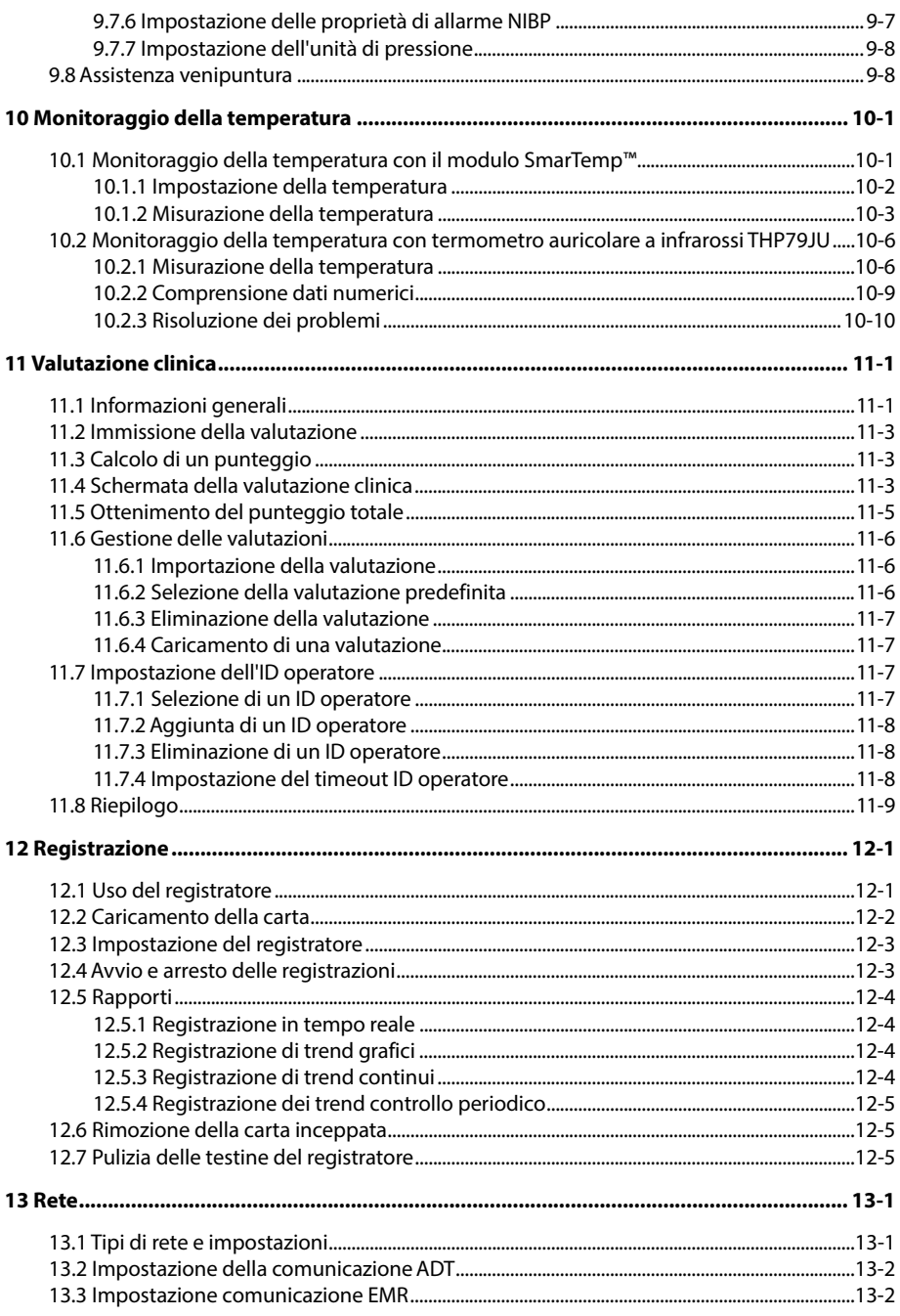

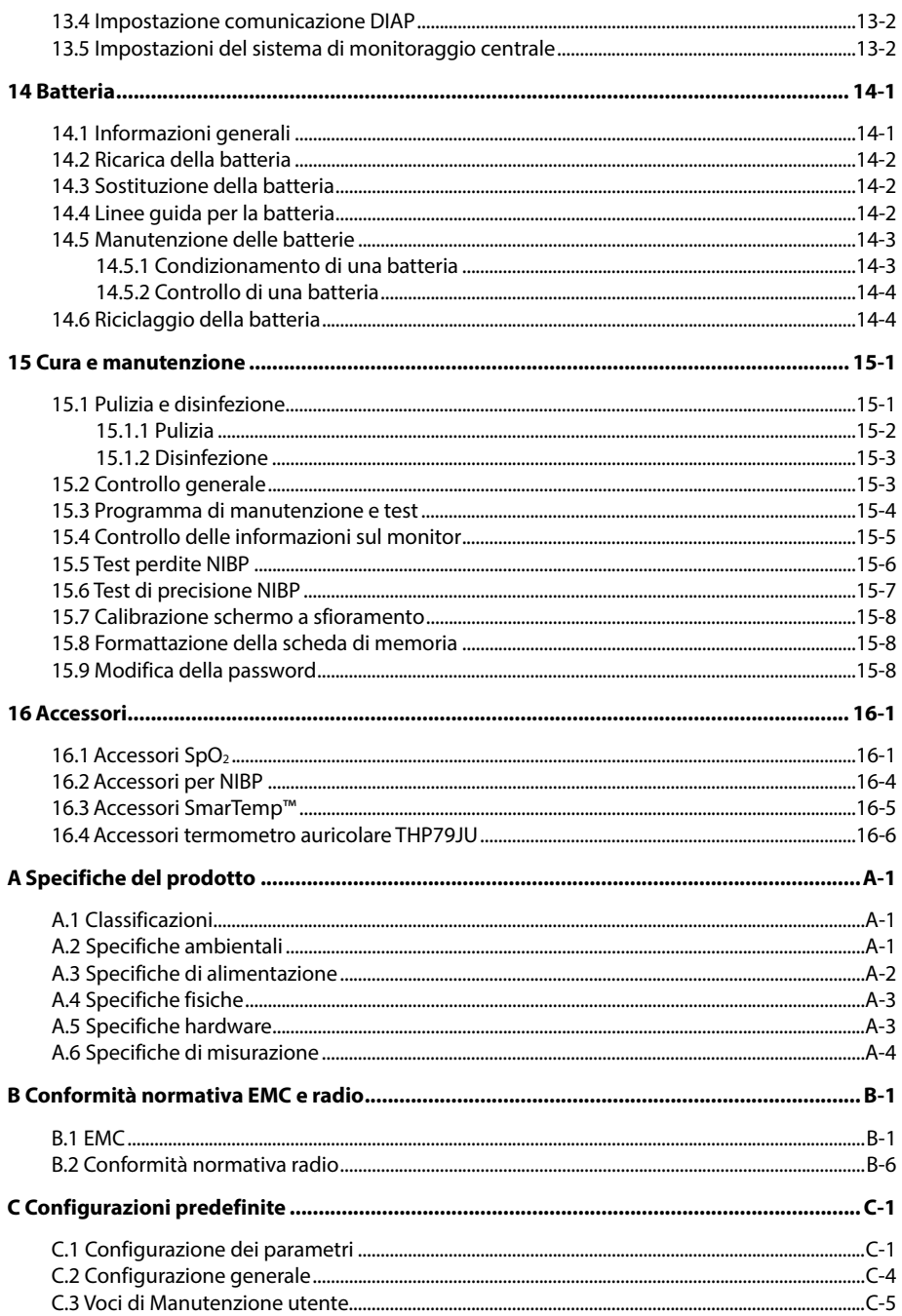

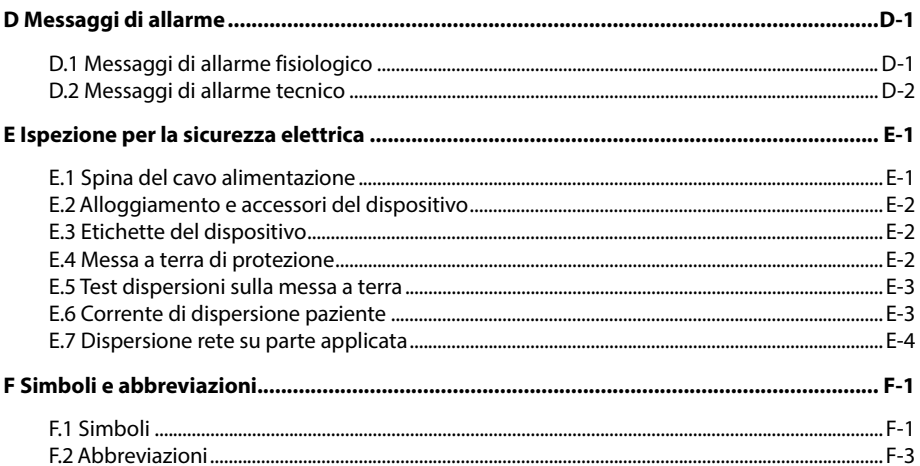

#### <span id="page-12-1"></span><span id="page-12-0"></span>**1.1 Informazioni sulla sicurezza**

## **PERICOLO**

 **Indica una situazione di pericolo imminente che, se non evitata, potrebbe causare la morte o lesioni gravi.** 

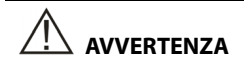

 **Indica una situazione di pericolo potenziale o una prassi poco sicura che, se non evitata, potrebbe causare la morte o gravi lesioni.** 

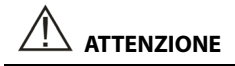

 **Indica un potenziale rischio o una procedura non sicura che, se non evitati, possono causare lesioni personali lievi o danni al prodotto o alla proprietà.** 

#### **NOTA**

 **Fornisce suggerimenti sull'applicazione o altre informazioni utili per ottimizzare l'uso del prodotto.** 

#### <span id="page-13-0"></span>**1.1.1 Pericoli**

Non vi sono pericoli imputabili al prodotto in generale. Istruzioni specifiche relative ai pericoli verranno fornite nelle sezioni corrispondenti del presente manuale.

#### <span id="page-13-1"></span>**1.1.2 Avvertenze**

## **AVVERTENZA**

- **L'apparecchiatura è destinata all'uso su un solo paziente alla volta.**
- **Prima di mettere in funzione il sistema, l'operatore deve verificare il funzionamento e le condizioni operative dell'apparecchiatura, dei cavi di collegamento e degli accessori.**
- **L'apparecchiatura deve essere collegata a una presa di corrente correttamente installata e dotata di contatti di messa a terra. Se l'impianto non prevede un conduttore di massa come protezione, scollegare l'attrezzatura dall'alimentazione e farla funzionare a batterie, ove possibile.**
- **Per evitare possibili esplosioni, non utilizzare l'apparecchiatura in presenza di atmosfere ricche di ossigeno, anestetici infiammabili o altri agenti infiammabili, ad esempio la benzina.**
- **Non aprire gli alloggiamenti dell'attrezzatura. Qualsiasi operazione di manutenzione o aggiornamento dovrà essere eseguita esclusivamente da personale qualificato e autorizzato dal produttore.**
- **Durante l'uso del defibrillatore non toccare il paziente. Ciò potrebbe infatti causare lesioni gravi o il decesso del paziente.**
- **Non toccare le parti metalliche o i connettori dell'apparecchiatura durante l'intervento sul paziente onde evitare lesioni a quest'ultimo.**
- **Per il monitoraggio del paziente, non affidarsi esclusivamente al sistema di allarmi acustici. Se il volume dell'allarme viene abbassato o disattivato, si crea un rischio per il paziente. Le impostazioni di allarme devono essere personalizzate in base alle diverse condizioni del paziente, il quale va sempre tenuto sotto stretta osservazione per garantire un monitoraggio affidabile e sicuro.**
- **I dati fisiologici e i messaggi di allarme visualizzati sull'attrezzatura sono da intendere unicamente come riferimenti e non possono essere usati direttamente per un'interpretazione diagnostica.**
- **Per evitare scollegamenti accidentali, disporre i cavi in maniera tale da evitare che vi si possa inciampare. Arrotolare e bloccare la parte eccedente dei cavi per ridurre il rischio di aggrovigliamento o strangolamento per i pazienti e per il personale.**
- **Smaltire il materiale della confezione rispettando le norme sullo smaltimento dei rifiuti e tenendo il materiale lontano dalla portata dei bambini.**
- **Assicurarsi che vi sia un'alimentazione continua per il monitoraggio del paziente. Eventuali interruzioni di alimentazione potrebbero comportare la perdita di dati del paziente.**

#### <span id="page-14-0"></span>**1.1.3 Precauzioni**

## **ATTENZIONE**

- **Usare esclusivamente le parti e gli accessori specificati nel presente manuale.**
- **Rimuovere la batteria prima di trasportare il monitor oppure se non si prevede di utilizzarlo per un lungo periodo di tempo.**
- **Disporre il cablaggio del paziente con la dovuta attenzione per diminuire la possibilità che si aggrovigli intorno al paziente, con rischio di soffocamento.**
- **Gli accessori monouso non devono essere riutilizzati. Il loro riutilizzo può causare contaminazioni e compromettere la precisione delle misurazioni.**
- **Una volta concluso il ciclo di vita dell'apparecchiatura e dei relativi accessori, smaltirli in conformità con le linee guida che regolano lo smaltimento di questo tipo di prodotti. Per qualsiasi domanda relativa allo smaltimento dell'attrezzatura, contattare il produttore.**
- **I campi magnetici ed elettrici possono interferire con il corretto funzionamento dell'apparecchiatura. Pertanto, occorre accertarsi che tutti i dispositivi esterni utilizzati in prossimità dell'apparecchiatura soddisfino i requisiti di compatibilità elettromagnetica (ECM) del caso. I telefoni cellulari, gli apparecchi a raggi X o i dispositivi per la risonanza magnetica sono possibili fonti di interferenze, poiché possono emettere livelli di radiazioni elettromagnetiche elevati.**
- **Prima di collegare l'apparecchiatura all'alimentazione elettrica, accertarsi che la tensione e la frequenza della linea di alimentazione corrispondano a quelle indicate sull'etichetta dell'apparecchiatura o nel presente manuale.**
- **Installare o trasportare l'apparecchiatura in modo da evitare danni derivanti da cadute, urti, forti vibrazioni o altre forze meccaniche.**
- **Se si versa liquido sull'apparecchiatura o sugli accessori, rivolgersi al produttore o al proprio personale di servizio.**

#### <span id="page-15-0"></span>**1.1.4 Note**

#### **NOTA**

- **Posizionare l'apparecchiatura in un punto da cui sia facile vedere lo schermo e accedere ai comandi.**
- **Tenere il presente manuale in prossimità dell'apparecchiatura, in modo da poterlo consultare all'occorrenza.**
- **Il software è stato realizzato in conformità alla norma IEC60601-1-4. I rischi derivanti da errori software sono ridotti al minimo.**
- **Nel presente manuale viene descritta la configurazione completa dell'apparecchiatura. Il modello in possesso dell'utente potrebbe non includere tutte le funzioni e le opzioni descritte.**
- **Il monitor VS-900 è supportato unicamente da un sistema di monitoraggio centrale con versione del software 06.08.00 o successive o da un eGateway con versione del software 5.0 o successive.**

## <span id="page-16-0"></span>**1.2 Simboli dell'apparecchiatura**

Alcuni simboli potrebbero non essere presenti su tutte le apparecchiature.

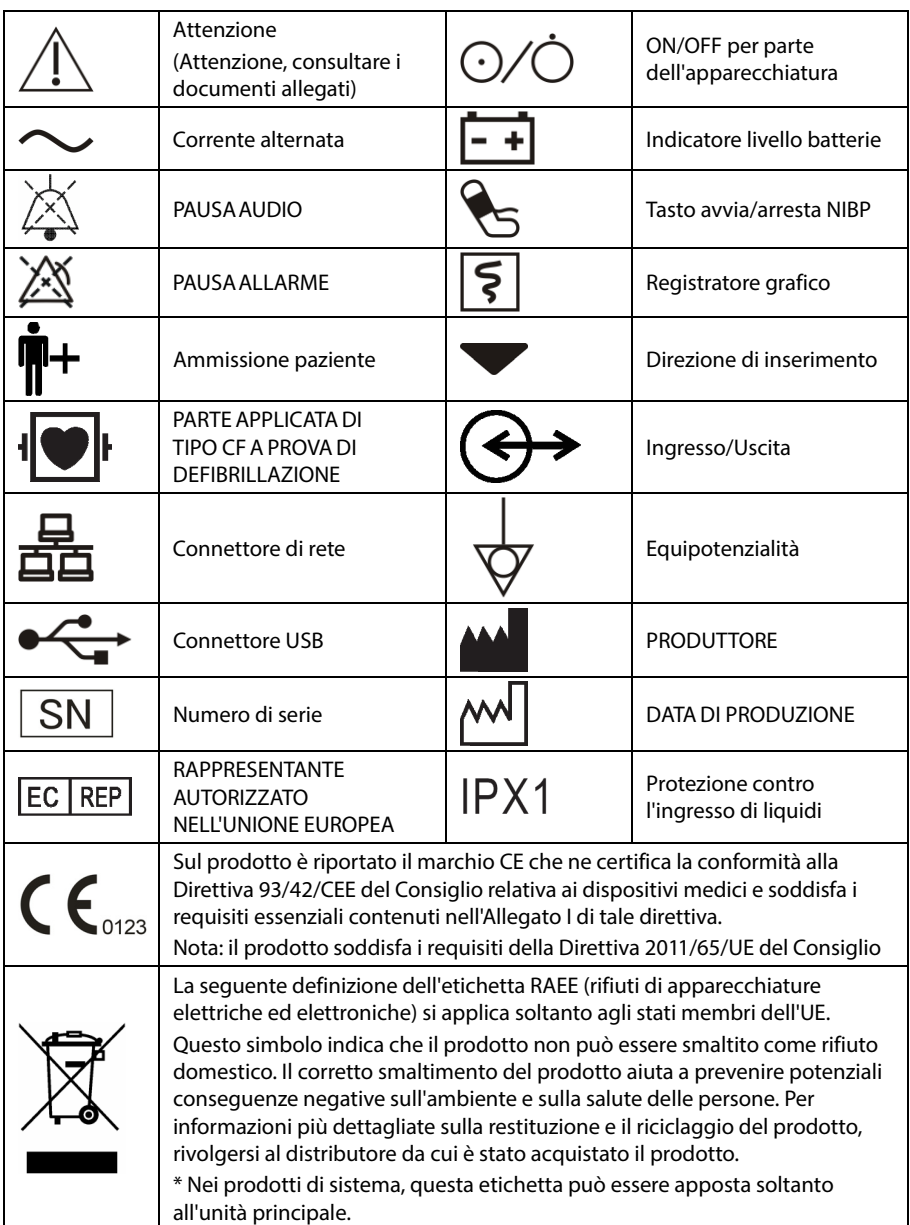

#### **ANNOTAZIONI PERSONALI**

#### <span id="page-18-1"></span><span id="page-18-0"></span>**2.1 Destinazione d'uso**

Il Monitor è destinato al monitoraggio di parametri fisiologici quali SpO<sub>2</sub>, FP, NIBP e TEMP, su pazienti adulti, pediatrici e neonatali presso strutture sanitarie da parte di medici qualificati o personale sanitario specializzato sotto la supervisione di un medico.

## **AVVERTENZA**

 **Questa apparecchiatura deve essere utilizzata da professionisti del settore clinico oppure sotto la loro diretta supervisione. Deve essere usato esclusivamente da persone dotate di adeguata preparazione. Il personale non autorizzato o non preparato non può eseguire alcuna operazione sul monitor.** 

#### <span id="page-19-1"></span><span id="page-19-0"></span>**2.2 Unità principale 2.2.1 Vista frontale**

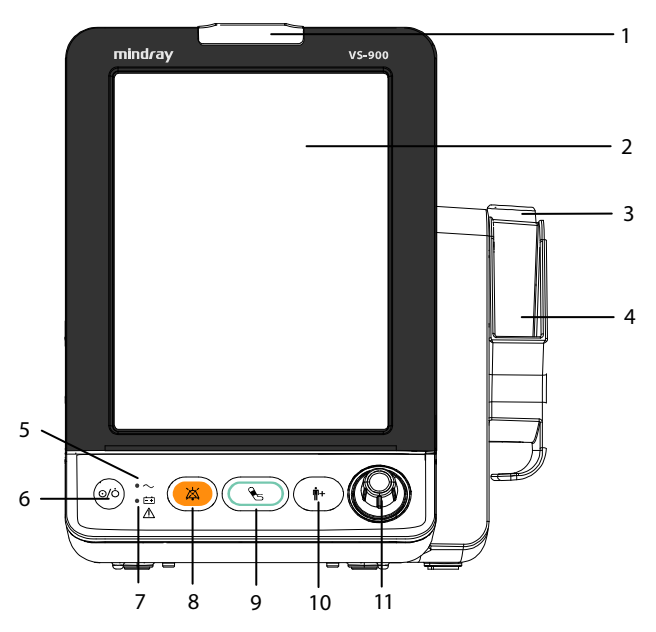

1. Indicatore di allarme

 Quando si manifesta un allarme di natura fisiologica o tecnica, questa spia lampeggia nella maniera descritta di seguito.

- Allarme di livello alto: la spia rossa lampeggia rapidamente.
- Allarme di livello medio: la spia gialla lampeggia lentamente.
- Allarme di livello basso: la spia gialla si illumina senza lampeggiare.
- 2. Schermo di visualizzazione
- 3. Pozzetto sonda di temperatura
- 4. Sostegno del pacchetto di rivestimenti per la sonda
- 5. Indicatore dell'alimentazione CA
	- On: indica che il monitor è collegato all'alimentazione CA.
	- Off: indica che il monitor non è collegato all'alimentazione CA.
- 6. Interruttore On/Off
	- Premere questo tasto per accendere il monitor.
	- In assenza di misurazioni dei parametri, premere questo tasto per accedere alla modalità di standby.
	- Quando il monitor è acceso, tenere premuto questo tasto per più di 2 secondi per spegnerlo.

Nell'interruttore è integrata una spia. La spia si accende quando il monitor è acceso e si spegne quando lo si spegne.

- 7. Indicatore batteria
	- On: indica che la batteria è installata e che l'alimentazione CA è collegata.
	- ◆ Off: indica che la batteria non è installata.
	- Lampeggiante: indica che il monitor è alimentato a batteria.
- 8. Tasto silenziamento
	- Premere questo tasto per disattivare l'audio degli allarmi in corso.
	- Tenere premuto questo tasto per più di 2 secondi per mettere in pausa o ripristinare gli allarmi.
- 9. Tasto di avvio/arresto NIBP

Premere per avviare o interrompere le misurazioni NIBP.

- 10. Tasto ammissione paziente
	- Premere questo tasto per ammettere un nuovo paziente.
	- Premere questo tasto per tornare alla schermata principale.
- 11. Manopola
	- Ruotare la manopola in senso orario o antiorario per spostare il cursore.
	- ◆ Premere la manopola per selezionare una voce, ad esempio per accedere a un menu o per confermare una selezione.

#### <span id="page-21-0"></span>**2.2.2 Vista laterale**

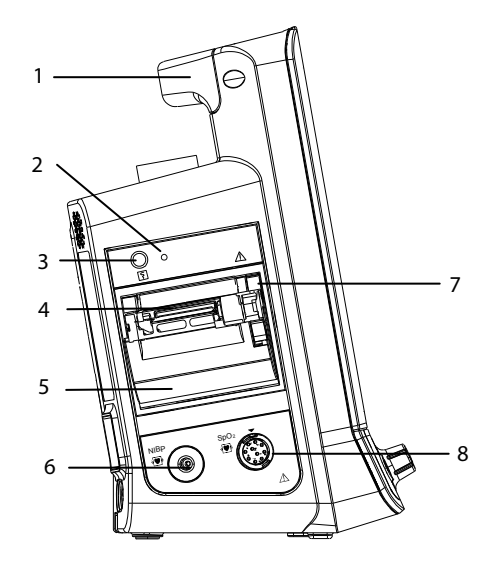

- 1. Maniglia
- 2. Indicatore del registratore
- 3. Tasto di avvio/arresto registrazione
- 4. Uscita carta
- 5. Sportello del registratore
- 6. Connettore per bracciale NIBP
- 7. Dispositivo di chiusura del registratore
- 8. Connettore per cavo SpO<sub>2</sub>

#### <span id="page-22-0"></span>**2.2.3 Vista posteriore**

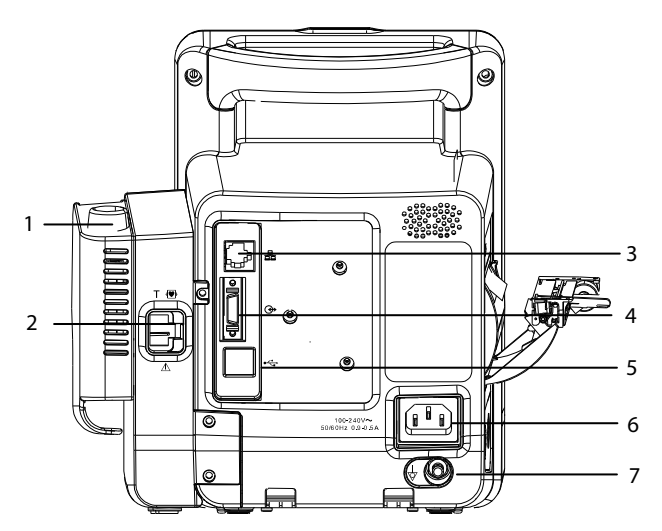

- 1. Pozzetto sonda di temperatura
- 2. Connettore sonda di temperatura
- 3. Connettore di rete: connettore RJ45 standard usato per la comunicazione con dispositivi esterni, come ad esempio sistemi di monitoraggio centrale e gateway, oppure per l'aggiornamento del sistema.
- 4. Connettore multifunzione: connettore per il collegamento al sistema di chiamata infermiere dell'ospedale o a dispositivi esterni tramite protocollo DIAP.
- 5. Connettore USB: connettore per il collegamento a un lettore di codice a barre o a un disco USB.
- 6. Ingresso dell'alimentazione CA
- 7. Morsetto di messa a terra equipotenziale

Se occorre utilizzare l'apparecchiatura insieme ad altri dispositivi, è necessario collegare tra loro i rispettivi morsetti equipotenziali per eliminare le differenze di potenziale.

## <span id="page-23-0"></span>**2.2.4 Vista inferiore**

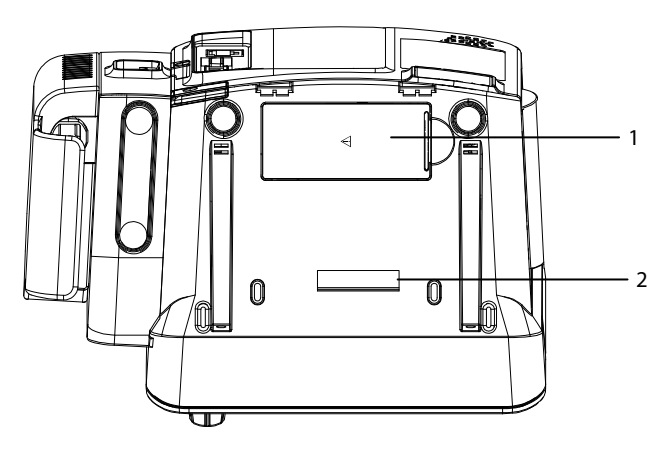

- 1. Sportello del vano batteria
- 2. Foro per l'installazione di un sostegno

## <span id="page-24-0"></span>**2.3 Schermata principale**

Esistono tre modalità di visualizzazione della schermata principale. Si tratta delle schermate Tutti i parametri, Trend e Lista NIBP.

- 1 8 7 Adulto 2013-06-13 08:45:06 6 **NCC** IDC  $2$ . Err. comm registrat **NIBP**  $mmHg$  $(80)$ 160  $90$ 00:07:16 08:42 Programma 1-A:10 min SpO<sub>2</sub> **FP**  $_{\text{bmm}}$ o, 8 C  $\frac{100}{90}$ 3 Ξ IP 12.0 Sorgente SpO2 Pleti Orale Temp.  $^\circ{\rm C}$  $38.0$  $35.0$ Previsione temp. completata .<br>Temp. Liquido I/O Glucosio Liv dolore ПF 4 Cosciente  $\frac{1}{15 \text{ ppm}}$  $36.8 \text{ °C}$  $5$ . Principal **MEWS** Elenco paz Riepilogo
- Schermata Tutti i parametri

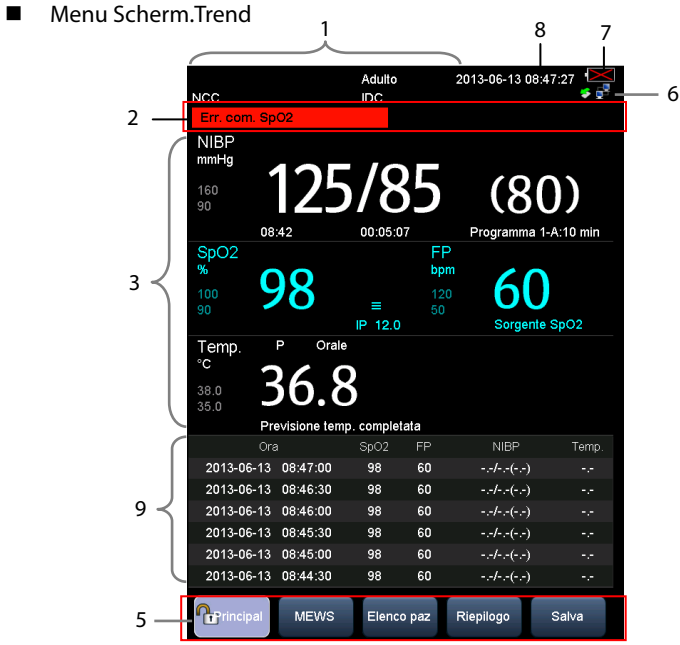

#### Schermata Lista NIBP

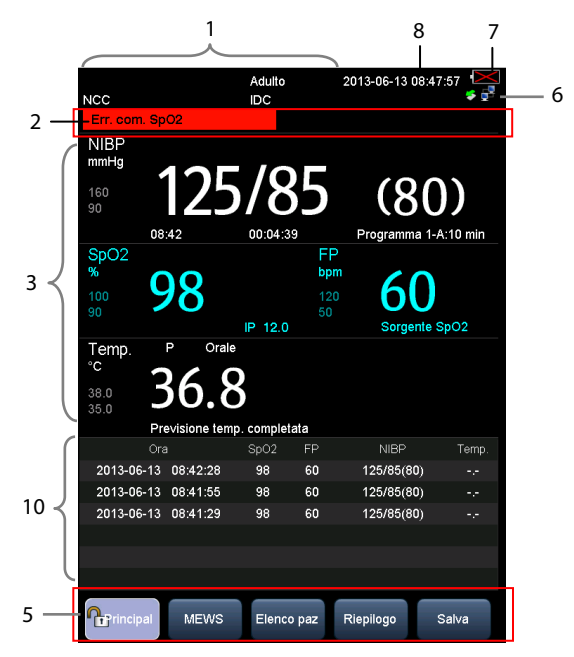

1. Area informazioni paziente/messaggi di sistema

 Questa area mostra di norma informazioni relative al paziente, quali: numero della cartella clinica del paziente, nome del paziente, categoria del paziente, stanza, numero del letto, ID del medico.

 Se compare un messaggio collegato al sistema, tale messaggio verrà visualizzato nella seconda riga di questa area per 30 secondi. Le informazioni del paziente verranno momentaneamente coperte.

2. Area informazioni allarme

 In quest'area sono presenti tre sezioni. Il lato sinistro di quest'area mostra il messaggio dell'allarme tecnico o di informazioni rapide; la zona centrale mostra il messaggio dell'allarme fisiologico; il lato destro mostra il simbolo dell'allarme. Nel caso vi siano più messaggi, questi vengono visualizzati a rotazione.

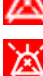

indica che gli allarmi sono in pausa.

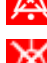

indica che gli allarmi sono silenziati.

indica la disattivazione di tutti gli allarmi acustici.

3. Area parametri e forme d'onda: mostra i parametri e le forme d'onda.

- 4. Area di inserimento manuale: inserimento manuale dei relativi valori fisiologici. Per impostazione predefinita questa area non viene visualizzata. Per ulteriori dettagli, fare riferimento a **[4.2 Inserimento manuale dei dati del paziente](#page-45-0)**.
- 5. Tasti di scelta rapida del menu
	- Principal: consente di accedere alla schermata [**Principal**] per configurare il monitor o di tornare rapidamente alla schermata principale.
	- Valutazione: consente di accedere alla schermata per valutare le condizioni del paziente. Fare riferimento a **[11 Valutazione clinica](#page-96-0)**.
	- Elenco paz: consente di accedere alla schermata [**Lista pazienti locali**] e [**Database ADT**] per ammettere un paziente memorizzato nel monitor o nel database ADT. Fare riferimento a **[4.1.3 Ammissione di un paziente da](#page-44-0)  [\[Elenco paz\]](#page-44-0)**.
	- ◆ Riepilogo: mostra i trend controllo periodico, i trend continui e i trend grafici. Fare riferimento a **[4.4 Riepilogo dei dati paziente](#page-47-0)**.
	- Salva: consente di accedere alla schermata [**Risultati**] per il salvataggio manuale dei dati del paziente. Fare riferimento a **[4.3 Salvataggio manuale dei dati del](#page-46-0)  [paziente](#page-46-0)**.
- 6. Area connessione di rete e USB

Indica la connessione di rete o USB al presente monitor.

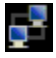

indica che il monitor è collegato correttamente a una rete cablata.

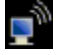

indica che la funzione wireless è attiva.

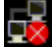

indica che il collegamento del monitor alla rete cablata non è riuscito.

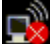

indica che la funzione wireless non è attiva.

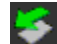

indica che è inserito un disco U.

- 7. Stato della batteria: indica lo stato della batteria. Per ulteriori dettagli, fare riferimento al **Capitol[o 14 Batteria](#page-114-0)**.
- 8. Ora di sistema
- 9. Area dei trend tabellari. Quest'area è visibile solamente in modalità Scherm. trend.
- 10. Area Lista NIBP. Quest'area è visibile solamente in modalità Lista NIBP.

### <span id="page-28-0"></span>**2.4 Menu**

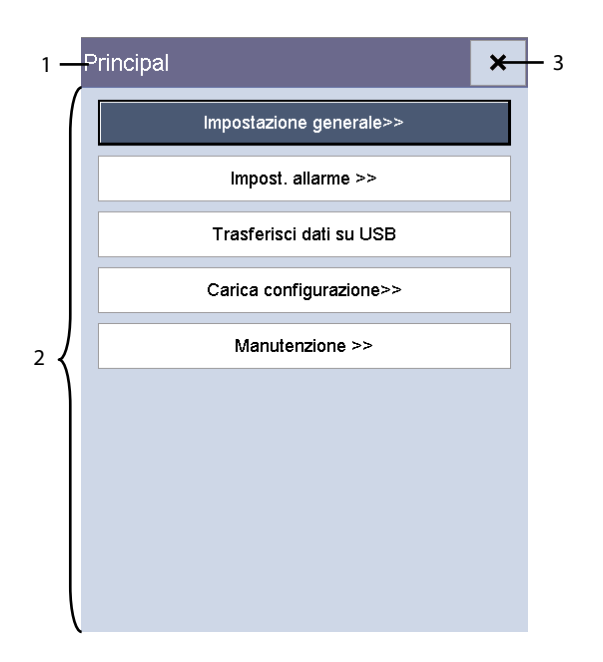

I menu del presente monitor sono di norma composti da:

- 1. Intestazione: fornisce informazioni di riepilogo sull'attuale menu.
- 2. Corpo principale: visualizza opzioni, pulsanti, messaggi di informazioni rapide e così via. Un pulsante di menu seguito dal simbolo ">>" consente di ingrandire una finestra secondaria per visualizzare altre opzioni o informazioni.
- 3.  $\mathsf{X}_1$ : selezionare per uscire dal menu corrente.

## <span id="page-29-0"></span>**2.5 Modi operativi**

#### <span id="page-29-1"></span>**2.5.1 Modalità di monitoraggio**

Dopo l'accensione, il monitor accede automaticamente alla modalità di monitoraggio. La modalità di monitoraggio è una modalità comune per il monitoraggio dei segni vitali del paziente.

#### **NOTA**

- **Nella modalità di monitoraggio, sono presenti allarmi fisiologici, allarmi tecnici e messaggi di informazioni rapide.**
- **Nella modalità di monitoraggio, sono attivi il NIBP continuo e la misurazione automatica.**

#### <span id="page-29-2"></span>**2.5.2 Modalità di monitoraggio intermittente**

La modalità di monitoraggio intermittente è indicata per la misurazione di una zona in un breve arco di tempo. Quando la modalità di monitoraggio intermittente è attiva, nell'area dei messaggi nella parte superiore della schermata verrà visualizzato [**Monit inter**].

Per accedere alla modalità di monitoraggio intermittente, selezionare [**Principal**]→ [**Manutenzione >>**]→[**Impostazioni utente >>**]→Digitare la password richiesta→ Impostare [**Monit inter**] su [**On**].

#### **NOTA**

- **Nella modalità di monitoraggio intermittente, sono disponibili gli allarmi tecnici e i messaggi di informazioni rapide, ma non gli allarmi fisiologici.**
- **Nella modalità di monitoraggio intermittente, il NIBP continuo e la misurazione automatica non sono attivi.**

#### **Modalità di monitoraggio e Modalità di monitoraggio intermittente**

La modalità di monitoraggio e la modalità di monitoraggio intermittente presentano funzioni identiche o analoghe ad eccezione di:

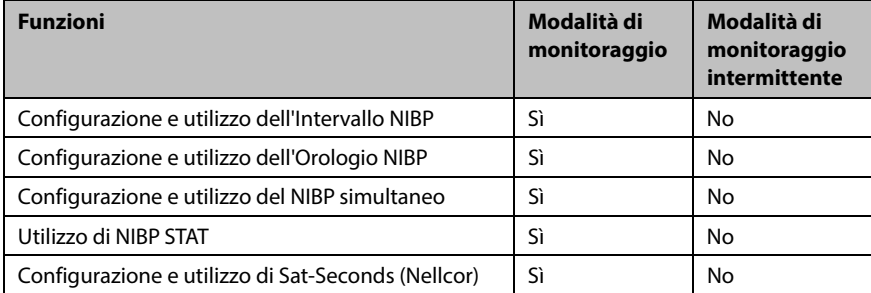

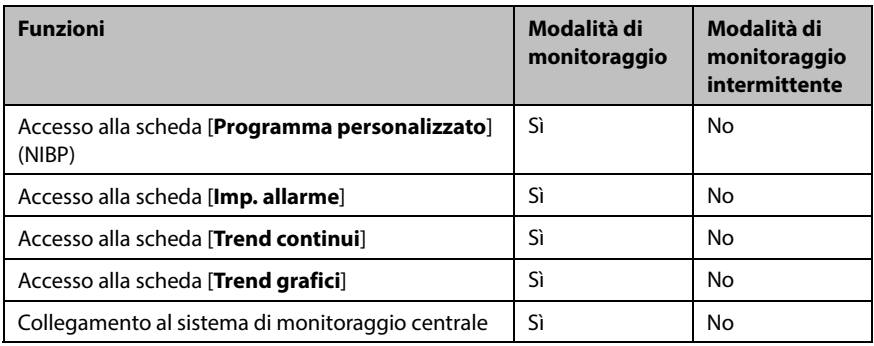

#### <span id="page-30-0"></span>**2.5.3 Menu MODO STANDBY**

In modalità di standby, il monitoraggio del paziente corrente è concluso, ma il monitor continua ad essere alimentato.

Se non è in corso la misurazione di alcun parametro, è possibile premere l'interruttore di alimentazione per accedere alla modalità di standby. Viene visualizzato un messaggio di avvertenza. Selezionare [**Sì**] per accedere alla modalità di standby.

Quando il monitor è alimentato a batteria, il passaggio alla modalità di standby avviene automaticamente in presenza delle seguenti condizioni:

- nessuna operazione sui tasti per 10 minuti.
- nessun allarme non disattivato

Per uscire dalla modalità di standby, eseguire una delle operazioni riportate sotto:

- **Premere un tasto qualsiasi sul pannello.**
- Ruotare la manopola.
- Collegare il sensore SpO<sub>2</sub> e lasciare che il monitor riceva il segnale SpO<sub>2</sub> per più di 5 secondi.
- Rimuovere la sonda di temperatura dal pozzetto.

#### **NOTA**

 **Se il monitor entra ed esce dalla modalità di standby durante il monitoraggio di un paziente, è necessario ri-ammettere il paziente per il monitoraggio.** 

#### <span id="page-31-0"></span>**2.5.4 Modalità Demo**

La modalità Demo è protetta da password e ha uno scopo puramente dimostrativo.

Per accedere alla modalità Demo:

- 1. Selezionare [**Principal**]→[**Manutenzione >>**].
- 2. Selezionare [**Demo >>**]→Digitare la password richiesta→Selezionare [**OK**].

Per uscire dalla modalità Demo:

- 1. Selezionare [**Principal**]→[**Manutenzione >>**].
- 2. Selezionare [**Esci da demo**].

## **AVVERTENZA**

 **La modalità Demo è solo a scopo dimostrativo. Per evitare che i dati della simulazione possano essere confusi con dati reali, non bisogna passare alla modalità Demo durante il monitoraggio. Altrimenti, si potrebbe avere come risultato un monitoraggio incorretto del paziente con ritardi nel trattamento.** 

## <span id="page-32-1"></span><span id="page-32-0"></span>**3.1 Installazione**

## **AVVERTENZA**

- **L'attrezzatura deve essere installata da personale autorizzato dal produttore.**
- **Non aprire gli alloggiamenti dell'attrezzatura. Qualsiasi operazione di manutenzione o aggiornamento dovrà essere eseguita esclusivamente da personale qualificato e autorizzato dal produttore.**
- **Il copyright del software del monitor è di proprietà esclusiva del produttore. Nessuna organizzazione e nessun singolo individuo può manipolare, copiare o cambiare il suddetto software, né commettere qualsiasi altra violazione, con qualsiasi mezzo, senza autorizzazione.**
- **I dispositivi collegati all'apparecchiatura devono soddisfare i requisiti degli standard IEC applicabili (ad esempio gli standard IEC 60950 sulla sicurezza delle apparecchiature informatiche e gli standard IEC 60601-1 sulla sicurezza degli apparecchi elettromedicali). La configurazione di sistema deve soddisfare i requisiti dello standard IEC 60601-1-1 sulla sicurezza degli apparecchi elettromedicali. Ogni addetto che colleghi dispositivi alla porta di ingresso/ uscita segnale dell'attrezzatura deve preoccuparsi di fornire la prova che il certificato di sicurezza dei dispositivi è conforme allo standard IEC 60601-1-1. Per qualsiasi chiarimento, contattare il produttore.**
- **Nel caso in cui non sia possibile evincere dalle specifiche dell'attrezzatura se una particolare combinazione con altri dispositivi sia rischiosa o meno, per esempio a causa della somma di potenziali correnti di dispersione, rivolgersi al produttore o a un esperto del settore per accertarsi che la combinazione proposta non comprometta la sicurezza di tutti i dispositivi interessati.**

#### <span id="page-32-2"></span>**3.1.1 Disimballaggio e controllo**

Prima di procedere al disimballaggio, esaminare attentamente la confezione per escludere la presenza di eventuali segni di danneggiamento. Se si rilevano danni, contattare il corriere o il produttore.

Se l'involucro di imballaggio è intatto, aprire la confezione ed estrarre delicatamente l'apparecchiatura e i relativi accessori. Verificare che siano presenti tutti i materiali indicati nell'elenco di imballaggio e che non vi siano segni di danni meccanici. Per qualsiasi problema, contattare il produttore.

## **AVVERTENZA**

- **Per lo smaltimento dei materiali di imballo, attenersi alle normative applicabili in materia di controllo dei rifiuti e tenerli lontano dalla portata dei bambini.**
- **È possibile che durante lo stoccaggio o il trasporto l'apparecchiatura sia stata contaminata. Prima dell'uso, accertarsi che gli imballaggi siano intatti, specialmente per gli accessori monouso. In caso di danni, non applicare gli accessori ai pazienti.**

#### **NOTA**

 **Conservare l'involucro e il materiale di imballaggio, poiché potrebbero essere necessari per restituire l'apparecchiatura.** 

#### <span id="page-33-0"></span>**3.1.2 Requisiti ambientali**

L'apparecchiatura è adatta per l'utilizzo nell'ambiente dei pazienti.

L'ambiente operativo dell'apparecchiatura deve soddisfare i requisiti specificati nel presente manuale.

L'ambiente in cui deve essere utilizzata l'apparecchiatura deve essere, nei limiti del possibile, privo di rumori, vibrazioni, polvere, sostanze corrosive, infiammabili ed esplosive. Se l'apparecchiatura è installata all'interno di un armadio, lasciare uno spazio sufficiente davanti e dietro per consentire libertà di movimento durante le operazioni di manutenzione e riparazione. Inoltre, per mantenere una buona aerazione, tutto intorno all'attrezzatura deve esserci uno spazio di 2 pollici (5 cm).

Quando si sposta l'apparecchiatura, potrebbe formarsi della condensa per via della differenza di temperatura o di umidità. In tal caso, avviare il sistema solo dopo che la condensa si è asciugata.

## **AVVERTENZA**

 **Accertarsi che l'ambiente operativo soddisfi i requisiti specifici per l'apparecchiatura. In caso contrario possono verificarsi conseguenze inaspettate, come danni alla stessa attrezzatura.** 

#### <span id="page-34-0"></span>**3.2 Funzionamento generale**

Leggere attentamente il presente Manuale dell'operatore prima di utilizzare il monitor. Acquisire dimestichezza con le funzioni e il funzionamento dell'apparecchiatura e attenersi a tutte le indicazioni di pericolo e avvertenza specificate nel manuale.

#### <span id="page-34-1"></span>**3.2.1 Collegamento all'alimentazione CA**

Questo monitor può essere alimentato tramite alimentazione CA oppure a batteria. Inserire il cavo di alimentazione nell'ingresso dell'alimentazione CA posto nella parte posteriore del monitor e collegare l'altra estremità del cavo alla presa elettrica.

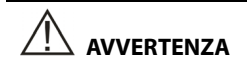

- **Utilizzare sempre il cavo di alimentazione fornito con il monitor.**
- **Qualora vi siano dubbi sull'integrità del conduttore di protezione esterno durante l'installazione o la sistemazione, l'apparecchiatura deve essere alimentata a batteria.**

#### <span id="page-34-2"></span>**3.2.2 Utilizzo della batteria**

Questo monitor può essere dotato di batteria agli ioni di litio ricaricabile. Se è stata installata una batteria, il sistema del monitor passa automaticamente all'alimentazione a batteria in caso di interruzione dell'alimentazione CA.

#### **Installazione della batteria**

La copertura del vano batteria è posizionata nella parte inferiore del monitor. Per maggiori informazioni sull'installazione della batteria, fare riferimento a **[14.3 Sostituzione della batteria](#page-115-1)**.

#### **NOTA**

 **Se la batteria è rimasta inutilizzata per un lungo periodo oppure è scarica, provvedere immediatamente a ricaricarla. In caso contrario, un livello di carica basso potrebbe non riuscire ad alimentare il monitor in caso di interruzione dell'alimentazione CA.** 

#### **Ricarica della batteria**

La batteria viene caricata automaticamente quando il monitor è collegato ad una fonte di alimentazione CA, a prescindere dal fatto che il monitor sia acceso o spento.

Quando la batteria è in carica, l'indicatore della batteria è acceso. Quando il monitor è acceso, l'icona di ricarica della batteria mostra dinamicamente sullo schermo lo stato di ricarica.

#### <span id="page-35-0"></span>**3.2.3 Collegamento degli accessori**

Inserire il manicotto del bracciale NIBP nel connettore del bracciale posto sul fianco del monitor; inserire il cavo SpO<sub>2</sub> nel connettore del cavo SpO<sub>2</sub> posto sul fianco del monitor; inserire il cavo della sonda della temperatura nel connettore della sonda TEMP posto nella parte posteriore del monitor.

## <span id="page-35-1"></span>**3.3 Accensione/Spegnimento**

#### <span id="page-35-2"></span>**3.3.1 Controlli prima dell'accensione**

Si raccomanda di eseguire i seguenti controlli prima di procedere all'accensione del monitor:

■ Ambiente

 Qualora vicino al monitor siano presenti altri dispositivi elettrici, quali unità elettrochirurgiche, ecografi o macchine per raggi X, spegnerli nel caso in cui creino interferenza con le misurazioni.

Alimentazione

Accertarsi che vengano rispettate le specifiche per l'alimentazione e che il cavo di alimentazione sia collegato correttamente quando l'alimentazione è fornita dalla rete elettrica principale. Utilizzare esclusivamente prese di corrente dotate di messa a terra appropriata.

 Quando si utilizza la batteria, verificare che questa sia installata e completamente carica.

Collegamento degli accessori

Verificare la correttezza del collegamento di tutti gli accessori al monitor.

#### <span id="page-35-3"></span>**3.3.2 Accensione**

Una volta installato il monitor, questo è pronto per la misurazione.

- 1. Prima di iniziare a eseguire misurazioni, controllare il monitor per rilevare eventuali danni meccanici e accertarsi che tutti i cavi esterni, gli attacchi e gli accessori siano collegati correttamente.
- 2. Inserire il cavo dell'alimentazione nella presa di corrente CA. Se il monitor è alimentato a batteria, accertarsi che questa sia sufficientemente carica.
- 3. Premere l'interruttore on/off sulla parte anteriore del monitor.

All'avvio, il monito esegue un test automatico del sistema di allarme. Dopo aver premuto il pulsante di alimentazione, viene visualizzata la schermata di avvio, il sistema emette un segnale acustico e contemporaneamente la spia dell'allarme diventa gialla, poi rossa e infine si spegne. La schermata di avvio scompare. Il test automatico del sistema di allarme è eseguito con successo. Il monitor accede alla modalità di monitoraggio normale.
# **AVVERTENZA**

 **Non usare il monitor per le procedure di monitoraggio se si sospetta che non funzioni regolarmente o se presenta danni meccanici. Contattare il personale addetto alla manutenzione oppure il produttore.** 

#### **NOTA**

 **Controllare attentamente che il sistema esegua il test automatico del sistema di allarme come descritto sopra. Rivolgersi al personale di assistenza della struttura o alla nostra azienda in caso di anomalie del test automatico.** 

#### **3.3.3 Spegnimento del monitor**

Prima di spegnere il monitor:

- 1. Confermare che il monitoraggio è concluso.
- 2. Scollegare i cavi paziente e i sensori dal paziente.
- 3. Accertarsi di aver salvato o cancellato i dati di monitoraggio del paziente secondo le necessità.

Tenere premuto l'interruttore on/off per più di 2 secondi per spegnere il monitor.

# **ATTENZIONE**

- **Sebbene non sia consigliabile, nel caso in cui non sia possibile spegnere il monitor normalmente o in situazioni particolari, è possibile tenere premuto l'interruttore on/off per 10 secondi per forzarne la chiusura. Questa procedura potrebbe causare la perdita dei dati del monitor.**
- **Se il monitor viene riavviato entro 60 secondi dallo spegnimento, viene ripristinata l'ultima configurazione utilizzata. Se invece il monitor viene riavviato oltre 120 secondi dopo lo spegnimento, la configurazione ripristinata sarà quella predefinita. Se il monitor viene riavviato tra i 60 e i 120 secondi dallo spegnimento, la configurazione caricata dipende dall'impostazione riportata di seguito.**
- **L'interruzione di alimentazione può comportare il danneggiamento dei dati sulla scheda SD. Si consiglia di spegnere il monitor seguendo le normali procedure. Non scollegare direttamente il cavo di alimentazione.**

# **3.4 Utilizzo dei tasti, della manopola e dello schermo a sfioramento**

#### **3.4.1 Utilizzo dei tasti**

Il monitor è dotato di tre tipi di tasti:

- Tasto funzione: un tasto funzione è un tasto grafico visualizzato sullo schermo che consente di accedere rapidamente ad alcuni menu o funzioni. Il monitor è dotato di due tipi di softkey:
	- Tasti dei parametri: ciascuna area parametri o area delle forme d'onda può essere visualizzata come un softkey. È possibile accedere a un menu di impostazione dei parametri selezionando l'area dei parametri o delle forme d'onda corrispondente.
	- Tasti di scelta rapida: sono tasti grafici configurabili posizionati lungo il bordo inferiore della schermata principale.
- Tasti: un tasto è un pulsante fisico posto su un dispositivo di monitoraggio,

come il tasto di silenziamento  $\left(\begin{matrix} \mathbb{R} \\ \mathbb{R} \end{matrix}\right)$ o il tasto di ammissione paziente  $\left(\begin{matrix} \mathbb{R} \\ \mathbb{R} \end{matrix}\right)$ sul panello anteriore.

 Tasti a comparsa: sono tasti del menu correlati alle attività, che vengono visualizzati in modo automatico sullo schermo del monitor quando necessario. I tasti di conferma a comparsa, ad esempio, vengono visualizzati solo quando è necessario confermare una modifica.

# **3.4.2 Uso della manopola**

Servendosi della manopola posta sul panello anteriore del monitor è possibile svolgere le seguenti operazioni:

- Ruotare la manopola in senso orario o antiorario per spostare il cursore.
- **Premere la manopola per selezionare una voce, ad esempio per accedere a un** menu o per confermare una selezione

### **3.4.3 Uso dello schermo a sfioramento**

Selezionare le voci della schermata premendo su di esse sullo schermo del monitor. È possibile abilitare o disabilitare la funzione di schermo a sfioramento tenendo premuto il tasto di scelta rapida [**Principal**] per 3 secondi. Se la funzione di schermo a sfioramento

non è attiva, il simbolo di un lucchetto compare sul tasto di scelta rapida [**Principal**].

Quando lo schermo a sfioramento è bloccato, lo spegnimento e il riavvio del monitor lo sbloccheranno automaticamente.

# **3.5 Modifica delle impostazioni generali**

Questa sezione riguarda solo le impostazioni generali, come lingua, luminosità, data e ora, ecc. Le impostazioni di misurazione e le altre impostazioni sono descritte nelle relative sezioni del manuale.

#### **3.5.1 Impostazione monitor**

Quando viene installato un monitor o ne viene cambiato il luogo di applicazione, occorre impostare il monitor come indicato di seguito:

- 1. Selezionare [**Principal**]→[**Manutenzione >>**]→[**Impostazioni utente >>**]→Digitare la password richiesta→Selezionare [**OK**] e accedere al menu [**Impostazioni utente**].
- 2. Impostare [**Nome monitor**] e [**Reparto**].

# **3.5.2 Modifica lingua**

- 1. Selezionare [**Principal**]→[**Manutenzione >>**]→[**Impostazioni utente >>**]→Digitare la password richiesta Selezionare [**OK**] per accedere al menu [**Impostazioni utente**].
- 2. Selezionare [**Lingua**], quindi selezionare la lingua desiderata.
- 3. Riavviare il monitor.

### <span id="page-38-0"></span>**3.5.3 Configurazione del Timeout ID medico**

È possibile configurare il tempo di mantenimento di un ID medico ogni volta che questo viene inserito.

- 1. Selezionare [**Principal**]→[**Manutenzione >>**]→[**Impostazioni utente >>**]→Digitare la password richiesta→Selezionare [**OK**] e accedere al menu [**Impostazioni utente**].
- 2. Selezionare [**Timeout ID medico**] e impostare il tempo.

# **3.5.4 Regolazione del volume degli allarmi**

- 1. Selezionare [**Principal**]→[**Impostazione generale >>**].
- 2. Selezionare [**Volume allarme**], quindi scegliere il volume desiderato tra X e 10, dove X rappresenta il volume minimo, variabile a seconda dell'impostazione minima configurata (fare riferimento a **[6.5.2 Impostazione del volume minimo di allarme](#page-60-0)**), e 10 il volume massimo.

Il tono dell'allarme è disattivato quando il volume è impostato su [**0**].

#### **3.5.5 Regolazione del volume dei tasti**

Il monitor emette un suono sulla base delle impostazioni del volume dei tasti quando si preme la manopola, un tasto o lo schermo a sfioramento.

- 1. Selezionare [**Principal**]→[**Impostazione generale >>**].
- 2. Selezionare [**Volume tasti**], quindi scegliere il volume desiderato tra 0 e 10, dove 0 equivale alla disattivazione e 10 al volume massimo.

### **3.5.6 Regolazione della luminosità dello schermo**

Se il monitor è alimentato a batteria, è possibile impostare una luminosità minore per prolungare la durata della batteria. Quando il monitor entra in modalità di standby, lo schermo passa automaticamente alla luminosità minima.

- 1. Selezionare [**Principal**]→[**Impostazione generale >>**].
- 2. Selezionare [**Luminosità**], quindi selezionare l'impostazione adeguata per la luminosità dello schermo. 10 è il livello di luminosità massimo e 1 il minimo.

### **3.5.7 Impostazione dello schermo**

- 1. Selezionare [**Principal**]→[**Impostazione generale >>**].
- 2. Selezionare [**Impostazioni display**] e impostare la schermata principale secondo differenti layout: visualizzazione Tutti i parametri, Trend o Lista NIBP.
	- La visualizzazione Tutti i parametri comprende l'area dei parametri e l'area delle forme d'onda ma non i trend.
	- La visualizzazione Trend comprende l'area dei parametri e i trend tabellari ma non l'area delle forme d'onda.
	- La visualizzazione Lista NIBP comprende l'area dei parametri e la lista NIBP ma non l'area delle forme d'onda.

# **3.5.8 Configurazione del Timeout del valore misurato**

- 1. Selezionare [**Principal**]→[**Impostazione generale >>**].
- 2. Selezionare [**Timeout parametro**] per impostare tempo di mantenimento del valore digitale della misurazione corrente di NIBP e temperatura visualizzato sullo schermo.

Le opzioni disponibili sono 5 min, 10 min, 15 min, 30 min e Off. Se si seleziona [**Off**], il valore digitale della misurazione corrente di NIBP e temperatura sarà costantemente visualizzato sullo schermo fino a quando non sarà sostituito da un nuovo valore di misurazione.

#### **3.5.9 Configurazione dei colori di misurazione**

È possibile impostare il colore desiderato per SpO2, NIBP, Temp e FP. Selezionare [**Principal**]→[**Impostazione generale >>**]→[**Impostazione colore parametro >>**] per visualizzare il menu [**Impostazione colore**].

#### **3.5.10 Impostazione data e ora**

- 1. Selezionare [**Principal**]→[**Impostazione generale >>**]→[**Ora di sistema >>**].
- 2. Impostare [**Data**] e [**Ora**].
- 3. Selezionare [**Formato data**] e scegliere tra [**aaaa-mm-gg**], [**mm-gg-aaaa**] e [**gg-mm-aaaa**].
- 4. Selezionare [**Formato ora**] e scegliere tra [**24h**] e [**12h**].

# **ATTENZIONE**

 **La modifica della data e dell'ora influisce sulla memorizzazione di trend ed eventi e può causare la perdita di dati.** 

#### **3.5.11 Configurazione dell'unità**

Per accedere al menu [**Imposta unità**], selezionare [**Principal**]→[**Impostazione generale >>**]→[**Imp. unità >>**].

#### **3.5.12 Configurazione della stampa**

È possibile selezionare le voci da stampare sulla striscia. Per impostazione predefinita, sono selezionate tutte le voci.

Per accedere al menu [**Imp. stampa**], selezionare [**Principal**]→[**Impostazione generale >>**]→[**Imp. stampa >>**]; compare il menu.

#### **3.5.13 Selezione di un sistema di monitoraggio centrale**

Il monitor può essere configurato con più sistemi di monitoraggio centrale (CMS). È possibile selezionare un CMS per il monitoraggio corrente. Nella modalità di monitoraggio, se è selezionato un CMS, nell'area dei messaggi posta sotto l'ora di sistema compare il nome del CMS; se non è selezionato alcun CMS, nell'area dei messaggi compare la sequenza "???".

Per selezionare un sistema di monitoraggio centrale, selezionare [**Principal**]→ [**Impostazione generale >>**]→[**Selezionare Stazione centrale >>**], quindi selezionare un CMS nel menu a comparsa.

Fare riferimento alla sezione **[13.5 Impostazioni del sistema di monitoraggio centrale](#page-113-0)** per la configurazione del nome e dell'indirizzo IP del CMS.

### **3.5.14 Cancellazione del CMS selezionato all'avvio**

È possibile cancellare il CMS selezionato al riavvio del monitor.

- 1. Selezionare [**Principal**]→[**Manutenzione >>**]→[**Impostazioni utente >>**]→Digitare la password richiesta→Selezionare [**OK**] per accedere al menu [**Impostazioni utente**].
- 2. Selezionare [**Cancella IP CMS all'avvio**], quindi selezionare [**On**] o [**Off**].
	- [**On**]: se è configurato con più di un CMS, il monitor cancellerà il CMS selezionato al riavvio, dopo essere stato spento per 2 minuti.

Il CMS selezionato non verrà cancellato qualora vi sia un solo CMS configurato oppure il monitor venga riavviato entro 2 minuti.

[**Off**]: il monitor mantiene il CMS selezionato al riavvio.

# **4 Gestione dei dati del paziente**

#### **4.1 Ammissione di un paziente**

Il monitor visualizza i dati fisiologici e li memorizza in trend appena il paziente viene collegato. Ciò permette di monitorare un paziente anche se non è ancora stato ammesso. Tuttavia, si raccomanda di completare la procedura di ammissione del paziente in modo tale da poterlo identificare chiaramente nelle registrazioni, nei rapporti e nei dispositivi di rete.

#### **NOTA**

 **Se il monitor entra ed esce dalla modalità di standby durante il monitoraggio di un paziente, è necessario ri-ammettere il paziente per il monitoraggio.** 

#### **4.1.1 Ammissione di un paziente tramite il tasto di ammissione paziente**

1. Premere il tasto di ammissione paziente  $(\overset{\text{4}\text{+}}{\text{})}$  per accedere al menu [**Dati paziente**].

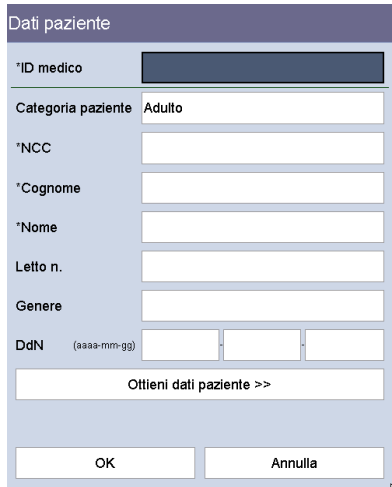

2. Inserire i dati del paziente.

 Se il monitor è collegato al database ADT attraverso il gateway, quando si inserisce l'NCC del paziente, le informazioni relative al paziente contenute nello stesso NCC salvato nel database ADT si sincronizzeranno automaticamente ai dati di quel paziente presenti sul monitor.

3. Selezionare il tasto [**OK**].

È possibile auto definire il menu [**Dati paziente**].

- 1. Selezionare [**Principal**]→[**Manutenzione >>**]→[**Impostazioni utente >>**]→digitare la password richiesta→selezionare [**OK**] per accedere al menu [**Impostazioni utente**].
- 2. Selezionare [**Dati paziente >>**].
- 3. Configurare il menu [**Impostazioni dati paziente**].
	- [**Informazioni necessarie**]: le voci che devono essere immesse o selezionate quando si seleziona il tasto di scelta rapida [**Salva**] per salvare manualmente le informazioni relative al paziente e
	- [**Informazioni opzionali**]: le informazioni opzionali da inserire al momento dell'ammissione di un paziente.
- 4. Selezionare **×** per salvare la configurazione e uscire dal menu.

#### **NOTA**

- **Nel menu [Impostazioni utente]**→**[Dati paziente >>]**→**[Impostazioni dati paziente], il simbolo '\*' indica un campo obbligatorio. È possibile procedere al salvataggio dei dati del paziente solamente dopo aver compilato tutti i campi obbligatori.**
- **Qualora si inserisca un ID medico ma non venga eseguita alcuna operazione sul monitor per un dato periodo di tempo, il monitor eliminerà l'ID. Fare riferimento a [3.5.3](#page-38-0) [Configurazione del Timeout ID medico](#page-38-0).**

#### **4.1.2 Ammissione di un paziente mediante lettore di codici a barre**

- 1. Collegare il lettore di codici a barre al connettore USB sul monitor.
- 2. Indirizzare il lettore verso il codice a barre.
- 3. Selezionare [**OK**] nel menu [**Dati paziente**] per ammettere il paziente.

#### **NOTA**

 **Se i dati del paziente vengono acquisiti tramite il lettore di codici a barre, non è possibile modificarli.** 

# **4.1.3 Ammissione di un paziente da [Elenco paz]**

#### **Ammissione di un paziente da [Lista pazienti locali].**

- 1. Premere il tasto di scelta rapida [**Elenco paz**] per visualizzare la schermata [**Lista pazienti locali**].
- 2. Selezionare il tasto della pagina (ad esempio  $\pm$   $\pm$   $\pm$ ) e utilizzare la freccia su o giù accanto al tasto per cambiare pagina oppure selezionare il tasto [**Scorri**] e utilizzare la freccia su o giù accanto al tasto per selezionare il paziente desiderato.
- 3. Selezionare [**Ammetti**] per accedere al menu [**Dati paziente**].
- 4. Selezionare [**OK**]. Se necessario, modificare le informazioni del paziente, quindi selezionare [**OK**].

In [**Lista pazienti locali**] è inoltre possibile:

- Selezionare [**Aggiungi nuovo**] per visualizzare il menu [**Dati paziente**]. Immettere le informazioni del paziente e selezionare [**OK**] per ammetterlo.
- Selezionare [**Elimina**] per eliminare il paziente selezionato dal monitor.
- Selezionare [**Elimina tutto**] per eliminare tutti i pazienti dal monitor.

#### **NOTA**

- **Se si eliminano i dati relativi a un paziente, verranno altresì eliminati tutti i dati di quel paziente presenti nel monitor.**
- **Non è possibile eliminare il paziente correntemente sottoposto a monitoraggio.**

#### **Ammissione di un paziente da [Database ADT]**

Quando il monitor è collegato al database ADT attraverso il gateway, è possibile ottenere le informazioni dei pazienti dal database ADT.

- 1. Selezionare il tasto di scelta rapida [**Elenco paz**].
- 2. Selezionare [**Database ADT**] per visualizzare la schermata del database ADT.
- 3. Cercare il paziente.
	- Digitare il nome del [**Reparto**] e il sistema avvierà la ricerca del paziente all'interno del reparto.
	- Digitare l'[**NCC**] e il sistema avvierà la ricerca del paziente sulla base del numero della cartella clinica inserito.
	- Digitare il [**Cognome**] e/o il [**Nome**] e il sistema avvierà la ricerca del paziente in base al nome.
- 4. Selezionare il tasto della pagina (ad esempio,  $\left|\frac{1}{x}\right|$   $\left|\frac{1}{x}\right|$  e utilizzare la freccia su o giù accanto al tasto per cambiare pagina oppure selezionare il tasto [**Scorri**] e utilizzare la freccia su o giù accanto al tasto per selezionare il paziente desiderato.
- 5. Selezionare [**Ammetti**] per accedere al menu [**Dati paziente**].
- 6. Selezionare [**OK**]. Se necessario, modificare le informazioni del paziente, quindi selezionare [**OK**].

# **4.2 Inserimento manuale dei dati del paziente**

È possibile decidere di visualizzare l'area di inserimento manuale sullo schermo e configurare le voci da visualizzare in quell'area:

- 1. Selezionare [**Principal**]→[**Manutenzione >>**]→[**Impostazioni utente >>**]→digitare la password richiesta→Selezionare [**OK**] per accedere al menu [**Impostazioni utente**].
- 2. Selezionare [**Inserimenti manuali >>**].
- 3. Nel menu [**Impostazione inserimenti manuali**] è possibile
	- Configurare le voci da visualizzare nell'area di inserimento manuale.
	- Selezionare [**Area inserim man**] e scegliere tra [**On**] e [**Off**] per visualizzare o nascondere l'area di inserimento manuale.

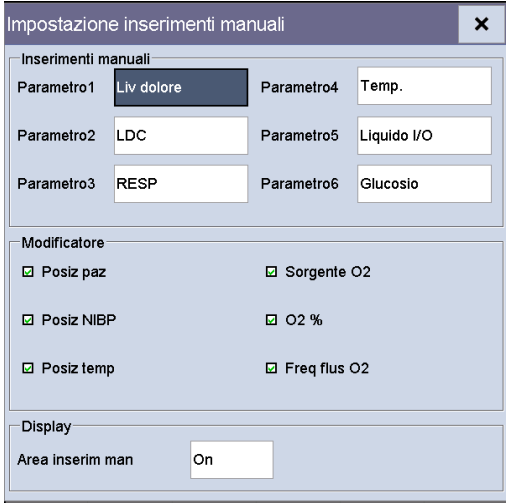

4. Selezionare  $\overline{\phantom{a}}$  per salvare la configurazione e uscire dal menu.

La figura riportata sotto mostra l'area di inserimento manuale posta nella parte inferiore dello schermo (quando visualizzata).

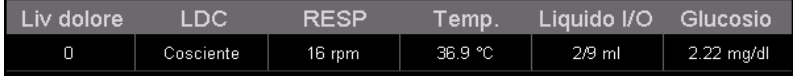

Dopo aver selezionato l'area di inserimento manuale, viene visualizzato il menu [**Inserimenti manuali**]. Le voci visualizzate corrispondono alle impostazioni definite in [**Impostazione inserimenti manuali**].

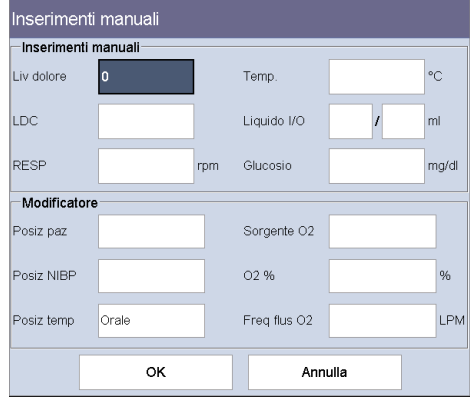

# **4.3 Salvataggio manuale dei dati del paziente**

Selezionare il tasto di scelta rapida [**Salva**] per salvare i dati, le misurazioni e gli inserimenti manuali relativi al paziente corrente.

È possibile configurare la modalità di elaborazione dei dati per i dati salvati manualmente.

- 1. Selezionare [**Principal**]→[**Manutenzione >>**]→[**Impostazioni utente >>**]→digitare la password richiesta→selezionare [**OK**] per accedere al menu [**Impostazioni utente**].
- 2. Selezionare [**Opzioni pulsante "Salva" >>**].
- 3. Nel menu [**Impostazioni pulsante "Salva"**], selezionare
	- [**Invio automatico su salvataggio manuale**]: i dati saranno salvati a livello locale e inviati al tempo stesso ai dispositivi esterni quando il tasto di scelta rapida [**Salva**] viene selezionato e confermato, e/o
	- [**Registraz automatica su salvataggio manuale**]: i dati saranno salvati a livello locale e al tempo stesso stampati quando il tasto di scelta rapida [**Salva**] viene selezionato e confermato.
- 4. Selezionare  $\overline{\phantom{a}}$  per salvare la configurazione e uscire dal menu.

# **4.4 Riepilogo dei dati paziente**

Selezionando il tasto di scelta rapida [**Riepilogo**] è possibile rivedere i trend.

In modalità di monitoraggio è possibile visualizzare:

- Trend di controllo periodico
- Trend continui
- **Trend grafici**

Nella modalità di monitoraggio intermittente, è possibile visualizzare solamente i trend di controllo periodico.

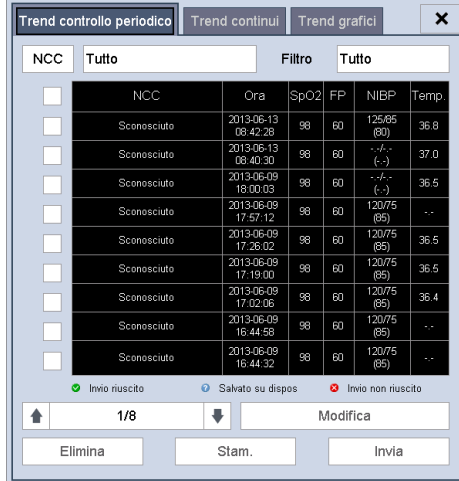

### **4.4.1 Trend di controllo periodico**

Selezionare la scheda [**Trend controllo periodico**] per accedere alla schermata della tabella del controllo periodico.

In questa tabella è possibile:

- Selezionare [**NCC**] o [**Nome**] e selezionare il paziente desiderato.
- Selezionare [**Filtro**] per selezionare i trend dei parametri che si intende rivedere.
- Selezionare il tasto della pagina (ad esempio  $\pm \frac{1}{2}$   $\rightarrow +\frac{1}{2}$ ) e utilizzare la freccia su o giù per cambiare pagina.
- Selezionare [**Modifica**] per modificare i dati del paziente o i dati di inserimento manuale del paziente selezionato.
- Selezionare [**Elimina**] per eliminare i dati dei trend del paziente selezionato.
- Selezionare [**Stam.**] per stampare i dati dei trend del paziente selezionato.
- Selezionare [**Invia**] per inviare a EMR i dati dei trend del paziente selezionato.

#### **È possibile inviare i dati dei trend solamente quando il monitor è collegato al sistema EMR (Electric Medical Record).**

Nei trend tabellari del controllo periodico:

- il valore del parametro che genera un allarme di livello alto viene visualizzato in rosso; il valore del parametro che genera un allarme di livello medio o basso viene visualizzato in giallo.
- $\blacksquare$  I dati paziente inviati con successo all'EMR vengono visualizzati come  $\blacksquare$ .

- 53

- I dati paziente il cui invio all'EMR non è andato a buon fine vengono visualizzati  $\cos \theta$
- I dati paziente che si trovano nella cache del dispositivo e non sono ancora stati inviati vengono visualizzati come

۳.

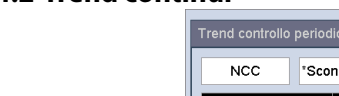

#### **4.4.2 Trend continui**

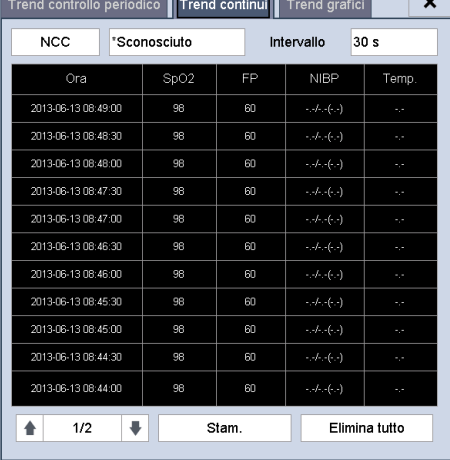

Selezionare la scheda [**Trend continui**] per accedere alla schermata dei trend continui.

In questa tabella è possibile:

- Selezionare [**NCC**] o [**Nome**] e selezionare il paziente desiderato.
- Selezionare [**Intervallo**] per impostare l'intervallo dei dati da visualizzare.
- Selezionare il tasto della pagina (ad esempio  $\pm$   $\frac{1}{11}$   $\pm$  e utilizzare la freccia su o giù per cambiare pagina.
- Selezionare [Stam.] per stampare i dati dei trend del paziente selezionato.
- Selezionare [**Elimina tutto**] per eliminare i dati dei trend del paziente selezionato.

### **4.4.3 Trend grafici**

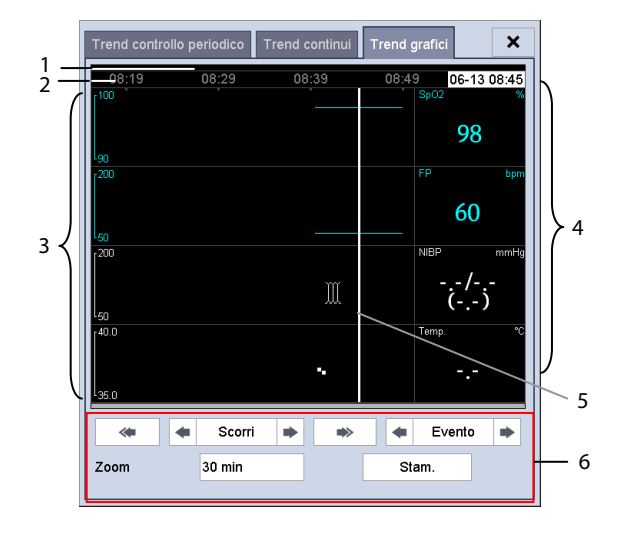

1. Area contrassegno evento 2. Scala temporale 3. Area grafici 4. Area parametri 5. Cursore 6. Area dei pulsanti

Selezionare la scheda [**Trend grafici**] per accedere alla schermata Trend grafici. La schermata Trend grafici mostra i trend fisiologici del paziente corrente.

Sopra l'area parametri viene visualizzata una registrazione dell'orario che indica l'attuale posizione dell'operatore. Il valore del parametro corrispondente al cursore tempo viene mostrato nell'area parametri. Il valore misurato che ha attivato l'allarme di livello alto compare su sfondo rosso. Il valore misurato che ha attivato l'allarme di livello medio-basso compare su sfondo giallo.

Gli eventi visualizzati nell'area contrassegno evento sono identificati mediante i colori. Il rosso indica un evento di allarme di livello alto. Il giallo indica un evento di allarme di livello medio-basso.

Nella schermata dei trend grafici è possibile:

- Selezionare [**Zoom**] per impostare la lunghezza temporale del trend visualizzato sullo schermo.
- Selezionare [**Scorri**] e servirsi dei tasti  $\bullet$  **p**  $\bullet$  per spostare il cursore. Selezionare  $\leq 0$   $\Rightarrow$  per spostare il cursore nella pagina successiva o in quella precedente.
- Selezionare [**Evento**] e servirsi dei tasti o per individuare rapidamente l'evento.
- Selezionare il tasto [**Stam.**] per stampare i trend grafici sulla schermata corrente.

# **4.5 Trasferimento dei dati dal monitor a un'unità USB**

- 1. Inserire un'unità USB nel connettore USB sul monitor.
- 2. Selezionare [**Principal**]→[**Trasferisci dati su USB**].
- 3. Selezionare [**Periodo**], quindi selezionare il tempo desiderato.
- 4. Selezionare [**Trasferisci dati**].

# **ATTENZIONE**

- **L'unità USB in uso potrebbe avere la funzione di protezione da scrittura. In questo caso, accertarsi che l'unità USB per il trasferimento dei dati sia in modalità di lettura/scrittura.**
- **Non rimuovere il supporto di memorizzazione durante il processo di trasferimento dei dati. In caso contrario, i file di dati verranno danneggiati.**
- **La normale funzione di monitoraggio sarà influenzata durante l'esportazione dei dati. Non compiere alcuna attività di monitoraggio durante l'esportazione dei dati.**

#### **ANNOTAZIONI PERSONALI**

### **5.1 Informazioni generali**

Durante il monitoraggio continuo di un paziente, i medici devono spesso regolare le impostazioni del monitor in base alle condizioni del paziente. L'insieme di tutte queste impostazioni viene definita "configurazione". Per consentire agli utenti di ottenere la configurazione più efficace possibile, il monitor offre alcuni set di configurazione adatti a soddisfare le esigenze di categorie di pazienti e reparti specifici. È possibile modificare alcune impostazioni di un determinato set di configurazione e salvare quindi la configurazione modificata come una configurazione utente.

# **AVVERTENZA**

 **La funzione di gestione delle configurazioni è protetta da password. Le attività di gestione delle configurazioni devono essere eseguite dal personale medico.** 

Le opzioni di configurazione del sistema possono essere classificate come:

■ Opzioni di configurazione dei parametri

Sono le opzioni relative ai parametri, ad esempio, l'attivazione degli allarmi e i limiti di allarme.

■ Opzioni di configurazione convenzionali

Si tratta delle opzioni che definiscono il modo in cui funziona il monitor, ad esempio il layout dello schermo, la stampa e le impostazioni di allarme.

Voci di Manutenzione utente

 Queste voci fanno riferimento alle impostazioni di manutenzione utente, ad esempio impostazione unità e formato ora.

Per informazioni su tutte le opzioni di configurazione, i relativi valori predefiniti e le voci di manutenzione utente, vedere l'**Appendice [C Configurazioni predefinite](#page-148-0)**.

# **5.2 Accesso al menu [Gestisci configurazione]**

- 1. Selezionare [**Principal**]→[**Manutenzione >>**]→[**Impostazioni utente >>**]. Inserire la password richiesta e selezionare [**OK**].
- 2. Selezionare [**Gestisci configurazione >>**].

#### <span id="page-53-0"></span>**5.2.1 Impostazione della configurazione predefinita**

Nei casi indicati di seguito il monitor carica la configurazione predefinita.

- Il monitor si riavvia dopo essere stato spento per più di 120 secondi.
- Viene ammesso un nuovo paziente.
- Viene dimesso un paziente.
- Viene modificata la categoria paziente.

La configurazione predefinita può essere ricavata dall'ultima configurazione, dalla configurazione predefinita di fabbrica o dalla configurazione utente.

Per impostare la configurazione predefinita:

- 1. Selezionare [**Seleziona config. predef. >>**] nel menu [**Gestisci configurazione**].
- 2. Selezionare [**Carica ultima config**] o [**Carica conf. spec.**] nel menu [**Seleziona config. predef.**].

Quando si seleziona [**Carica conf. spec.**], la configurazione da ripristinare (adulto, pediatrico, neonato) dipende dalla categoria del paziente. Questa configurazione può essere la configurazione di fabbrica o una configurazione utente memorizzata in precedenza. Ad esempio, nel caso di un paziente adulto, selezionare [**Config. adulti predef.**] e scegliere tra [**Predefiniti**] e configurazione/i utente.

#### **NOTA**

 **Quando l'apparecchiatura si avvia, mostra quale configurazione viene ripristinata nell'area informazioni rapide per circa 30 secondi.** 

# **5.3 Salvataggio delle impostazioni correnti**

Le impostazioni correnti possono essere salvate come configurazione utente. È possibile salvare fino a 3 configurazioni utente.

Per salvare le impostazioni correnti:

- 1. Selezionare [**Salva imp. correnti come >>**] nel menu [**Gestisci configurazione**].
- 2. Nella finestra di dialogo a comparsa inserire il nome della configurazione e selezionare [**OK**].

# **5.4 Eliminazione di una configurazione**

- 1. Selezionare [**Elimina config. >>**] nel menu [**Gestisci configurazione**]. Nel menu a comparsa vengono visualizzate le configurazioni utente esistenti sul monitor. Se si seleziona [**Config. su unità USB >>**] vengono visualizzate le configurazioni utente esistenti sull'unità USB.
- 2. Selezionare le configurazioni utente da eliminare, quindi selezionare [**Elimina**].
- 3. Selezionare [**Sì**] nel menu a comparsa.

### **5.5 Trasferimento di una configurazione**

Per installare più monitor con configurazioni utente identiche, non è necessario impostare separatamente ciascuna unità. È possibile utilizzare un'unità USB per trasferire la configurazione da un monitor all'altro.

Per esportare la configurazione corrente del monitor:

- 1. Collegare un disco USB al connettore del dispositivo esterno del monitor.
- 2. Selezionare [**Esporta config. >>**] nel menu [**Gestisci configurazione**].
- 3. Nel menu [**Esporta config.**], selezionare le configurazioni e le impostazioni di manutenzione utente da esportare. Successivamente, selezionare il pulsante [**Esporta**].

Per importare nel monitor la configurazione memorizzata sull'unità USB:

- 1. Collegare l'unità USB al connettore del dispositivo esterno del monitor.
- 2. Selezionare [**Importa config. >>**] nel menu [**Gestisci configurazione**].
- 3. Nel menu [**Importa config.**], selezionare le configurazioni e le impostazioni di manutenzione utente da importare. Selezionare quindi il pulsante [**Importa**]. Viene visualizzato un messaggio che conferma il trasferimento.

# **5.6 Caricamento di una configurazione**

È possibile che, durante il funzionamento del monitor, si modifichino delle impostazioni. Tuttavia, tali modifiche o le configurazioni preselezionate potrebbero non essere adatte per un nuovo paziente. Il monitor consente quindi di caricare una configurazione desiderata, in modo da garantire che le impostazioni siano sempre le più appropriate per il paziente.

Per caricare una configurazione:

- 1. Selezionare [**Carica configurazione >>**] dal menu principale. Nel menu a comparsa vengono visualizzate le configurazioni esistenti sul monitor. Se si seleziona [**Config. su unità USB >>**], vengono visualizzate le configurazioni esistenti sull'unità USB.
- 2. Selezionare una configurazione desiderata.
- 3. Selezionare [**Carica**] per caricare la configurazione.

# **5.7 Ripristino automatico della configurazione più recente**

È possibile che, durante il funzionamento del monitor, si modifichino delle impostazioni. Tuttavia queste modifiche potrebbero non venire memorizzate come configurazione utente. Per evitare che le modifiche vadano perdute in caso di improvvisa interruzione dell'alimentazione, l'apparecchio memorizza la configurazione in tempo reale. La configurazione salvata corrisponde alla configurazione più recente.

Se il monitor viene riavviato entro 60 secondi dallo spegnimento, viene ripristinata l'ultima configurazione utilizzata. Se invece il monitor viene riavviato oltre 120 secondi dopo lo spegnimento, la configurazione ripristinata sarà quella predefinita. Se il monitor viene riavviato tra i 60 e i 120 secondi dallo spegnimento, la configurazione caricata dipende dall'impostazione riportata di seguito.

Gli allarmi, attivati da segni vitali anomali o da problemi tecnici del monitor, vengono indicati tramite indicazioni visive e acustiche.

# **AVVERTENZA**

- **Se su un'attrezzatura o su attrezzature simili poste in un'unica area, ad esempio un'unità di cura intensiva o una sala per interventi cardiaci, vengono impostati allarmi differenti, si può verificare una situazione di potenziale rischio.**
- **Se l'apparecchiatura è collegata a un CMS, le funzioni di sospensione remota, inibizione, silenziamento e reset degli allarmi del monitor tramite il CMS possono costituire potenziali pericoli. Per ulteriori dettagli, consultare le istruzioni per l'uso del CMS.**

# **6.1 Categorie di allarmi**

Gli allarmi dell'apparecchiatura possono essere suddivisi in due categorie a seconda della loro tipologia: allarmi fisiologici e allarmi tecnici.

1. Allarmi fisiologici

 Gli allarmi fisiologici, anche denominati allarmi di stato paziente, vengono innescati dal valore di un parametro monitorato che non rientra nei limiti di allarme, oppure da una condizione anomala del paziente. Gli allarmi fisiologici sono attivi solamente in modalità di monitoraggio.

2. Allarmi tecnici

 Gli allarmi tecnici, detti anche allarmi di stato sistema, sono innescati da un malfunzionamento del dispositivo o dalla distorsione dati paziente provocata da un errato funzionamento o da problemi meccanici.

Oltre agli allarmi fisiologici e tecnici, il monitor mostra dei messaggi relativi allo stato del sistema o del paziente. I messaggi relativi al sistema vengono visualizzati nell'area dei messaggi di sistema; i messaggi relativi ai parametri vengono visualizzati nella relativa area dei messaggi dei parametri.

# **6.2 Livelli di allarme**

Gli allarmi dell'apparecchiatura possono essere suddivisi, in ordine di gravità, in tre categorie: allarmi di livello alto, allarmi di livello medio e allarmi di livello basso.

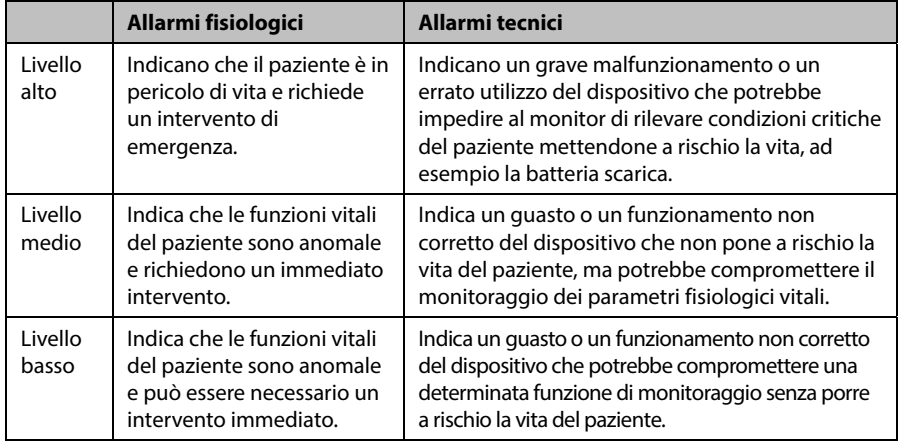

# **6.3 Spie di allarme**

In caso di allarme, l'apparecchiatura segnala all'utente la condizione di allarme attraverso indicazioni visive o acustiche.

- Spia di allarme
- Suoni degli allarmi acustici
- Messaggio di allarme
- Valori numerici lampeggianti

#### **6.3.1 Spia allarme**

Se si verifica un allarme tecnico o fisiologico, la spia di allarme lampeggia. Il colore della spia e la frequenza di lampeggiamento indicano il livello dell'allarme:

- Allarmi di livello alto: la spia rossa si accende e lampeggia velocemente.
- Allarmi di livello medio: la spia gialla si accende e lampeggia lentamente.
- Allarmi di livello basso la spia gialla si accende e rimane fissa.
- 

#### **NOTA**

 **Quando vengono attivati contemporaneamente più allarmi di livello diverso, il monitor seleziona quello di livello più alto e fornisce i segnali acustici e visivi corrispondenti.** 

#### **6.3.2 Suoni degli allarmi acustici**

Il monitor utilizza suoni di allarme diversi in base al livello di allarme.

Il tono di allarme ha una frequenza diversa rispetto ai toni dei tasti e del polso.

I toni di allarme identificano i livelli di allarme come indicato di seguito:

- Allarmi di livello alto: triplo+doppio bip+triplo+doppio bip.
- Allarmi di livello medio: triplo bip.
- Allarmi di livello basso: bip singolo.

L'intervallo del tono di allarme è configurabile. Fare riferimento a **[6.5.3 Impostazione](#page-60-1)  [dell'intervallo tra i suoni di allarme](#page-60-1)**.

#### **NOTA**

 **Quando vengono attivati contemporaneamente più allarmi di livello diverso, il monitor seleziona quello di livello più alto e fornisce i segnali acustici e visivi corrispondenti.** 

#### **6.3.3 Messaggi di allarme**

Quando si verifica un allarme, nell'area allarmi tecnici o fisiologici viene visualizzato un messaggio di allarme.

Il messaggio di allarme può avere sfondi di colore diverso in base al livello di allarme.

- Allarmi di livello alto: rosso
- Allarmi di livello medio: giallo
- Allarmi di livello basso: qiallo

Per gli allarmi fisiologici, il numero degli asterischi (\*) che precedono il messaggio indica il livello di allarme:

- Allarmi di livello alto: \*\*\*
- Allarmi di livello medio:  $*$
- $\blacksquare$  Allarmi di livello basso:  $*$

Quando sono presenti più messaggi, questi vengono visualizzati a rotazione.

#### **6.3.4 Dati numerici lampeggianti**

Se si genera un allarme da superamento dei limiti di allarme, il dato numerico della misurazione di allarme lampeggia con frequenza pari a un secondo; il limite di allarme corrispondente lampeggia anch'esso alla stessa frequenza, indicando che è stato superato il limite minimo o massimo del valore del parametro di monitoraggio in oggetto.

### **6.3.5 Simboli dello stato di allarme**

Oltre alle suddette indicazioni, lo stato di allarme viene indicato anche con i seguenti simboli:

- $\blacksquare$   $\blacksquare$  indica che gli allarmi sono in pausa.
- indica che il segnale acustico di allarme è stato silenziato.
- indica che il suono allarmi è stato disattivato.

# **6.4 Impostazione degli allarmi**

È possibile impostare l'interruttore, il limite e il livello degli allarmi fisiologici. Selezionare [**Principal**]→[**Impost. allarme >>**] e accedere alla schermata [**Imp. allarme**].

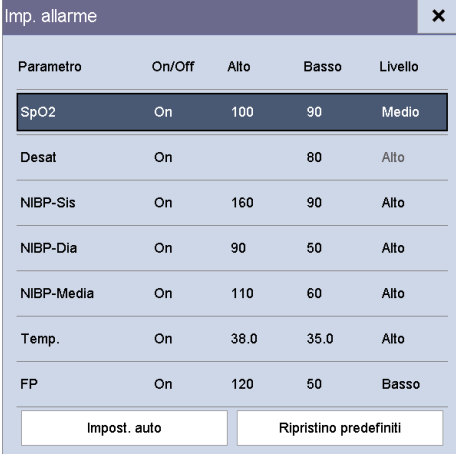

- [**Impost. auto**]: il monitor crea i nuovi limiti di allarme in base ai valori misurati.
- [**Ripristino predefiniti**]: il ripristino dei valori predefiniti dipende dalle impostazioni presenti nella schermata [**Seleziona config. predef.**]. Se l'ultima configurazione è impostata come configurazione predefinita, per le impostazioni di allarme verrà caricata la configurazione di fabbrica; se la configurazione specificata è impostata come configurazione predefinita, per le impostazioni di allarme verrà caricata la configurazione specificata. Fare riferimento a **[5.2.1 Impostazione della configurazione predefinita](#page-53-0)**.

# **AVVERTENZA**

- **Prima di iniziare il monitoraggio, accertarsi sempre che i limiti di allarme siano adeguati.**
- **L'impostazione dei limiti di allarme su valori estremi può rendere inefficace il sistema di allarme. Ad esempio, livelli eccessivi di ossigeno possono predisporre il nato prematuro a fibroplasia retrolenticolare. Se questa è un'eventualità, NON impostare il limite di allarme superiore al 100%, che equivale a disattivare l'allarme.**

#### **6.5 Selezione delle proprietà di allarme 6.5.1 Modifica del volume allarme**

Selezionare [**Principal**]→[**Impostazione generale >>**]→[**Volume allarme**].

L'intervallo del volume di allarme disponibile è X-10. X è il volume minimo, che dipende dall'impostazione del volume minimo dell'allarme (fare riferimento a **[6.5.2 Impostazione](#page-60-0)  [del volume minimo di allarme](#page-60-0)**), mentre 10 è il volume massimo. Quando il volume è impostato su 0, il suono allarme è disattivato e sullo schermo compare il simbolo **X** 

### <span id="page-60-0"></span>**6.5.2 Impostazione del volume minimo di allarme**

- 1. Selezionare [**Principal**]→[**Manutenzione >>**]→[**Impostazioni utente >>**]→Digitare la password richiesta→Selezionare [**OK**] per accedere al menu [**Impostazioni utente**].
- 2. Selezionare [**Impost. allarme >>**] per accedere al menu [**Imp. allarme**].
- 3. Selezionare [**Volume allarme minimo**] e definire le impostazioni adeguate.

Il volume minimo di allarme è il valore minimo impostabile per il volume di un allarme e non viene modificato dalle configurazioni utente o predefinite.

### <span id="page-60-1"></span>**6.5.3 Impostazione dell'intervallo tra i suoni di allarme**

- 1. Selezionare [**Principal**]→[**Manutenzione >>**]→[**Impostazioni utente >>**]→Digitare la password richiesta→Selezionare [**OK**] per accedere al menu [**Impostazioni utente**].
- 2. Selezionare [**Impost. allarme >>**] per accedere al menu [**Imp. allarme**].
- 3. Selezionare, in successione, [**Interv.SuonoAllar. (Alto)**], [**Interv.SuonoAllar. (Med)**] e [**Interv.SuonoAllar. (Bas)**], quindi selezionare le impostazioni appropriate.

# **AVVERTENZA**

- **Quando il suono di allarme viene disattivato, l'apparecchiatura non emette segnali acustici neanche in caso di allarme. Per tale motivo, l'utente deve valutare con la dovuta attenzione se disattivare il suono allarme o meno.**
- **Per il monitoraggio del paziente, non affidarsi esclusivamente al sistema di allarmi acustici. Se il volume dell'allarme viene abbassato o disattivato, si crea un rischio per il paziente. Tenere sempre il paziente sotto stretta osservazione.**

### **6.5.4 Regolazione automatica dei limiti di allarme**

Il monitor è in grado di regolare automaticamente i limiti di allarme in base ai segni vitali del paziente, utilizzando la funzione Limiti automatici. Quando si seleziona Limiti automatici, il monitor calcola dei limiti automatici sicuri in base ai valori misurati più di recente.

Per ottenere dei limiti di allarme automatici affidabili, è necessario raccogliere prima una base di segni vitali misurati. Quindi, nel menu principale, selezionare [**Principal**]→ [**Impost. allarme >>**]→[**Impost. auto**] →Selezionare [**OK**] nella finestra a comparsa. Il monitor crea i nuovi limiti di allarme in base ai valori misurati.

Prima di applicare questi limiti di allarme creati automaticamente, confermare che siano adatti al paziente. Se non lo sono, è possibile regolarli manualmente.

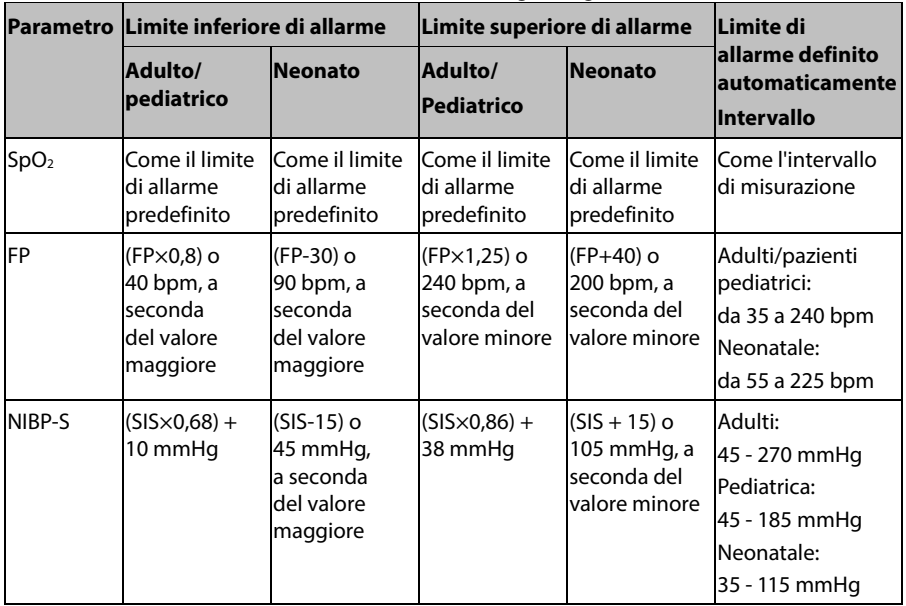

Il monitor calcola i limiti automatici in base alle regole seguenti.

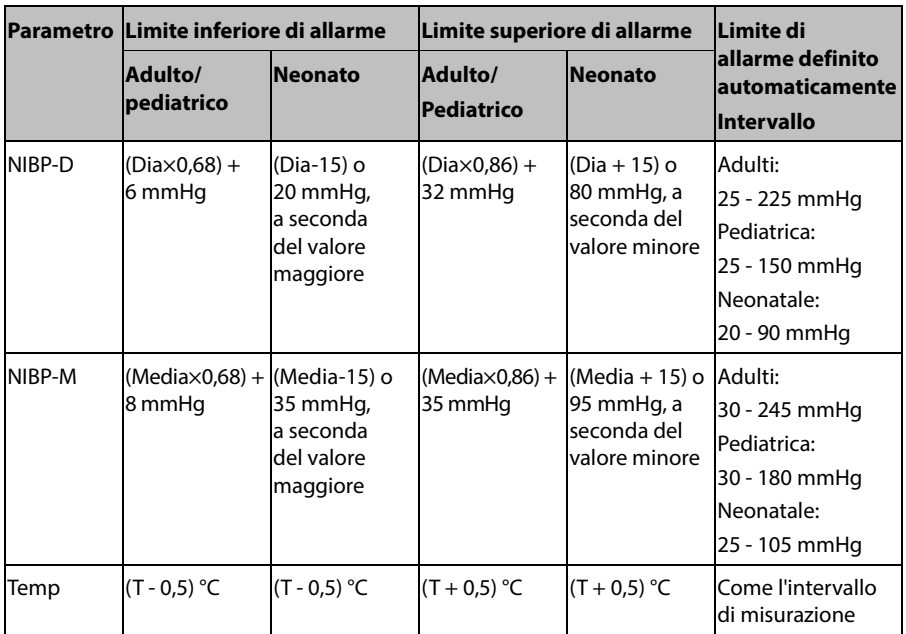

# **6.6 Pausa degli allarmi**

È possibile disabilitare temporaneamente gli indicatori di allarme tenendo premuto per

più di 2 secondi il tasto  $\left(\begin{array}{c} \mathbb{X} \\ \mathbb{B} \end{array}\right)$  posto sul pannello.

Quando gli allarmi sono in pausa,

- $\blacksquare$  il simbolo di pausa allarme  $\blacksquare$  e il tempo di pausa allarme rimanente vengono visualizzati nell'area informazioni allarme.
- Per gli allarmi fisiologici, non viene mostrata alcuna indicazione. I nuovi allarmi fisiologici non vengono visualizzati.
- Per gli allarmi tecnici, i segnali acustici vengono sospesi, mentre le spie e i messaggi di allarme restano visualizzati.

Il tempo di pausa dell'allarme predefinito è pari a 2 minuti. Quando termina il tempo di pausa allarme, oppure si verifica un allarme di batteria in esaurimento, lo stato di allarme in pausa viene disattivato automaticamente. È inoltre possibile eliminare lo stato di

allarme in pausa tenendo premuto il tasto

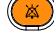

# **6.7 Disattivazione degli allarmi sonori**

Quando il volume di allarme è impostato su 0, l'audio degli allarmi è disattivato. Quando l'audio degli allarmi è disattivato,

 $\blacksquare$  compare il relativo simbolo  $\blacksquare$ 

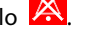

L'indicazione acustica degli allarmi è sospesa.

È possibile eliminare lo stato di disattivazione degli allarmi sonori impostando il volume di allarme su un valore compreso tra 1 e 10.

# **AVVERTENZA**

 **La messa in pausa o la disattivazione degli allarmi può rappresentare un pericolo per il paziente. Prestare particolare attenzione in queste fasi.** 

# **6.8 Silenziamento degli allarmi**

Quando il monitor si trova in condizione di allarme, premendo il tasto , il monitor accede allo stato di silenziamento allarme. Nello stato di allarme tacitato,

- viene visualizzato il simbolo di silenziamento allarme .
- vengono sospese tutte le indicazioni luminose e acustiche degli allarmi fisiologici.

Per informazioni sulle prestazioni in seguito al silenziamento di un allarme tecnico, fare riferimento a **[6.11 Cancellazione di allarmi tecnici](#page-65-0)**.

Se si presenta un allarme fisiologico, premere il tasto . Il monitor accede allo stato di silenziamento allarme: l'indicazione acustica e luminosa dell'allarme scompare e davanti al messaggio di allarme compare il simbolo "√" per indicare che l'allarme è stato rilevato.

In caso di allarme tecnico che non può essere eliminato, premere il tasto  $\overline{\mathbb{R}}$ . Il monitor accede allo stato di silenziamento allarme. L'indicazione acustica e luminosa dell'allarme scompare; davanti al messaggio di allarme compare il simbolo "√" per indicare che l'allarme è stato rilevato.

Nello stato di silenziamento allarme, qualora si verifichi un nuovo allarme, saranno ripristinate tutte le indicazioni di allarme e il monitor uscirà dallo stato di silenziamento allarme.

# **6.9 Impostazione del tono promemoria**

Nello stato di disattivazione audio, il monitor può emettere un tono di promemoria periodico. L'intervallo del tono promemoria è di 1 minuto. È possibile attivare o disattivare il tono promemoria.

- 1. Selezionare [**Principal**]→[**Manutenzione >>**]→[**Impostazioni utente >>**]→Digitare la password richiesta→Selezionare [**OK**] e accedere al menu [**Impostazioni utente**].
- 2. Selezionare [**Impost. allarme >>**] per accedere al menu [**Imp. allarme**].
- 3. Impostare [**Tono promemoria**] su [**On**] o [**Off**].

# **6.10 Allarmi di blocco**

L'impostazione di blocco degli allarmi fisiologici definisce il funzionamento degli indicatori di allarme quando non vengono riconosciuti.

- Se un allarme è bloccato, le indicazioni corrispondenti restano visualizzate anche quando scompaiono le condizioni che lo hanno generato. Tuttavia:
	- Il valore del parametro e il limite di allarme superato smettono di lampeggiare.
	- L'ora dell'ultima attivazione dell'allarme viene visualizzata dietro il messaggio di allarme.
- Se un allarme non è bloccato, le indicazioni corrispondenti scompaiono insieme alle condizioni che lo hanno generato.

Per bloccare un allarme fisiologico:

- 1. Selezionare [**Principal**]→[**Manutenzione >>**]→[**Impostazioni utente >>**]→Digitare la password richiesta→Selezionare [**OK**] e accedere al menu [**Impostazioni utente**].
- 2. Selezionare [**Impost. allarme >>**].
- 3. Impostare [**Tenuta allarmi**] su [**Solo alto**], [**Alto e medio**], [**Tutto**] oppure [**Off**].
	- [**Solo alto**]: vengono bloccati solamente gli allarmi con priorità alta;
	- [**Alto e medio**]: vengono bloccati sia gli allarmi con priorità alta che quelli con priorità media;
	- [**Tutto**]: vengono bloccati tutti gli allarmi;
	- ◆ **[Off**]: non viene bloccato alcun allarme.

È possibile bloccare solamente gli allarmi fisiologici non disattivati. Gli allarmi bloccati saranno eliminati quando il monitor accederà allo stato di silenziamento degli allarmi.

#### **NOTA**

 **La modifica della priorità di un allarme può influire sullo stato di blocco di tale allarme. Stabilire se, una volta modificata la priorità di un allarme, occorre reimpostare lo stato di blocco di tale allarme.** 

# <span id="page-65-0"></span>**6.11 Cancellazione di allarmi tecnici**

 Per alcuni allarmi tecnici, le rispettive indicazioni luminose e sonore vengono cancellate e il simbolo "√" compare davanti al messaggio di allarme dopo che è

stato premuto il tasto **per indicare che l'allarme** è stato rilevato.

 Per alcuni allarmi tecnici, le rispettive indicazioni luminose e sonore vengono cancellate e il messaggio di allarme si trasforma in messaggio di informazioni

rapide alla pressione del tasto  $\binom{24}{4}$ 

 Per alcuni allarmi tecnici, tutte le indicazioni vengono cancellate alla pressione del tasto  $(\mathbb{X})$ 

# **6.12 Azioni in caso di allarme**

In caso di allarme, eseguire le operazioni descritte di seguito:

- 1. Controllare le condizioni del paziente.
- 2. Confermare il parametro in allarme o la categoria di allarme.
- 3. Identificare l'origine dell'allarme.
- 4. Adottare le misure necessarie per eliminare la condizione di allarme.
- 5. Accertarsi di aver corretto la condizione di allarme.

Per informazioni dettagliate sulla gestione di allarmi specifici, fare riferimento al **Capitol[o D Messaggi di allarme](#page-154-0)**.

# **6.13 Ch. inferm.**

Il monitor è dotato di un connettore per la chiamata infermiere per generare segnali di chiamata infermieri quando si attiva un allarme definito dall'utente. Per ricevere i segnali di chiamata infermieri, utilizzare il cavo di chiamata infermieri fornito (**N.P.: 009-003116-00**) per collegare il sistema di chiamata infermieri dell'ospedale al connettore di chiamata infermieri del monitor, quindi seguire la procedura descritta di seguito:

- 1. Selezionare [**Principal**]→[**Manutenzione >>**]→[**Impostazioni utente >>**]→Digitare la password richiesta→Selezionare [**OK**] e accedere al menu [**Impostazioni utente**].
- 2. Selezionare [**Chiama inferm. >>**] per accedere al menu [**Chiama inferm. >>**].
- 3. Selezionare [**Tipo di segnale**] e scegliere tra [**Impulsi**] e [**Continuo**].
	- [**Impulsi**]: il segnale di chiamata infermieri è un segnale a impulsi e ciascun impulso dura 1 secondo. Quando si verificano simultaneamente allarmi multipli, viene emesso solo un impulso. Se si verifica un allarme, ma l'allarme precedente non è stato cancellato, verrà emesso un nuovo segnale a impulsi.
	- [**Continuo**]: il segnale di chiamata infermieri dura fino al termine dell'allarme, vale a dire la durata del segnale di chiamata infermieri è pari a quella della condizione di allarme.
- 4. Selezionare [**Tipo di contatto**] e scegliere tra [**Normalm. aperto**] e [**Normalm. chiuso**].
	- [**Normalm. aperto**]: da selezionare se il relè del contatto chiamata infermieri dell'ospedale è normalmente in posizione di apertura.
	- [**Normalm. chiuso**]: da selezionare se il relè del contatto chiamata infermieri dell'ospedale è normalmente in posizione di chiusura.
- 5. Selezionare [**Liv. allarme**] e impostare livello di allarme per far scattare l'allarme di chiamata infermieri.
- 6. Selezionare [**Categoria allarme**] e quindi la categoria cui appartengono gli allarmi di chiamata infermieri.

Le condizioni dell'allarme vengono indicate agli infermieri solo quando:

- 1. Il sistema di chiamata infermiere è abilitato
- 2. Si verifica un allarme che soddisfi i requisiti predefiniti
- 3. Il monitor non è nello stato di allarmi in pausa o silenziati.

Se non vengono selezionate impostazioni in [**Liv. allarme**] o [**Categoria allarme**], non verrà attivato alcun allarme di chiamata infermieri a prescindere da quale allarme si verifichi.

# **AVVERTENZA**

- **Per ricevere i segnali di chiamata infermieri, utilizzare il cavo di chiamata infermieri fornito (N.P.: 009-003116-00). In caso contrario la funzione di chiamata infermieri non sarà disponibile e il monitor potrebbe danneggiarsi**
- **Non affidarsi esclusivamente al sistema di chiamata infermieri per la notifica degli allarmi. Ricordarsi che la notifica più affidabile in assoluto degli allarmi combina segnalazioni di allarme acustiche e visive, accompagnate dall'indicazione delle condizioni cliniche del paziente.**

#### **ANNOTAZIONI PERSONALI**

# **7.1 Informazioni generali**

Il monitoraggio SpO<sub>2</sub> è una tecnica non invasiva utilizzata per rilevare la quantità di emoglobina ossigenata e la frequenza del polso mediante misurazione dell'assorbimento delle lunghezze d'onda della luce selezionate. La luce generata nella sonda passa attraverso il tessuto ed è convertita in segnali elettrici dalla fotocellula presente nella stessa sonda. Il modulo SpO<sub>2</sub> elabora il segnale elettrico e visualizza sullo schermo la forma d'onda corrispondente, i valori digitali per la funzione SpO<sub>2</sub> e la freguenza delle pulsazioni.

Il dispositivo è calibrato per visualizzare la saturazione dell'ossigeno nel sangue. Fornisce le seguenti misurazioni.

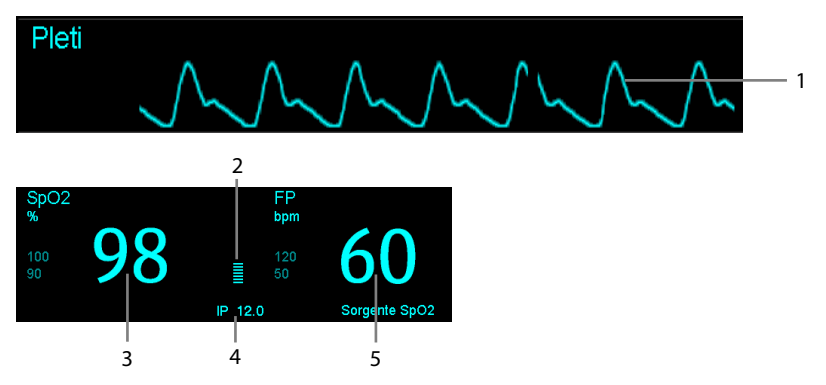

- 1. Forma d'onda Pleti: indicazione visiva del polso del paziente. La forma d'onda non è normalizzata.
- 2. Indicatore di perfusione: la parte pulsatile del segnale misurato generata dalla pulsazione arteriosa.
- 3. Saturazione dell'ossigeno del sangue arterioso (SpO<sub>2</sub>): percentuale di emoglobina ossigenata in rapporto alla somma dell'ossiemoglobina e della deossiemoglobina.
- 4. Indice di perfusione (PI): fornisce il valore numerico della parte pulsatile del segnale misurato generata dalla pulsazione arteriosa. IP è un indicatore dell'intensità di pulsazione. È inoltre possibile utilizzarlo per valutare la qualità della misurazione SpO2. Al di sopra di 1 è ottimale, tra 0,3 e 1 è accettabile. Al di sotto di 0,3 indica una bassa perfusione. Riposizionare il sensore SpO<sub>2</sub> oppure trovare un punto di applicazione migliore. Se la bassa perfusione persiste, se possibile scegliere un altro metodo per misurare la saturazione dell'ossigeno.

PI è disponibile per il modulo  $SpO<sub>2</sub>$  Mindray e per il modulo  $SpO<sub>2</sub>$  Masimo.

5. Frequenza del polso (ricavata dalla curva pleti): pulsazioni al minuto rilevate.

 **Se viene visualizzato il messaggio "Perf SpO2 bassa" oppure "Pulsaz. SpO2 debole", controllare l'applicazione del sensore e riapplicare o rimuovere il sensore, se necessario, per ottenere un segnale migliore.** 

### **7.2 Sicurezza**

#### **AVVERTENZA**

- Usare esclusivamente i sensori SpO<sub>2</sub> specificati nel presente manuale. Seguire **le istruzioni per l'uso del sensore SpO2 attenendosi a tutte le indicazioni di pericolo e di attenzione.**
- **Quando viene indicato un trend di deossigenazione per il paziente, occorre analizzare i campioni ematici con un co-ossimetro da laboratorio per comprendere a fondo le condizioni del paziente.**
- Non usare i sensori SpO<sub>2</sub> durante la risonanza magnetica (RM). La corrente **indotta può provocare ustioni al paziente. I sensori potrebbero influire sulle immagini MRI, e l'unità MRI potrebbe compromettere la precisione delle misurazioni dell'ossimetro.**
- **Un monitoraggio continuo prolungato può aumentare il rischio di variazioni indesiderate della pelle, come irritazioni, vesciche o ustioni. Ispezionare i punti di applicazione dei sensori ogni due ore, e spostare i sensori se la pelle ha subito variazioni. Cambiare il punto di applicazione ogni quattro ore. Per i neonati o i pazienti con cattiva circolazione sanguigna periferica o pelle sensibile, ispezionare il punto di applicazione dei sensori con maggior frequenza.**

#### **NOTA**

 **Il simulatore SpO2 può verificare il funzionamento del sensore ma non la sua precisione.** 

# **7.3 Identificazione del modulo SpO**<sub>2</sub>

Per identificare quale modulo SpO<sub>2</sub> è integrato nel monitor, controllare il logo dell'azienda sul pannello laterale. Il colore del connettore del cavo corrisponde all'azienda, come mostrato di seguito:

- $\blacksquare$  Modulo SpO<sub>2</sub> Mindray: connettore blu senza logo.
- Modulo SpO2 Masimo: connettore viola con logo Masimo SET.
- Modulo SpO2 Nellcor: connettore grigio con logo Nellcor.

I connettori per questi tre sensori SpO<sub>2</sub> si escludono a vicenda.

# **7.4 Applicazione del sensore**

- 1. Selezionare un sensore appropriato a seconda del tipo di modulo, della categoria e del peso del paziente.
- 2. Pulire il punto di applicazione. Ad esempio, rimuovere lo smalto colorato per unghie.
- 3. Applicare il sensore sul paziente.
- 4. Selezionare un cavo adattatore appropriato in base al tipo di connettore e inserire il cavo nel connettore SpO<sub>2</sub>.
- 5. Collegare il cavo sensore al cavo adattatore.

# **7.5** Modifica delle impostazioni SpO<sub>2</sub>

### **7.5.1 Accesso al menu SpO**<sub>2</sub>

Selezionando l'area dei parametri o delle forme d'onda SpO<sub>2</sub> è possibile accedere al menu [**Impostazioni SpO2**].

### **7.5.2 Regolazione dell'allarme Desat**

L'allarme Desat è un allarme di livello alto che avverte di eventuali cali di saturazione dell'ossigeno che possono mettere il paziente in pericolo di vita.

Selezionare [**Impost. allarme >>**] dal menu [**Impostazioni SpO2**]. Nel menu a comparsa, è possibile impostare il limite inferiore di allarme e l'interruttore di allarme per [**Desat**]. Quando il valore SpO<sub>2</sub> scende al di sotto del limite di allarme Desat e l'allarme Desat è impostato su [**ON**], viene visualizzato il messaggio [**Desat SpO2**].

# **7.5.3 Impostazione della sensibilità SpO2**

Per il modulo SpO2 Mindray, è possibile impostare [**Sensibilità**] su [**Alto**], [**Medio**] o [Basso] nel menu [Impostazioni SpO2]; per il modulo SpO<sub>2</sub> Masimo, è possibile impostare [**Sensibilità**] su [**Massima**] o [**Normale**] nel menu [**Impostazioni SpO2**].

Quando la sensibilità è impostata su [**Alto**] o [**Massima**], l'apparecchiatura è maggiormente sensibile ai segnali di minore intensità. Durante il monitoraggio di pazienti critici con pulsazioni molto deboli, si raccomanda vivamente di impostare la sensibilità su [**Alto**] o [**Massima**]. Durante il monitoraggio di pazienti neonatali o non gravi che tendono a muoversi molto, è possibile che vengano rilevati segnali non validi o rumore. In tal caso si suggerisce di impostare la sensibilità su [**Basso**] o [**Normale**] in modo da filtrare le interferenze generate dai movimenti e garantire la stabilità delle misurazioni.

### **7.5.4 Modifica del tempo di calcolo della media**

Il valore SpO2 visualizzato sullo schermo del monitor è la media dei dati raccolti in un periodo di tempo specificato. Più è breve il periodo su cui si calcola la media, più rapidamente l'apparecchiatura reagisce alle variazioni del livello di saturazione dell'ossigeno del paziente. Viceversa, più è lungo il periodo su cui si calcola la media, minore è la velocità con la quale l'apparecchiatura risponde alle variazioni del livello di saturazione dell'ossigeno del paziente, ma la precisione della misurazione è maggiore. Per pazienti in condizioni critiche, selezionare un tempo breve per il calcolo della media aiuta a comprendere lo stato del paziente.

Per impostare il tempo di calcolo della media:

- Per il modulo SpO2 Mindray, selezionare [**Sensibilità**] nel menu [**Impostazioni SpO2**] e scegliere tra [**Alto**], [**Medio**] e [**Basso**], che corrispondono rispettivamente a 7 s, 9 s e 11 s.
- Per il modulo SpO2 Masimo, selezionare [**Media**] nel menu [**Impostazioni SpO2**] e scegliere tra [**2-4 s**], [**4-6 s**], [**8 s**], [**10 s**], [**12 s**], [**14 s**] e [**16 s**].

# **7.5.5 Monitoraggio simultaneo di SpO<sub>2</sub> e NIBP**

Quando si effettua il monitoraggio di SpO<sub>2</sub> e NIBP contemporaneamente sullo stesso arto, è possibile attivare la funzione [**NIBP simultaneo**] nel menu [**Impostazioni SpO2**] per bloccare lo stato di allarme SpO<sub>2</sub> finché non si conclude la misurazione NIBP. Se si disattiva [**NIBP simultaneo**], la bassa perfusione generata dalla misurazione NIBP può portare a un'imprecisione dei valori SpO<sub>2</sub> e causare quindi falsi allarmi fisiologici.

### **7.5.6 Gestione allarmi Sat-Seconds**

Con la tradizionale gestione degli allarmi, i limiti superiore e inferiore vengono impostati per monitorare la saturazione dell'ossigeno. Durante il monitoraggio, appena viene superato un limite viene emesso un allarme acustico. Quando la percentuale SpO<sub>2</sub> di un paziente oscilla intorno al valore limite di allarme, viene emesso un suono d'allarme ogni volta che il parametro supera il limite impostato. Allarmi così frequenti possono provocare distrazioni. La tecnica di gestione allarmi Sat-Seconds Nellcor è progettata proprio per limitare questo tipo di disturbo.

La funzione Sat-Seconds del modulo SpO<sub>2</sub> Nellcor consente di ridurre la probabilità di falsi allarmi provocati da artefatti da movimento. Per impostare il limite Sat-Seconds, selezionare [**Sat-Secondi**] nel menu [**Impostazioni SpO2**] e selezionare quindi l'impostazione appropriata.

Con la gestione allarmi Sat-Seconds, i limiti di allarme alto e basso vengono impostati nello stesso modo che nella tradizionale gestione degli allarmi. Viene impostato anche un limite Sat-Seconds. Il limite Sat-Seconds controlla la quantità di tempo durante il quale la saturazione SpO<sub>2</sub> supera i limiti stabiliti per l'emissione di un allarme acustico. Il metodo di calcolo è il seguente: il numero di punti percentuali in cui la saturazione SpO<sub>2</sub> supera i limiti di allarme viene moltiplicato per il numero di secondi che superano il limite di allarme. Tale procedimento viene descritto con l'equazione:
#### Sat-Seconds = Punti × Secondi

Solo quando viene raggiunto il limite Sat-Seconds, il monitor emette l'allarme corrispondente. Per esempio, la cifra sotto mostra il tempo di reazione allarme con limite Sat-Seconds impostato su 50 e un limite basso SpO<sub>2</sub> impostato su 90%. In questo esempio, la percentuale SpO<sub>2</sub> del paziente scende a 88% (2 punti) e rimane su questo valore per 2 secondi. Quindi scende a 86% (4 punti) per 3 secondi, e infine a 84% (6 punti) per 6 secondi. I risultanti valori Sat-Seconds sono:

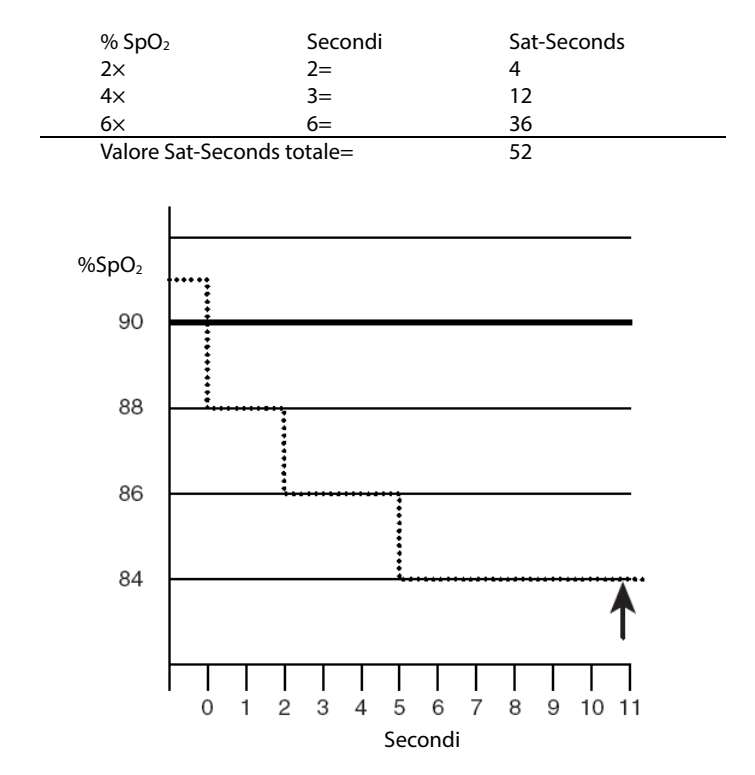

Dopo circa 10,9 secondi, viene emesso l'allarme Sat-Seconds a causa del superamento del limite di 50 Sat-Seconds.

I livelli di saturazione sono soggetti a variazioni anziché a rimanere stabili per più secondi. Spesso, la percentuale  $SpO<sub>2</sub>$  del paziente oscilla al di sopra e al di sotto del limite di allarme, rientrando più volte nei valori di non-allarme. Durante queste fluttuazioni, il monitor integra il numero dei punti percentuale SpO<sub>2</sub> sia positivi che negativi, finché non viene raggiunto il limite Sat-Seconds oppure la percentuale SpO<sub>2</sub> rientra nell'intervallo di non-allarme e vi rimane stabilmente.

### **7.5.7 Modifica della velocità dell'onda Pleti**

Nel menu [**Impostazioni SpO2**], selezionare [**Velocità**] e definire quindi l'impostazione appropriata. Maggiore è la velocità della curva, maggiore l'ampiezza della curva.

### **7.5.8 Impostazione del livello dell'allarme di disattivazione del**  sensore SpO<sub>2</sub>

Nel menu [**Impostazioni SpO2**], selezionare [**Liv. Sens SpO2 Scoll**] e definire quindi l'impostazione appropriata.

# **7.6 Limiti di misurazione**

In caso di dubbi sui valori SpO<sub>2</sub> misurati, verificare prima i segni vitali del paziente, quindi controllare l'apparecchiatura e il sensore SpO2. I seguenti fattori possono influire sulla precisione della misurazione:

- $\blacksquare$  Luce ambientale
- Movimenti (spontanei del paziente o provocati)
- **Test diagnostici**
- Bassa perfusione
- Interferenze elettromagnetiche, ad esempio nel caso di attività MRI
- Unità di elettrochirurgia
- Emoglobina disfunzionale, come la carbossiemoglobina (COHb) e la metemoglobina (MetHb)
- Presenza di coloranti quali blu di metilene e carminio d'indaco
- **E** Errato posizionamento del sensore SpO<sub>2</sub> o utilizzo di un sensore SpO<sub>2</sub> non corretto
- Diminuzione del flusso di sangue arterioso a livelli non misurabili a causa di shock, anemia, abbassamento della temperatura o vasocostrizione.

# **7.7 Informazioni su Masimo**

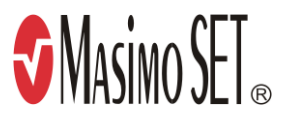

Brevetti Masimo

Il presente dispositivo è protetto da uno o più dei seguenti brevetti registrati negli Stati Uniti: 5.758.644, 6.011.986, 6.699.194, 7.215.986, 7.254.433, 7.530.955 e altri brevetti applicabili, elencati nel sito Web: www.masimo.com/patents.htm.

■ Esclusione di licenza implicita

Il possesso o l'acquisto del presente dispositivo non attribuisce alcuna licenza espressa o implicita all'uso dello stesso con sensori o cavi non autorizzati che, singolarmente o insieme al dispositivo, rientrino nel campo di applicazione di uno o più brevetti ricollegabili al dispositivo.

# **7.8 Informazioni Nellcor**

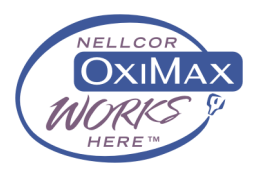

Brevetti Nellcor

Il presente dispositivo può essere coperto da uno o più dei brevetti statunitensi ed esteri seguenti: 5.485.847, 5.676.141, 5.743.263, 6.035.223, 6.226.539, 6.411.833, 6.463.310, 6.591.123, 6.708.049, 7.016.715, 7.039.538, 7.120.479, 7.120.480, 7.142.142, 7.162.288, 7.190.985, 7.194.293, 7.209.774, 7.212.847, 7.400.919.

■ Esclusione di licenza implicita

Il possesso o l'acquisto del presente dispositivo non attribuisce alcuna licenza espressa o implicita all'uso dello stesso con ricambi non autorizzati che, singolarmente o insieme al dispositivo, rientrino nel campo di applicazione di uno o più brevetti ricollegabili al dispositivo.

#### **ANNOTAZIONI PERSONALI**

# **8 Monitoraggio FP**

### **8.1 Informazioni generali**

Il valore numerico del polso conta le pulsazioni arteriose risultanti dall'attività meccanica del muscolo cardiaco. Il valore delle pulsazioni può derivare da SpO<sub>2</sub> o da NIBP. L'area parametri FP mostra la sorgente.

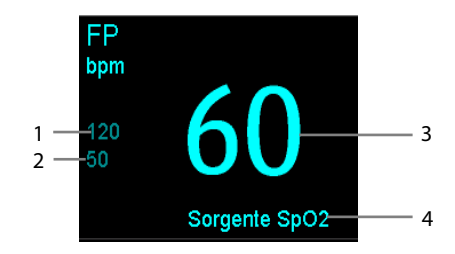

- 1. Limite alto di FP
- 2. Limite basso di FP
- 3. Frequenza del polso (FP): pulsazioni al minuto rilevate.
- 4. FP Sorgente

## **8.2 FP Sorgente**

L'origine corrente delle pulsazioni è visualizzata nell'area parametri FP. La frequenza delle pulsazioni è:

- memorizzata nel database del monitor e presentata nei trend grafici/tabellari.
- inviata tramite la rete al sistema centrale di monitoraggio, se presente.

# **8.3 Tono del polso**

È possibile modificare il volume del tono del polso regolando il parametro [**Volume battito**] nel menu [**Impostazioni SpO2**]. In presenza di un valore SpO<sub>2</sub> valido, il sistema regola l'intensità del tono del polso in base al valore SpO<sub>2</sub>.

#### **ANNOTAZIONI PERSONALI**

### **9.1 Informazioni generali**

Il monitor usa il metodo oscillometrico per misurare la pressione sanguigna non invasiva (NIBP). Questa misurazione può essere usata per pazienti adulti, pediatrici e neonati.

Il monitoraggio automatico della pressione sanguigna non invasiva utilizza il metodo di misurazione oscillometrico. Per comprendere il funzionamento di questo metodo verrà effettuato un confronto con il metodo auscultativo.

Con l'auscultazione, il medico ascolta la pressione sanguigna e determina la pressione sistolica e diastolica. La pressione media può quindi essere calcolata in riferimento a queste pressioni, a condizione che la curva della pressione arteriosa risulti normale.

Dato che il monitor non può ascoltare la pressione, esso misura le ampiezze di oscillazione della pressione sul bracciale. Queste oscillazioni sono determinate dalle pulsazioni della pressione sanguigna contro il bracciale. L'oscillazione di ampiezza maggiore rappresenta la pressione media. Questo è il parametro più accurato misurato con il metodo oscillometrico. Una volta determinata la pressione media, è possibile calcolare le pressioni sistolica e diastolica facendo riferimento a quella media.

In parole semplici, l'auscultazione misura la pressione sistolica e diastolica, mentre la pressione media viene calcolata. Il metodo oscillometrico misura la pressione media e determina le pressioni sistolica e diastolica.

Come specificato dagli standard IEC 60601-2-30/EN60601-2-30, la misurazione NIBP può essere eseguita durante l'elettrochirurgia e la scarica del defibrillatore.

Il significato diagnostico dell'NIBP deve essere stabilito dal medico che esegue la misurazione.

#### **NOTA**

 **Le misurazioni della pressione arteriosa determinate con il presente dispositivo sono uguali a quelle ottenute da un professionista specializzato che utilizza il metodo di auscultazione con bracciale e stetoscopio o un dispositivo di misura della pressione arteriosa e rientrano nei limiti prescritti dalla American National Standard per le misurazioni manuali, elettroniche o con sfigmomanometri automatici.** 

# **9.2 Sicurezza**

# **AVVERTENZA**

- **Durante la misurazione NIBP, il bracciale gonfiato applicherà una pressione sul punto di applicazione. Il medico deve valutare se la misurazione NIBP è adatta al paziente.**
- **Prima di procedere alla misurazione, accertarsi di selezionare la categoria corretta per il paziente. Non applicare le impostazioni per adulti con valori più elevati a pazienti pediatrici o neonatali. Ciò potrebbe essere rischioso per la sicurezza degli stessi pazienti.**
- **Non misurare il valore NIBP su pazienti affetti da anemia falciforme o che presentano condizioni che hanno generato o possono generare lesioni cutanee.**
- **Affidarsi al giudizio medico per stabilire se rilevare la pressione sanguigna frequentemente e in maniera non assistita su pazienti con gravi problemi di coagulazione del sangue, questo per via del rischio di ematomi sull'arto dove è applicato il bracciale.**
- **Non usare il bracciale NIBP su un arto già utilizzato per un'infusione endovenosa o su cui è applicato un catetere arterioso. Ciò può provocare danni ai tessuti intorno al catetere quando il flusso di infusione viene rallentato o interrotto durante il gonfiaggio del bracciale.**
- **Se si hanno dubbi circa i valori NIBP, rilevare i parametri vitali del paziente con metodi alternativi per confermare che il monitor funzioni correttamente.**
- **Verificate che il manicotto dell'aria che collega il bracciale NIBP al monitor non sia ostruito, attorcigliato o storto.**

# **9.3 Limiti di misurazione**

Non è possibile effettuare misurazioni quando la frequenza cardiaca scende al di sotto del valore minimo di 40 bpm o supera il valore massimo di 240 bpm, oppure se il paziente è collegato a un apparato cardiopolmonare.

La misurazione può risultare imprecisa o impossibile nei seguenti casi:

- Se è difficile rilevare una pulsazione regolare della pressione arteriosa.
- In presenza di un eccessivo e continuo movimento del paziente, come tremito o convulsioni.
- **In caso di aritmia cardiaca.**
- Se la pressione sanguigna varia rapidamente.
- In caso di gravi shock o ipotermia che riducono il flusso sanguigno periferico.
- In caso di obesità, quando uno spesso strato di grasso intorno a un arto smorza le oscillazioni provenienti dall'arteria.

# **9.4 Modalità di misurazione NIBP**

Sono disponibili le seguenti modalità di misurazione NIBP:

- Manuale: misurazione su richiesta.
- Autom.: misurazioni ripetute in continuazione a intervalli prestabiliti.
- STAT: serie di rapide misurazioni continue su un periodo di 5 minuti e successivo ripristino della modalità precedente.

Per impostare la modalità di misurazione NIBP, selezionare l'area dei parametri NIBP per accedere al menu [**Impostazioni NIBP**]:

- Selezionare [**Intervallo**] per selezionare l'intervallo di misurazione NIBP automatico o manuale.
- Selezionare [**STAT NIBP**] per avviare una misurazione NIBP continua.

Se il monitor è in modalità di monitoraggio intermittente, è possibile eseguire solamente misurazioni manuali del valore NIBP. Se il monitor è in modalità di monitoraggio, è possibile eseguire misurazioni automatiche, continue e manuali del valore NIBP.

Per attivare o disattivare il monitoraggio intermittente:

- 1. Selezionare [**Principal**]→[**Manutenzione >>**]→[**Impostazioni utente >>**]→Digitare la password richiesta.
- 2. Selezionare [**OK**] per accedere al menu [**Impostazioni utente**].
- 3. Impostare [**Monit inter**] su [**Off**] o [**On**].

In modalità Monitoraggio intermittente, nell'area informazioni paziente viene visualizzato [**Monit inter**]. Per impostazione predefinita, il monitoraggio intermittente è disattivato.

# **9.5 Misurazione del valoreNIBP 9.5.1 Preparazione**

- 1. Attivare il monitor.
- 2. Verificare che la categoria paziente sia corretta. Modificarla, se necessario.
- 3. Inserire la tubazione dell'aria nel connettore NIBP sul monitor.
- 4. Selezionare un bracciale di dimensioni appropriate in base alla circonferenza dell'arto indicata sul bracciale.

 La larghezza del bracciale deve essere pari al 40% (50% per i neonati) della circonferenza dell'arto oppure a 2/3 della lunghezza del braccio. La parte gonfiabile del bracciale deve essere lunga abbastanza da avvolgere almeno il 50-80% dell'arto.

- 5. Applicare il bracciale sul braccio o sulla coscia del paziente e accertarsi che il simbolo Φ sul bracciale corrisponda alla posizione dell'arteria. Non stringere troppo il bracciale sull'arto. Questo potrebbe causare scolorimento o ischemia degli arti. Controllare che il bordo del bracciale si trovi entro l'intervallo indicato dal contrassegno. In caso contrario, utilizzare un bracciale di dimensioni appropriate.
- 6. Collegare il bracciale al tubo dell'aria e verificare che la camera d'aria all'interno del rivestimento non sia piegata o attorcigliata.

### **9.5.2 Avvio di una misurazione NIBP**

Avviare una misurazione NIBP in uno dei seguenti modi:

- **Premere il tasto**  $\begin{pmatrix} \sqrt{16} & 1 \end{pmatrix}$  sul panello anteriore del monitor
- Accedere al menu [**Impostazioni NIBP**] e selezionare il tasto [**Avvia NIBP**] per avviare una misurazione NIBP manuale, programmata o automatica ad intervalli predefiniti.
- Accedere al menu [**Impostazioni NIBP**] e selezionare [**STAT NIBP**] per avviare una misurazione NIBP continua.

# **AVVERTENZA**

 **Le misurazioni continue della pressione sanguigna non invasiva possono provocare formazioni di porpora, ischemie e neuropatie sull'arto a cui è applicato il bracciale. Ispezionare regolarmente il punto di applicazione per verificare lo stato della cute e controllare colore, temperatura e sensibilità dell'estremità dell'arto a cui è applicato il bracciale. Se si manifesta un'anomalia, spostare il bracciale in un altro punto oppure interrompere immediatamente le misurazioni della pressione sanguigna.** 

#### **9.5.3 Interruzione di una misurazione NIBP**

- **Premere il tasto**  $\circledast$  sul pannello anteriore del monitor per interrompere una misurazione NIBP manuale o continua.
- Accedere al menu [**Impostazioni NIBP**] e selezionare [**Arresta tutto**] per interrompere tutte le misurazioni NIBP, comprese le misurazioni NIBP manuali, continue e automatiche.

### **9.5.4 Correzione della misurazione se l'arto non è al livello del cuore**

Il bracciale deve essere applicato a un arto posto al livello del cuore del paziente. Se non è così, operare come indicato di seguito sul valore visualizzato:

- Aggiungere 0,75 mmHg (0,10 kPa) per ogni centimetro di maggiore altezza, oppure
- Sottrarre 0,75 mmHg (0,10 kPa) per ogni centimetro di minore altezza.

# **9.6 Comprensione dati numerici NIBP**

Il display NIBP mostra i valori numerici come indicato di seguito. È possibile che il display in uso sia configurato in modo leggermente diverso.

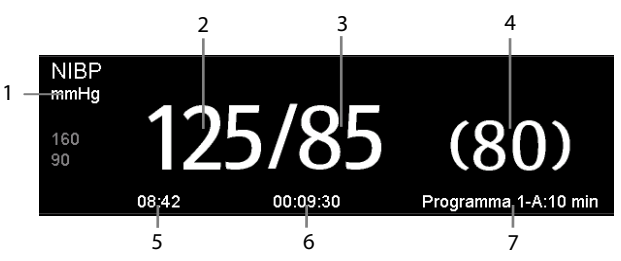

- 1. Unità di pressione: mmHg o kPa
- 2. Pressione sistolica
- 3. Pressione diastolica
- 4. Pressione media ottenuta dopo la misurazione e pressione del bracciale ottenuta durante la misurazione
- 5. Ora dell'ultima misurazione
- 6. Tempo restante prima della successiva misurazione
- 7. Modalità di misurazione

## **9.7 Impostazione di NIBP**

Selezionare l'area del parametro NIBP per accedere al menu [**Impostazioni NIBP**].

In modalità di monitoraggio intermittente, è possibile impostare solamente:

- Pressione iniziale gonfiaggio bracciale
- **Tono di fine NIBP e**
- **Nenipuntura**

In modalità di monitoraggio, è possibile impostare anche:

- Intervallo
- **Misurazione oraria**
- **Programma personalizzato**
- Allarmi
- **NIRP STAT**

### **9.7.1 Impostazione dell'intervallo**

Nel menu [**Impostazioni NIBP**], è possibile selezionare [**Intervallo**] e impostarlo su:

- [**Manuale**]: la misurazione NIBP viene avviata manualmente.
- [**1 min**], [**2 min**], [**2,5 min**], [**3 min**], [**5 min**], [**10 min**], [**15 min**], [**20 min**], [**30 min**], [**1 h**], [**1,5 h**], [**2 h**]: il monitor misura automaticamente il valore NIBP sulla base dell'intervallo specificato.
- [**Programma 1**] e [**Programma 2**]: il monitor misura automaticamente il valore NIBP sulla base di un programma definito dall'utente.

### **9.7.2 Impostazione della pressione iniziale di gonfiaggio del bracciale**

È possibile impostare la pressione di gonfiaggio iniziale del bracciale manualmente. Nel menu [**Impostazioni NIBP**], selezionare [**Pressione iniziale**], quindi scegliere l'impostazione appropriata.

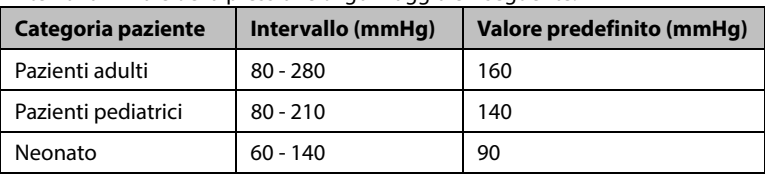

L'intervallo iniziale della pressione di gonfiaggio è il seguente:

#### **9.7.3 Impostazione del tono di fine NIBP**

Il monitor può emettere un tono di promemoria al termine della misurazione NIBP. Per impostazione predefinita, il tono di fine NIBP è disattivato. È possibile attivarlo accedendo al menu [**Impostazioni NIBP**].

#### **9.7.4 Attivazione/Disattivazione della misurazione oraria**

In modalità di misurazione automatica, se l'orologio è attivo, l'intervallo di misurazione NIBP automatica sarà sincronizzato con l'orologio in tempo reale.

Ad esempio, quando [**Orologio**] è impostato su [**On**] e [**Intervallo**] è impostato su [**20min**] e si avvia la misurazione automatica di NIBP alle 14:03, la misurazione successiva sarà presa alle 14:20, quella seguente alle 14:40, alle 15:00 e così via.

#### **9.7.5 Configurazione di un programma personalizzato**

Nel menu [**Impostazioni NIBP**], è possibile selezionare [**Programma personalizzato >>**] e configurare la durata del ciclo di misurazione automatica e dell'intervallo temporale tra due misurazioni NIBP. È possibile definire due programmi, rispettivamente il programma 1 e il programma 2. Ciascun programma può contenere al massimo cinque cicli: A, B, C, D ed E. Per ciascun ciclo, è possibile definire [**Durata**] e [**Intervallo**] separatamente.

La misurazione NIBP programmata dovrà essere avviata manualmente e poi il monitor eseguirà la misurazione in automatico sulla base del ciclo e dell'intervallo definito dall'utente.

Quando è in corso una misurazione NIBP programmata, l'area dei parametri appare come riportato di seguito:

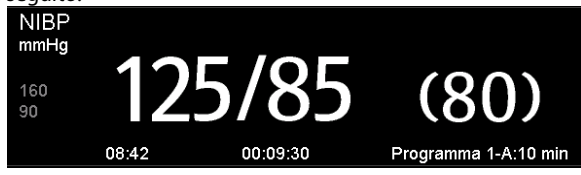

Dove, "Programma 1-A: 3 min" indica:

- Programma 1: nome del programma
- A: nome del ciclo
- 3 min: intervallo

#### **9.7.6 Impostazione delle proprietà di allarme NIBP**

Selezionare [**Impost. allarme >>**] dal menu [**Impostazioni NIBP**]. Impostare le proprietà di allarme per questo parametro nel menu a comparsa.

### **9.7.7 Impostazione dell'unità di pressione**

- 1. Selezionare [**Principal**]→[**Impostazione generale >>**]→[**Imp. unità >>**].
- 2. Nel menu a comparsa, selezionare [**Pressione**] e scegliere tra [**mmHg**] e [**kPa**].

# **9.8 Assistenza venipuntura**

È possibile usare il bracciale NIBP per far sì che la pressione sub-diastolica blocchi il vaso sanguigno venoso e facilitare quindi la venipuntura.

- 1. Selezionare [**Venipuntura >>**] dal menu [**Impostazioni NIBP**]. Nel menu a comparsa verificare che il valore [**Press. bracc.**] sia adeguato. Modificarlo, se necessario.
- 2. Selezionare il tasto [**Venipuntura**].
- 3. Inserire l'ago nella vena ed estrarre un campione di sangue.
- 4. Una volta terminata la puntura, selezionare il tasto [**Venipuntura**] oppure premere il tasto  $(s)$  sul pannello anteriore del monitor per sgonfiare il bracciale. Il bracciale si sgonfia comunque automaticamente dopo un tempo prestabilito, se non si procede allo sgonfiaggio.

Durante la puntura, il display NIBP mostra la pressione di gonfiaggio del bracciale in tempo reale, la pressione di gonfiaggio di destinazione e il tempo restante in modalità venipuntura.

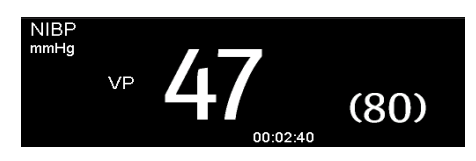

#### **10.1 Monitoraggio della temperatura con il modulo SmarTemp™**

Il modulo Temp SmarTemp™ è progettato per il monitoraggio della temperatura orale, ascellare e rettale di pazienti adulti e pediatrici e della temperatura ascellare di pazienti neonatali.

La temperatura può essere misurata in modalità predittiva o di monitoraggio. L'impostazione predefinita è la modalità predittiva.

# **AVVERTENZA**

- **Utilizzare esclusivamente sonde e pozzetti per sonde specifici per la temperatura. L'utilizzo di altre sonde o di altri rivestimenti per sonde, o il mancato utilizzo di rivestimenti per sonde, potrebbe causare danni al monitor o un mancato rispetto delle specifiche dichiarate nel presente manuale.**
- **Il rivestimento della sonda di temperatura è monouso. Utilizzando più volte lo stesso rivestimento si corre il rischio di contaminazione crociata tra i pazienti.**
- **Utilizzare rivestimenti per sonde monouso per la misurazione della temperatura. Il mancato utilizzo di un rivestimento per la sonda può causare una rilevazione errata della temperatura nonché una contaminazione crociata tra i pazienti.**
- **Prima dell'utilizzo, verificate la presenza di eventuali danni sul coperchio monouso della sonda. Per la misurazione della temperatura non utilizzate mai coperchi danneggiati o contaminati.**
- **Prestare attenzione onde evitare di danneggiare la sonda di temperatura. Posizionare la sonda nell'apposito pozzetto quando non è in utilizzo.**
- **Prima di procedere alla misurazione della temperatura, dire al paziente di non mordere la sonda onde evitare danni al paziente e alla sonda.**
- **In modalità rettale il posizionamento non corretto della sonda può provocare una perforazione intestinale.**
- **Lavarsi le mani dopo aver misurato la temperatura. Questa operazione riduce significativamente il rischio di contaminazione crociata e di infezioni nosocomiali.**
- **Assicurarsi che i rivestimenti delle sonde siano smaltiti nel rispetto delle normative locali o delle disposizioni della struttura.**
- **È necessario eseguire la calibrazione del modulo di temperatura ogni due anni o in base ai regolamenti della struttura. Per la calibrazione rivolgersi al Servizio Clienti.**
- **I movimenti del paziente possono interferire con la rilevazione della temperatura orale. L'ingestione di liquidi caldi o freddi, l'assunzione di cibo, la masticazione di gomme, la pulizia dei denti, il fumo o lo svolgimento di attività faticose possono influenzare i valori di temperatura fino a 20 minuti dalla conclusione di tale attività.**
- **In modalità ascellare la sonda deve essere direttamente a contatto con la pelle del paziente. La misurazione eseguita attraverso gli indumenti del paziente o l'esposizione prolungata dell'ascella all'aria possono generare valori di temperatura non precisi.**
- **Scegliere la sonda adatta in base al punto di misurazione. L'utilizzo di una sonda errata potrebbe arrecare disagio al paziente e generare misurazioni imprecise.**
- **Anche l'utilizzo improprio della sonda potrebbe arrecare disagio al paziente o generare misurazioni imprecise.**

#### **10.1.1 Impostazione della temperatura**

Selezionare l'area dei parametri della temperatura per accedere al menu [**Imposta temp.**]. È possibile impostare:

- Tipo di temperatura: [**Predittivo**] o [**Monitor**].
- Punto di misurazione della temperatura: il punto di misurazione è collegato al tipo di sonda. Quando si utilizza una sonda orale/ascellare, è possibile selezionare il sito [**Orale**] o [**Ascel**]; quando si utilizza una sonda rettale, è possibile selezionare [**Rettale**].

È possibile selezionare il tipo di temperatura e il punto di misurazione solamente quando la sonda è nel pozzetto.

## **10.1.2 Misurazione della temperatura**

#### **10.1.2.1 Selezione del punto di misurazione**

Il modulo della temperatura può essere configurato con 2 tipi di sonda di temperatura:

- sonda orale/ascellare (blu) e
- sonda rettale (rossa)

La sonda orale/ascellare blu deve essere utilizzata esclusivamente con il pozzetto blu, mentre la sonda rettale rossa deve essere utilizzata esclusivamente con il pozzetto rosso.

Assicurarsi di selezionare la sonda adatta per il punto di misurazione.

- Sonda orale/ascellare: questo tipo di sonda deve essere utilizzato per la rilevazione della temperatura orale o ascellare di pazienti adulti e pediatrici o della temperatura ascellare di pazienti neonatali.
- Sonda rettale: questo tipo di sonda deve essere utilizzato per la rilevazione della temperatura rettale di pazienti adulti e pediatrici.

Quando si utilizza una sonda orale/ascellare, il punto di misurazione sarà automaticamente impostato su [**Orale**]. È possibile modificare questo punto di misurazione dal menu [**Imposta temp.**].

#### <span id="page-88-0"></span>**10.1.2.2 Misurazione della temperatura in modalità predittiva**

- 1. Verificare che la sonda sia posizionata nel pozzetto.
- 2. Verificare che il tipo e il punto di misurazione della temperatura siano corretti.
- 3. Estrarre la sonda dal pozzetto e inserirla in un rivestimento dall'apposito contenitore. Premere con fermezza la sonda verso il basso fino a farla aderire al rivestimento.

 Il modulo di temperatura inizia a scaldarsi all'estrazione della sonda. Il messaggio "Riscaldamento temp." viene visualizzato nell'area dei parametri della temperatura. Il tempo di riscaldamento è di circa 2 secondi a temperatura ambiente. Il monitor emette due suoni e mostra il messaggio "Previsione temp. pronta" sullo schermo quando il riscaldamento è completato. A questo punto è possibile posizionare la sonda sul punto di misurazione.

4. Posizionare la sonda sul punto di misurazione e aspettare fino a che la misurazione si

stabilizza. La comparsa del simbolo dinamico indica l'inizio della misurazione da parte del monitor.

- Quando si esegue una misurazione orale della temperatura, applicare la sonda sotto la lingua del paziente da uno qualsiasi dei due lati. Verificare che la sonda sia a contatto con la mucosa sublinguale posteriore. Chiedere al paziente di serrare le labbra per tenere ferma la sonda. Mantenere la sonda in posizione. Assicurarsi che durante la misurazione la sonda sia a contatto con la mucosa orale del paziente.
- Quando si esegue una misurazione ascellare della temperatura, sollevare il braccio del paziente per esporre l'intera ascella. Applicare la sonda più in alto possibile sull'ascella. Controllare che la punta della sonda sia completamente circondata dal tessuto ascellare. Abbassare il braccio del paziente in modo che aderisca strettamente al fianco. Mantenere il braccio del paziente e la sonda in posizione durante la misurazione.
- Quando si esegue una misurazione rettale della temperatura, separare le natiche del paziente con una mano. Con l'altra mano inserire la sonda nel retto ad una profondità di 1,5 cm. Per i pazienti pediatrici la profondità dell'inserimento deve essere minore. Inclinare la sonda in modo che sia sempre a contatto con il tessuto del paziente. Per la misurazione rettale è possibile utilizzare un lubrificante.

 Al termine della misurazione della temperatura, il monitor emetterà un segnale acustico. Il valore della temperatura viene visualizzato continuamente fino a all'estrazione della sonda dal pozzetto.

5. Estrarre la sonda. Premere con fermezza il pulsante di espulsione posto sulla parte superiore della sonda per rimuovere il rivestimento della sonda. Riposizionare la sonda nel pozzetto.

In modalità predittiva, il monitor entra automaticamente nella modalità di monitoraggio nei seguenti casi:

- non viene raggiunta una temperatura precisa
- non è stata eseguita alcuna misurazione oppure la sonda non è stata riposizionata nel pozzetto nei 60 secondi successivi alla rimozione dal pozzetto stesso.

Il tipo di temperatura passa automaticamente in modalità predittiva quando la sonda viene riposta nel pozzetto.

#### **NOTA**

- **In modalità predittiva, la sonda di temperatura deve essere posizionata sul punto di misurazione immediatamente dopo il termine del riscaldamento della sonda, altrimenti i valori di temperatura rilevati potrebbero non essere corretti.**
- **In modalità predittiva, se la sonda ha una temperatura elevata per via della temperatura ambientale o di altre cause, raffreddare la sonda e procedere alla misurazione della temperatura del paziente.**

#### **10.1.2.3 Misurazione della temperatura in modalità di monitoraggio**

Per misurare la temperatura in modalità di monitoraggio,

- 1. Verificare che la sonda sia posizionata nel pozzetto.
- 2. Verificare che il tipo e il punto di misurazione della temperatura siano corretti.
- 3. Estrarre la sonda dal pozzetto e inserirla in un rivestimento dall'apposito contenitore. Premere con fermezza la sonda verso il basso fino a farla aderire al rivestimento.
- 4. Posizionare la sonda sul punto di misurazione e avviare la misurazione. Fare riferimento al passaggio 4 in **[10.1.2.2 Misurazione della temperatura in modalità](#page-88-0)  [predittiva](#page-88-0)** per la modalità di posizionamento della sonda.
- 5. Estrarre la sonda. Premere con fermezza il pulsante di espulsione posto sulla parte superiore della sonda per rimuovere il rivestimento della sonda. Riposizionare la sonda nel pozzetto.

#### **NOTA**

 **In modalità di monitoraggio, registrare il valore misurato prima di rimuovere la sonda dal punto di misurazione. Il monitor interromperà automaticamente la misurazione della temperatura dopo 10 minuti dall'inizio della misurazione.** 

#### **10.1.2.4 Disinfezione della sonda di temperatura**

I disinfettanti consigliati includono i seguenti prodotti liquidi: etanolo al 70%, isopropanolo al 70%, glutaraldeide al 2%.

Per disinfettare la sonda di temperatura:

- 1. Disconnettere la sonda di temperatura dal connettore Temp.
- 2. Disinfettare la sonda con un panno morbido imbevuto del disinfettante raccomandato.
- 3. Rimuovere tutte le tracce di disinfettante dalla sonda con un panno morbido imbevuto d'acqua.
- 4. Far asciugare la sonda in un luogo fresco.

## **AVVERTENZA**

- **Eseguire il processo di decontaminazione o di pulizia con il monitor spento e il cavo di alimentazione scollegato.**
- **Smaltire correttamente il panno utilizzato.**

# **10.2 Monitoraggio della temperatura con termometro auricolare a infrarossi THP79JU**

Il termometro auricolare misura la temperatura auricolare e ne trasferisce il valore al monitor. Il monitor visualizza e memorizza il valore della temperatura ricevuto.

Leggere le istruzioni per l'uso del produttore del termometro a infrarossi prima di configurare, usare, risolvere eventuali problemi o effettuare interventi di manutenzione sul termometro.

# **AVVERTENZA**

**Non sono previsti allarmi per la misurazione della temperatura auricolare.** 

### **ATTENZIONE**

- **Non immergere la sonda del termometro in sostanze liquide e non esporla all'umidità.**
- **Il termometro auricolare potrebbe non funzionare correttamente a seguito a cadute o danneggiamenti. Durante il trasporto a mano del monitor, fissare adeguatamente il cavo del termometro per non farlo strisciare sul pavimento ed evitare possibili cadute del termometro.**

### **10.2.1 Misurazione della temperatura**

#### **10.2.1.1 Collegamento del termometro al monitor**

#### **ATTENZIONE**

**Un errato collegamento della spina può danneggiare il termometro auricolare.** 

Per collegare il termometro auricolare al monitor:

1. Inserire la spina nel connettore del termometro auricolare, assicurandosi che il lato contrassegnato dalla freccia sia rivolto verso l'alto.

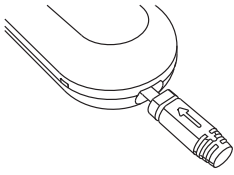

- 2. Girare la spina per bloccarla.
- 3. Posizionare il termometro auricolare nell'alloggiamento.

#### **10.2.1.2 Installazione di un pacchetto di rivestimenti per la sonda**

Per installare il pacchetto di rivestimenti per la sonda nell'alloggiamento della sonda di temperatura:

- 1. Estrarre il termometro auricolare dall'alloggiamento.
- 2. Rimuovere il caricatore dei rivestimenti per la sonda premendo il pulsante sul lato desto dell'alloggiamento e spostando il caricatore in avanti.

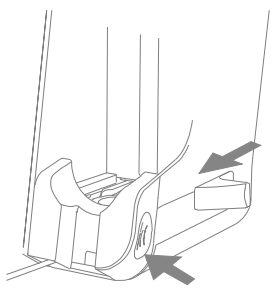

3. Ruotare il coperchio del caricatore in senso antiorario e sollevarlo.

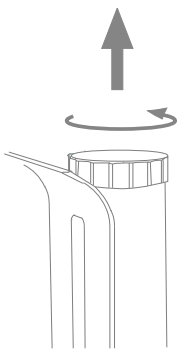

4. Posizionare il pacchetto di rivestimenti per la sonda sul caricatore e rimuovere il foglietto per fare in modo che i rivestimenti scivolino all'interno del caricatore.

#### **NOTA**

 **Si consiglia di rimuovere il foglietto con un gesto rapido onde evitare che i rivestimenti della sonda si rovescino all'interno del caricatore.** 

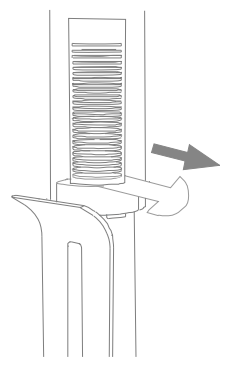

- 5. Spingere il coperchio verso il basso. Assicurarsi che il coperchio sia allineato alla tacca sul caricatore. Ruotare il coperchio in senso orario.
- 6. Riposizionare il caricatore nell'alloggiamento.
- 7. Riposizionare il termometro auricolare nell'alloggiamento.

#### **10.2.1.3 Misurazione della temperatura auricolare**

# **AVVERTENZA**

- **Non riutilizzare i rivestimenti della sonda. Usare sempre un rivestimento per sonda nuovo, integro e pulito per ciascuna misurazione.**
- **Usare unicamente i rivestimenti per sonda indicati.**

Per effettuare la misurazione della temperatura articolare e trasferirne il valore al monitor:

- 1. Attivare il monitor.
- 2. Estrarre il termometro auricolare dall'alloggiamento.
- 3. Far scorrere la leva fino in fondo. Lo scorrimento della leva consente di far uscire un rivestimento per la sonda.
- 4. Rilasciare la leva.
- 5. Premere con decisione la punta della sonda nel rivestimento fino a udire un clic.
- 6. Premere il pulsante "ON/MEM" sul termometro. Quando il termometro è pronto per la misurazione, l'icona  $\overline{\mathcal{Y}}$  appare fissa sul display LCD del termometro e vengono emessi due bip.
- 7. Tirare indietro con delicatezza l'orecchio del paziente per raddrizzare il canale auricolare e posizionare la sonda nel canale auricolare verso la membrana del timpano.
- 8. Premere il pulsante nero "Scan" sulla parte posteriore del termometro per 1 secondo fino a udire un bip prolungato. A questo punto, il valore della misurazione della temperatura è disponibile per la lettura sul termometro e sul monitor.
- 9. Una volta conclusa la misurazione, spingere il dispositivo di espulsione del rivestimento della sonda verso l'alto e rimuovere il rivestimento utilizzato.
- 10. Riposizionare il termometro nell'alloggiamento.

Quando riceve il valore di una misurazione, il monitor lo visualizza e lo memorizza.

#### **10.2.2 Comprensione dati numerici**

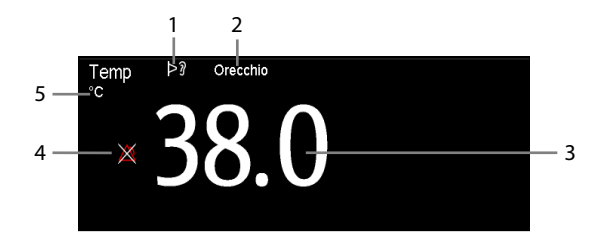

- 1. Termometro acceso: il termometro auricolare è acceso e collegato al monitor.
- 2. Punto di misurazione
- 3. Valore della temperatura
- 4. Allarme disattivato
- 5. Unità di misura: °C o °F

# **10.2.3 Risoluzione dei problemi**

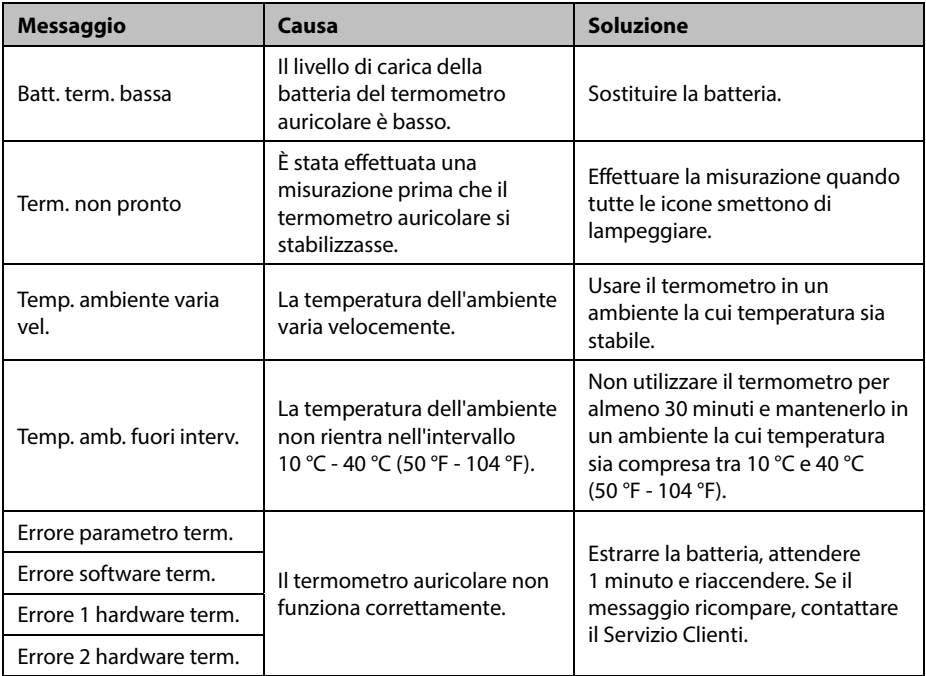

# **11 Valutazione clinica**

## **11.1 Informazioni generali**

La valutazione clinica aiuta il medico a determinare rapidamente la gravità della condizione di un paziente sulla base del calcolo di un punteggio, in modo tale che il medico possa adottare le misure necessarie in base alle risposte cliniche fornite dalla valutazione clinica.

Il monitor supporta le seguenti valutazioni:

MEWS (Modified Early Warning Score)

Il punteggio MEWS calcola un punteggio totale e fornisce al medico una risposta clinica basata sui seguenti cinque parametri:

- Frequenza delle pulsazioni
- **▲** NIBP sistolica
- ◆ Frequenza respiratoria
- ◆ Temperatura
- AVPU (Alert, Reacting to Voice, Reacting to Pain, Unresponsive)

Questo punteggio può essere applicato solamente ai pazienti adulti.

■ NEWS (National Early Warning Score)

Il punteggio NEWS calcola un punteggio totale e fornisce al medico una risposta clinica basata sui seguenti sette parametri:

- Frequenza respiratoria
- $SpO<sub>2</sub>$
- ◆ Ossigeno supplementare
- $\blacklozenge$  Temperatura
- NIBP sistolica
- Frequenza delle pulsazioni
- $\blacktriangleright$  AVPU

Questo punteggio può essere applicato solamente ai pazienti adulti.

■ Valutazione personalizzata

La valutazione personalizzata può fornire una valutazione in base alla selezione di parametri multipli o singoli.

- Valutazione di parametri multipli: calcola un punteggio totale e fornisce al medico una risposta clinica sulla base dei parametri multipli definiti.
- Valutazione di parametri individuali: indica la risposta clinica ogni volta che il valore di un singolo parametro non rientra nell'intervallo indicato.

I parametri disponibili per la valutazione personalizzata comprendono:

- Frequenza respiratoria
- $SpO<sub>2</sub>$
- Ossigeno supplementare
- **Temperatura**
- NIBP sistolica
- Frequenza delle pulsazioni
- Livello di coscienza (supportato da AVPU e GCS)
- Glicemia
- Escrezione urinaria
- **←** Catetere
- Punteggio dolore
- Dolore
- % di O<sub>2</sub> inspirato
- Vie aeree
- Tre parametri personalizzabili

La categoria paziente applicabile può essere definita mediante lo strumento di configurazione per la valutazione clinica Mindray. Fare riferimento a **Clinical Scoring Config Instruction for Use** (Istruzioni per l'uso per la configurazione della valutazione clinica) (N.P.: 046-007126-00) per le valutazioni personalizzabili.

# **AVVERTENZA**

- **La valutazione clinica deve essere utilizzata esclusivamente da professionisti del settore medico e la relativa assistenza deve essere affidata a personale qualificato.**
- **I punteggi e le risposte fisiologiche delle valutazioni cliniche devono essere intesi unicamente come riferimenti e non possono essere usati direttamente per un'interpretazione diagnostica.**
- **Il punteggio MEWS e il punteggio NEWS non possono essere applicati alle donne incinte, a pazienti affetti da BPCO (broncopneumopatia cronica ostruttiva) e a pazienti di età inferiore a 16 anni.**

# **11.2 Immissione della valutazione**

Selezionare il tasto di scelta rapida [**Valutazione**] per accedere alla schermata Valutazione.

# **11.3 Calcolo di un punteggio**

Per calcolare un punteggio:

- 1. Selezionare la valutazione predefinita o caricare una valutazione per la categoria paziente applicabile. Fare riferimento a **[11.6.2 Selezione della valutazione](#page-101-0)  [predefinita](#page-101-0)** o **[11.6.4 Caricamento di una valutazione](#page-102-0)**.
- 2. Selezionare un ID operatore. Fare riferimento a **[11.7.1 Selezione di un ID operatore](#page-102-1)**.
- 3. Misurare i parametri direttamente o immetterli manualmente. Il punteggio totale verrà calcolato una volta ottenuti tutti i parametri. Fare riferimento a **[11.5 Ottenimento del punteggio totale](#page-100-0)**.
- 4. Se necessario, memorizzare e registrare i dati della valutazione. Fare riferimento a **[11.4 Schermata della valutazione clinica](#page-98-0)**.

# <span id="page-98-0"></span>**11.4 Schermata della valutazione clinica**

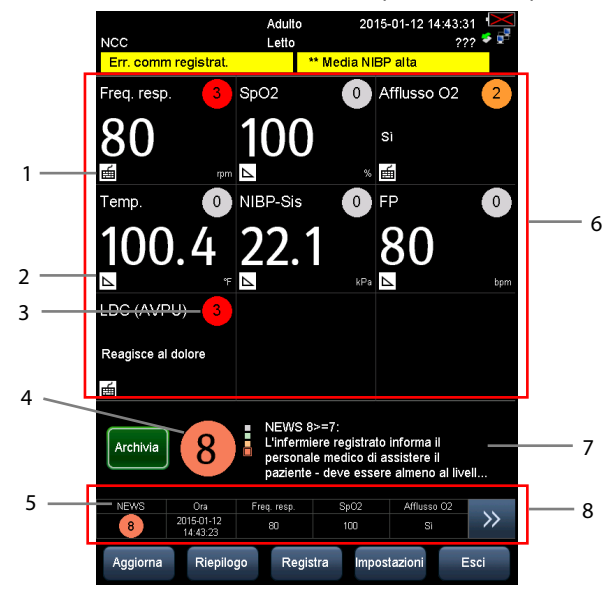

Schermata con MEWS, NEWS e valutazione di parametri multipli

- Adulto 2015-01-12 16:35:27 Letto <mark>omm registral</mark> \*\* Sis NIBP alta 9 Freq resp SpO2 Afflusso O2 10 **No** 1  $\overline{a}$ 画 NIBP-Sis FP Temn 6 LDC (AVPU) Informa immediatamente il medico di Archivia pronto soccorso ed esamina il paziente niù snesso 5  $0<sub>12</sub>$  $S<sub>0</sub>$ Afflusso OC  $\rightarrow$  $\frac{64}{2015 \cdot 01 \cdot 12}$ 8 m  $\overline{\mathbf{M}}$ Aggiorna Riepilogo Registra Impostazioni Esci
- Schermata con valutazione di parametri individuali (IPS)

- 1. Icona per l'inserimento manuale
- 2. Icona per il monitoraggio in tempo reale
- 3. Punteggio parametri individuali (esclusa IPS)
- 4. Punteggio totale (esclusa IPS)
- 5. Nome valutazione clinica
- 6. Area parametri
- 7. Risposta clinica raccomandata
- 8. Elenco punteggi recenti
- 9. Parametro fuori dall'intervallo definito (disponibile in IPS)
- 10. Parametro all'interno dell'intervallo definito (disponibile in IPS)

Nelle schermate precedenti è possibile:

- Selezionare [**Archivia**] per:
	- Salvare i dati e il punteggio del parametro corrente per il riepilogo.
	- Salvare i dati e il punteggio del parametro corrente nell'elenco dei punteggi recenti.
	- Inviare i dati e il punteggio del parametro corrente a EMR attraverso l'eGateway se [**Avvia automaticamente su valutazione**] è attivo in [**Principal**]→ [**Manutenzione >>**]→[**Impostazioni utente >>**]→Digitare la password richiesta→[**Gestisci valutazione >>**].
- Selezionare [**Aggiorna**] per cancellare l'area parametri, il punteggio totale e la risposta clinica.
- Selezionare [**Riepilogo**] per aprire la schermata di riepilogo della valutazione. Per maggiori dettagli, fare riferimento a **[11.8 Riepilogo](#page-104-0)**.
- Selezionare [**Registra**] per stampare i dati della valutazione del paziente corrente.
- Selezionare [**Esci**] per passare alla schermata di monitoraggio.

# <span id="page-100-0"></span>**11.5 Ottenimento del punteggio totale**

Per la valutazione dei parametri individuali, non è previsto alcun punteggio totale.

Per le altre valutazioni, il punteggio totale viene calcolato automaticamente quando è disponibile un valore per ciascun parametro. Tale valore può derivare dal monitoraggio dei segni vitali oppure può essere stato inserito manualmente.

- Per i parametri monitorati, il valore è ottenuto automaticamente e viene visualizzato nel riquadro del parametro corrispondente.
- Per i parametri non monitorati, avviare il monitoraggio del parametro o procedere all'inserimento manuale del valore.

#### **NOTA**

 **Per i parametri monitorati, se si verifica un allarme, gli indicatori di allarme possono essere visti anche nella schermata Valutazione.** 

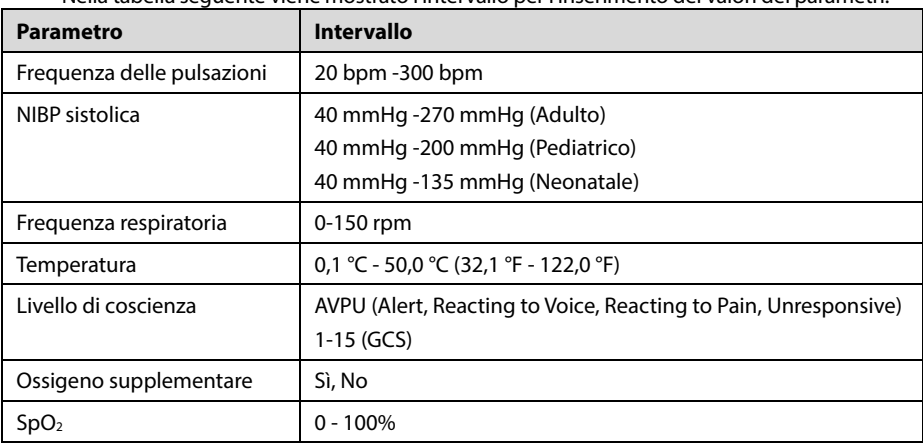

Nella tabella seguente viene mostrato l'intervallo per l'inserimento dei valori dei parametri:

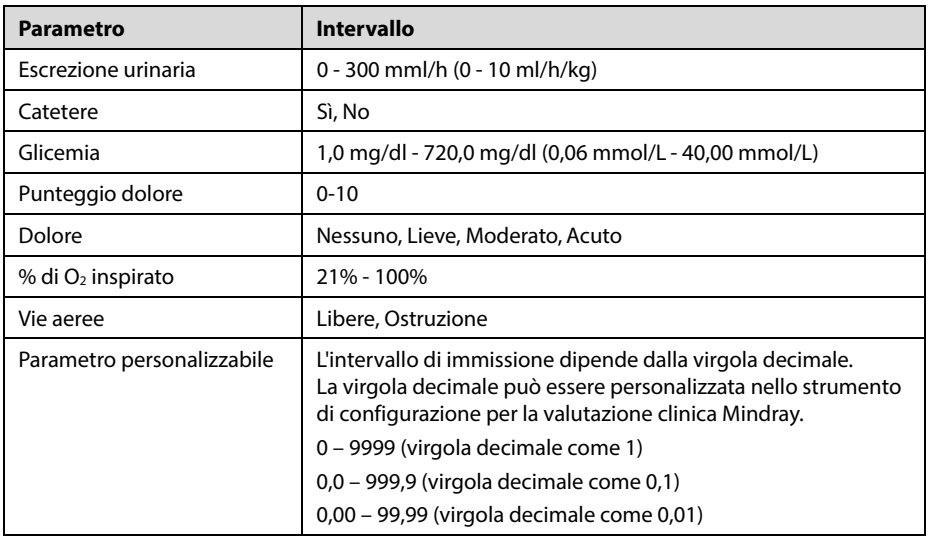

#### **11.6 Gestione delle valutazioni 11.6.1 Importazione della valutazione**

#### È possibile importare nel monitor i punteggi MEWS e NEWS e le valutazioni personalizzate. È possibile importare nel monitor fino a un massimo di cinque valutazioni.

- 1. Collegare l'unità USB al connettore USB del monitor.
- 2. Selezionare [**Principal**]→[**Manutenzione >>**]→[**Impostazioni utente >>**]→ Digitare la password richiesta→[**Gestisci valutazione >>**]→[**Importa valutazione >>**].
- 3. Nel menu [**Importa valutazione**], selezionare le valutazioni da importare. Selezionare [**Importa**]. Viene visualizzato un messaggio che conferma l'importazione.

## <span id="page-101-0"></span>**11.6.2 Selezione della valutazione predefinita**

Il monitor non fornisce una valutazione predefinita. Per selezionare una valutazione predefinita:

- 1. Selezionare [**Principal**]→[**Manutenzione >>**]→[**Impostazioni utente >>**]→ Digitare la password richiesta→[**Gestisci valutazione >>**]→[**Seleziona valutazione predefinita >>**].
- 2. Impostare la valutazione predefinita per la categoria paziente applicabile.

Una volta impostata la valutazione predefinita, modificando la categoria paziente, il monitor utilizza automaticamente la valutazione predefinita.

### **11.6.3 Eliminazione della valutazione**

Per eliminare la valutazione:

- 1. Selezionare [**Principal**]→[**Manutenzione >>**]→[**Impostazioni utente >>**]→Digitare la password richiesta→[**Gestisci valutazione >>**]→[**Elimina valutazione >>**].
- 2. Nel menu [**Elimina valutazione**], selezionare la valutazione da eliminare.
- 3. Selezionare [**Elimina**].

#### <span id="page-102-0"></span>**11.6.4 Caricamento di una valutazione**

La valutazione predefinita potrebbe non essere adatta per un nuovo paziente. È possibile caricare un punteggio in modo tale da garantire una valutazione appropriata per il paziente.

Per caricare una valutazione:

- 1. Selezionare [**Valutazione**]→[**Impostazioni**]→[**Carica valutazione >>**].
- 2. Selezionare la valutazione che si desidera caricare.
- 3. Selezionare [**Carica valutazione**].

## **11.7 Impostazione dell'ID operatore**

#### **NOTA**

 **Le impostazioni dell'ID operatore sono disponibili solamente se [Impostazioni utente]**→**[Gestisci valutazione >>]**→**[ID operatore] è attivo.** 

#### <span id="page-102-1"></span>**11.7.1 Selezione di un ID operatore**

Per selezionare un ID operatore:

- 1. Selezionare [**Valutazione**]→[**Impostazioni**] per visualizzare il menu [**Impost operatore**].
- 2. Selezionare un ID operatore nel campo [**ID operatore**].

### **11.7.2 Aggiunta di un ID operatore**

È possibile aggiungere un ID operatore attraverso l'inserimento manuale oppure servendosi di un lettore di codici a barre. Il sistema di valutazione è in grado di memorizzare fino a un massimo di 20 ID operatore.

Per aggiungere un ID operatore attraverso l'inserimento manuale:

- 1. Selezionare [**Valutazione**]→[**Impostazioni**]→[**Gestisci ID operatore >>**].
- 2. Selezionare [**Aggiungi ID**].
- 3. Immettere un nuovo ID e selezionare [**OK**].

### **11.7.3 Eliminazione di un ID operatore**

Se viene raggiunto il numero massimo di ID operatore, è necessario eliminare gli ID esistenti per poterne salvare di nuovi.

Per eliminare un ID operatore:

- 1. Selezionare [**Valutazione**]→[**Impostazioni**]→[**Gestisci ID operatore >>**].
- 2. Selezionare la casella di controllo accanto all'ID operatore da eliminare.
- 3. Selezionare [**Elimina**]. Compare un messaggio con una richiesta di conferma.
- 4. Selezionare [**Sì**].

## **11.7.4 Impostazione del timeout ID operatore**

L'ID operatore può essere valido per un determinato periodo di tempo. Per impostare il tempo di mantenimento:

- 1. Selezionare [**Principal**]→[**Manutenzione >>**]→[**Impostazioni utente >>**]→ Digitare la password richiesta→[**Gestisci valutazione >>**]→[**Timeout ID operatore**].
- 2. Impostare il tempo su [**10 min**], [**15 min**], [**30 min**], [**1 h**], [**2 h**] o [**Off**].

# <span id="page-104-0"></span>**11.8 Riepilogo**

Selezionare il tasto di scelta rapida [**Valutazione**], quindi selezionare [**Riepilogo**] per accedere alla schermata [**Riepilogo valutazione**].

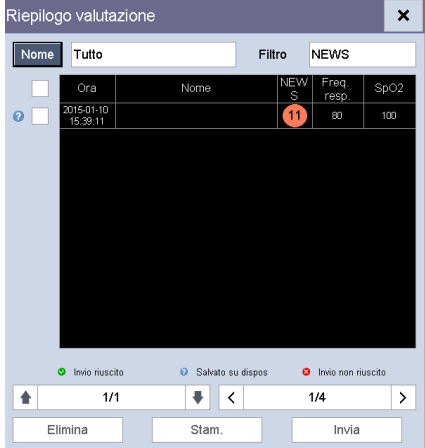

Nella schermata [**Riepilogo valutazione**] è possibile:

- Selezionare [**NCC**] o [**Nome**] e selezionare il paziente desiderato.
- Selezionare [**Filtro**] per selezionare la valutazione che si intende rivedere.
- Selezionare il tasto della pagina (ad esempio  $\begin{array}{|c|c|c|c|c|}\n\hline\n\end{array}$ e utilizzare la freccia su o giù per cambiare pagina.
- Selezionare il tasto della pagina (ad esempio  $\vert \langle \vert \vert$   $\rangle$ ) e utilizzare la freccia sinistra o destra per scorrere i dati dei parametri.
- Selezionare [**Elimina**] per eliminare la cronologia delle valutazioni del paziente selezionato.
- Selezionare [**Stam.**] per stampare la cronologia delle valutazioni del paziente selezionato.
- Selezionare [**Invia**] per inviare a EMR la cronologia delle valutazioni del paziente selezionato attraverso l'eGateway.

#### **NOTA**

 **È possibile inviare la cronologia delle valutazioni solamente quando il monitor è collegato al sistema EMR (Electric Medical Record).** 

Nella schermata [**Riepilogo valutazione**]:

- I dati delle valutazioni del paziente inviati con successo all'EMR vengono visualizzati  $com<sub>e</sub>$   $\vee$
- I dati delle valutazioni del paziente in attesa di essere inviati a EMR vengono visualizzati come **2**
- I dati delle valutazioni del paziente il cui invio all'EMR non è andato a buon fine vengono visualizzati come

## **12.1 Uso del registratore**

Il registratore termico registra le informazioni del paziente, i parametri numerici (valore misurato e valore inserito manualmente), le forme d'onda SpO<sub>2</sub> (se configurate) eccetera.

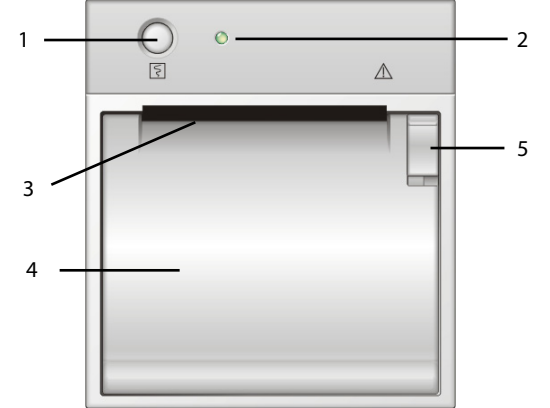

- 1. Tasto di avvio/arresto: premere questo tasto per iniziare una registrazione o arrestare quella corrente.
- 2. Indicatore
	- Acceso: quando il registratore funziona correttamente.
	- ◆ Spento: quando il monitor è spento.
	- Lampeggiante: se si è verificato un errore con il registratore, ad esempio il registratore ha terminato la carta.
- 3. Uscita carta
- 4. Sportello del registratore
- 5. Dispositivo di chiusura

# **12.2 Caricamento della carta**

- 1. Premere il dispositivo di chiusura nella parte superiore destra dello sportello del registratore per aprirlo.
- 2. Inserire un nuovo rotolo nel caricatore come sotto indicato.
- 3. Chiudere lo sportello del registratore.
- 4. Verificare che la carta sia caricata correttamente e venga alimentata dall'alto.

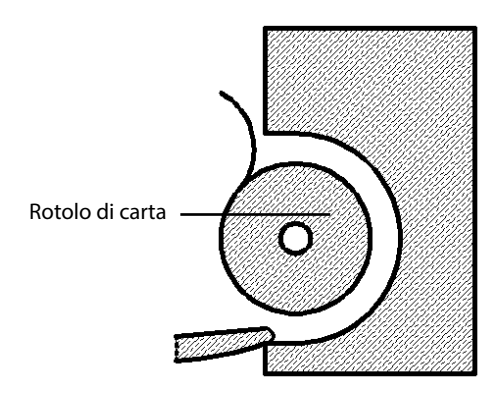

# **ATTENZIONE**

- **Usare solo carta termica del tipo specificato. Altrimenti, si potrebbe danneggiare la testina di stampa del registratore, il registratore potrebbe non essere abilitato alla stampa, oppure potrebbe fornire stampe di scarsa qualità.**
- **Non tirare la carta durante la fase di registrazione. In caso contrario, il registratore potrebbe subire dei danni.**
- **Non lasciare lo sportello aperto, salvo in caso di sostituzione della carta o di eliminazione dei guasti.**
## **12.3 Impostazione del registratore**

Selezionare [**Principal**]→[**Impostazione generale >>**]→[**Imp. stampa >>**] per accedere al menu [**Imp. stampa**] e selezionare le voci desiderate.

# **12.4 Avvio e arresto delle registrazioni**

Per avviare manualmente una registrazione, procedere in uno dei seguenti modi:

- Premere il tasto  $\boxed{5}$  sul registratore.
- Selezionare il tasto [**Registra**] nel trend grafico o tabellare.

Il monitor avvia automaticamente la registrazione quando viene selezionato il tasto di scelta rapida [**Salva**] per salvare i dati del paziente inseriti manualmente se l'opzione [**Registraz automatica su salvataggio manuale**] è attiva nel menu [**Impostazioni utente >>**].

Per interrompere manualmente la registrazione in corso, selezionare il tasto  $\boxed{5}$ .

Le registrazioni si arrestano automaticamente quando:

- Viene completata una registrazione.
- Il registratore finisce la carta.
- Il registratore indica una condizione di allarme.

Quando si interrompe una registrazione, vengono aggiunti i marker seguenti:

- Registrazione interrotta automaticamente: stampa di due colonne di asterischi (\*) al termine della stampa.
- Registrazione interrotta manualmente o per un'anomalia: stampa di una colonna di asterischi (\*) al termine della stampa.

# **12.5 Rapporti**

### **12.5.1 Registrazione in tempo reale**

La striscia della registrazione in tempo reale contiene l'ora della registrazione e i valori dei parametri visualizzati sullo schermo nonché la forma d'onda SpO<sub>2</sub>, le informazioni del paziente e gli inserimenti manuali sulla base delle configurazioni del menu [**Imp. stampa**].

### **12.5.2 Registrazione di trend grafici**

La striscia dei trend grafici contiene le informazioni del paziente, l'ora della registrazione e i trend grafici di tutti i parametri visualizzati sullo schermo.

Nella striscia dei trend grafici,

- La lettera "A" è visualizzata sull'ora dell'evento.
- Il simbolo "?" indica modifiche dell'ora di sistema.
- La misurazione NIBP effettuata in modalità di monitoraggio intermittente viene

visualizzata come "....

■ La temperatura predittiva e la misurazione FP (da NIBP) viene visualizzata come "■".

## **12.5.3 Registrazione di trend continui**

La striscia di registrazione dei trend continui mostra una tabella che contiene le informazioni dei pazienti, l'ora della registrazione, i valori misurati, l'ora in cui è stato eseguito il salvataggio di ciascuna misurazione e il tempo completo di NIBP e Temp.

Per stampare i trend continui,

- 1. Scegliere un paziente e selezionare [**Registra**] nella schermata [**Trend continui**].
- 2. Impostare il momento di inizio e di fine della registrazione.
- 3. Selezionare [**Registra**] per avviare la registrazione.

### **12.5.4 Registrazione dei trend controllo periodico**

La striscia dei trend di controllo periodico contiene le informazioni del paziente, l'ora della registrazione, il valore misurato e il tempo completo della misurazione. Quando [**Filtro**] è impostato su [**Salv manual**] o [**Tutto**], è possibile registrare i dati inseriti manualmente.

Per stampare i trend di controllo periodico,

- 1. Selezionare il paziente e il filtro.
- 2. Selezionare [**Registra**].

Se sono selezionati più pazienti, il registratore stamperà i dati in sequenza. I dati provenienti da pazienti diversi sono separati da trattini verticali.

### **12.6 Rimozione della carta inceppata**

Se il registratore funziona in modo anomalo o produce rumori inusuali, verificare l'eventuale presenza di carta inceppata. Se si rileva un inceppamento, eseguire la procedura descritta di seguito per risolvere il problema:

- 1. Aprire lo sportello del registratore.
- 2. Estrarre la carta ed eliminare la parte accartocciata.
- 3. Ricaricare la carta e chiudere lo sportello del registratore.

### **12.7 Pulizia delle testine del registratore**

Se il registratore è stato in uso per un lungo periodo di tempo, depositi di detriti di carta si possono accumulare sulla testina di stampa, compromettendo la qualità della stampa stessa e riducendo la durata d'uso del rullo. Seguire questa procedura per la pulizia della testina di stampa:

- 1. Per eseguire il lavoro, adottare misure di prevenzione per evitare l'elettricità statica, come ad esempio indossare un braccialetto monouso.
- 2. Aprire lo sportello del registratore ed estrarre la carta.
- 3. Strofinare delicatamente intorno alla zona della testina di stampa con dei bastoncini di cotone inumiditi di alcol.
- 4. Una volta asciugato completamente l'alcol, ricaricare la carta e chiudere lo sportello del registratore.

## **ATTENZIONE**

- **Non utilizzare elementi che possano distruggere l'elemento termico.**
- **Non esercitare una forza eccessiva sulla testina termica.**

#### **ANNOTAZIONI PERSONALI**

### **13.1 Tipi di rete e impostazioni**

L'apparecchiatura è compatibile con rete cablata e wireless. Per impostare il tipo di rete:

- 1. Selezionare [**Principal**]→[**Manutenzione >>**]→[**Impostazioni utente >>**]→Digitare la password richiesta→Selezionare [**OK**] per accedere al menu [**Impostazioni utente**].
- 2. Selezionare [**Rete >>**] per accedere al menu [**Impostaz. rete**].

Nel menu Impostaz. rete è possibile:

- Impostare [**Tipo rete**] su [**LAN**] o [**WLAN**].
- Inserire Indirizzo IP, Subnet mask e Gateway.
- Selezionare [Impostaz. WLAN] per impostare la rete wireless.
- Selezionare [**Test WLAN**] per eseguire un test di connessione della rete wireless.

#### **NOTA**

- **L'opzione [Tipo rete] è attiva solamente se il monitor è dotato di un modulo Wi-Fi.**
- **Quando il tipo di rete è impostato su LAN, il monitor utilizza la rete cablata per ottenere i dati e sullo schermo viene visualizzata l'icona della rete cablata.**
- **Quando il tipo di rete è impostato su WLAN, il monitor utilizza la rete wireless per ottenere i dati e sullo schermo viene visualizzata l'icona della rete wireless.**
- **La rete wireless deve essere progettata, installata, strutturata, gestita e distribuita da personale autorizzato dell'azienda.**
- **In una rete wireless, la presenza di ostacoli (ad esempio muri) può influenzare il trasferimento dati o causare interruzioni della rete.**
- **Un punto di accesso (AP) supporta fino a un massimo di 16 monitor attraverso la rete wireless.**

# **13.2 Impostazione della comunicazione ADT**

- 1. Selezionare [**Principal**]→[**Manutenzione >>**]→[**Impostazioni utente >>**]→Digitare la password richiesta→Selezionare [**OK**] per accedere al menu [**Impostazioni utente**].
- 2. Selezionare [**Comunicazione ADT >>**] per accedere al menu [**Impost comunicaz ADT**].
- 3. Impostare l'indirizzo IP e la porta e attivare/disattivare la ricerca ADT.
- 4. Selezionare [**OK**] per uscire dal menu.

## **13.3 Impostazione comunicazione EMR**

- 1. Selezionare [**Principal**]→[**Manutenzione >>**]→[**Impostazioni utente >>**]→Digitare la password richiesta→Selezionare [**OK**] per accedere al menu Impostazioni utente.
- 2. Selezionare [**Comunicazione EMR >>**] per accedere al menu [**Impostazione comunicazione EMR**].
- 3. Impostare l'indirizzo IP e la porta.
- 4. Selezionare [**OK**] per uscire dal menu.

# **13.4 Impostazione comunicazione DIAP**

- 1. Selezionare [**Principal**]→[**Manutenzione >>**]→[**Impostazioni utente >>**]→Digitare la password richiesta→Selezionare [**OK**] per accedere al menu Impostazioni utente.
- 2. Selezionare [**Comunicazione DIAP >>**] per accedere al menu [**Impostazione comunicazione DIAP**].
- 3. Impostare il baud rate.
- 4. Selezionare [**OK**] per uscire dal menu.

## **13.5 Impostazioni del sistema di monitoraggio centrale**

È possibile impostare fino a un massimo di 30 CMS sul monitor.

- 1. Selezionare [**Principal**]→[**Manutenzione >>**]→[**Impostazioni utente >>**]→Digitare la password richiesta→Selezionare [**OK**] per accedere al menu Impostazioni utente.
- 2. Selezionare [**Imp Stazione centrale >>**] per accedere al menu [**Impostazioni stazione centrale**].
- 3. Impostare i nomi dei CMS e i relativi indirizzi IP.
- 4. Selezionare [**OK**] per uscire dal menu.

### **14.1 Informazioni generali**

Il monitor è progettato per il funzionamento a batteria nel caso in cui l'alimentazione CA non sia disponibile. In caso di interruzione dell'alimentazione, l'apparecchiatura viene alimentata automaticamente tramite la batteria interna. Pertanto, si consiglia di installare una batteria completamente carica.

Qualora vi siano dubbi sull'integrità del conduttore di protezione esterno durante l'installazione o la sistemazione, l'apparecchiatura deve essere alimentata a batteria.

#### **NOTA**

 **Si raccomanda di installare nel monitor batterie completamente cariche per garantire un monitoraggio normale in caso di interruzione accidentale dell'alimentazione.** 

Il simbolo delle batterie sullo schermo indica lo stato di carica delle batterie come segue:

- indica che la batteria funziona correttamente. La porzione piena indica il livello di carica corrente della batteria in proporzione al livello di carica massimo.
- **indica che il livello di carica della batteria è basso e che è necessario** ricaricarla.
- **Indica che la batteria è quasi completamente scarica e deve essere** ricaricata immediatamente altrimenti il monitor si spegnerà automaticamente.
- Indica che la batteria non è installata.

La capacità della batteria è limitata. Quando il livello di carica della batteria è basso, nell'area degli allarmi tecnici viene visualizzato [**Batt. bassa**], la spia di allarme lampeggia e il monitor emette un segnale acustico di allarme.

Se la batteria è scarica, il simbolo della batteria sullo schermo inizia a lampeggiare e nell'area degli allarmi tecnici viene visualizzato [**Batt. esaurita**], la spia di allarme lampeggia e il monitor emette un segnale acustico di allarme. A questo punto, collegare l'apparecchiatura alla rete elettrica CA per permetterne il funzionamento e ricaricare la batteria. In caso contrario l'apparecchiatura si spegnerà.

# **14.2 Ricarica della batteria**

La batteria viene ricaricata automaticamente quando il monitor è collegato ad una fonte di alimentazione CA, a prescindere dal fatto che il monitor sia acceso o spento. Quando la batteria è in fase di ricarica, l'indicatore dell'alimentazione CA e l'indicatore della batteria sono entrambi accesi. Quando la ricarica è terminata, sullo schermo del monitor viene

visualizzato questo simbolo dello stato della batteria .

# **14.3 Sostituzione della batteria**

- 1. Spegnere il monitor.
- 2. Aprire lo sportello del vano batteria.
- 3. Aprire la chiusura che blocca la batteria da sostituire e rimuovere la batteria.
- 4. Inserire una batteria nuova nell'alloggiamento con il contatto rivolto verso l'interno.
- 5. Chiudere lo sportello del vano batteria.

# **14.4 Linee guida per la batteria**

La durata prevista di una batteria dipende dalla frequenza e dalla durata di funzionamento. La durata di esercizio di una batteria agli ioni di litio utilizzata e conservata in modo corretto è di circa 3 anni. La durata prevista può essere inferiore nei modelli utilizzati di frequente. Si consiglia di sostituire le batterie agli ioni di litio ogni 3 anni.

Per ottenere il massimo dalla batteria, attenersi alle seguenti linee guida:

- Il test di rendimento della batteria deve essere eseguito una volta l'anno, prima della riparazione del monitor oppure ogni volta che si sospetta che la batteria sia la causa dei problemi che si verificano.
- È opportuno condizionare le batterie dopo che sono state utilizzate o immagazzinate per tre mesi, oppure quando si nota che il tempo di carica è diventato visibilmente più breve.
- Rimuovere la batteria prima di trasportare il monitor oppure se non si prevede di utilizzarlo per un periodo di tempo superiore a 3 mesi.
- In caso di inattività prolungata, rimuovere la batteria dal monitor (se si lascia la batteria in un monitor che non viene utilizzato regolarmente, la durata della batteria tenderà a ridursi).
- Il periodo di conservazione di una batteria agli ioni di litio è di circa 6 mesi, quando la batteria viene conservata a un livello di carica del 50% del totale. Entro 6 mesi è necessario scaricare del tutto la batteria agli ioni di litio prima di ricaricarla completamente. Utilizzare quindi il monitor con questa batteria completamente carica. Non appena la batteria giunge al 50% della carica totale, estrarla dal monitor e conservarla.

 Quando si ripongono le batterie, accertarsi che i morsetti non entrino a contatto con oggetti metallici. Le batterie conservate per un periodo di tempo prolungato devono essere riposte in un luogo fresco con un livello di carica parziale compreso tra il 40% e il 60% della capacità. Lo stoccaggio delle batterie a una temperatura elevata per un periodo di tempo prolungato ne riduce notevolmente la durata prevista. Non conservare le batterie a temperature oltre i -20 °C-60 °C.

# **AVVERTENZA**

- **Conservare le batterie fuori dalla portata dei bambini.**
- **Usare solo batterie del tipo specificato.**
- **Se sulla batteria sono evidenti danni o perdite, sostituirla immediatamente. Non utilizzare in alcun caso una batteria guasta con il monitor.**

# **14.5 Manutenzione delle batterie**

### **14.5.1 Condizionamento di una batteria**

Prima di poter utilizzare la batteria, è necessario eseguire un condizionamento. Per ciclo di condizionamento della batteria si intende l'operazione di caricare completamente e senza interruzioni la batteria, per quindi lasciarla scaricare completamente e ricaricarla di nuovo. Per mantenere una buona durata, le batterie dovrebbero essere periodicamente condizionate.

Per condizionare una batteria, eseguite la procedura riportata di seguito:

- 1. Scollegare il monitor dal paziente e interrompere tutti i monitoraggi o le misurazioni.
- 2. Inserire la batteria da condizionare nel vano batteria del monitor.
- 3. Collegare il monitor all'alimentazione CA. Lasciar ricaricare la batteria ininterrottamente fino a quando non sarà completamente carica e l'indicatore non sarà spento.
- 4. Scollegare l'alimentazione CA e lasciare funzionare il monitor con le batterie fino a quando non si spegne.
- 5. Ricollegare il monitor all'alimentazione CA. Lasciar ricaricare la batteria ininterrottamente fino a quando non sarà completamente carica e l'indicatore non sarà spento.

#### **NOTA**

 **La capacità e durata effettiva della batteria tendono a diminuire nel tempo e con l'uso. Nel caso di batterie vecchie, il simbolo di carica completa della batteria non indica la capacità e il tempo di funzionamento indicati nelle specifiche del Manuale dell'operatore. Sostituire la batteria quando si nota che il tempo di funzionamento è notevolmente inferiore al tempo specificato.** 

### **14.5.2 Controllo di una batteria**

Le prestazioni di una batteria ricaricabile possono deteriorarsi nel tempo. Il test di rendimento della batteria deve essere eseguito una volta l'anno, prima della riparazione del monitor oppure ogni volta che si sospetta che la batteria sia la causa dei problemi che si verificano.

Per controllare le prestazioni di una batteria, eseguite la procedura riportata di seguito:

- 1. Scollegare il monitor dal paziente e interrompere tutti i monitoraggi o le misurazioni.
- 2. Installare la batteria.
- 3. Collegare il monitor all'alimentazione CA. Lasciar ricaricare la batteria ininterrottamente fino a quando non sarà completamente carica e l'indicatore non sarà spento.
- 4. Scollegare l'alimentazione CA e lasciare funzionare il monitor con le batterie fino a quando non si spegne.

Il tempo di funzionamento di una batteria riflette direttamente il suo rendimento. Se il tempo di funzionamento di una batteria diventa notevolmente più breve rispetto a quello specificato, rivolgersi al personale di assistenza.

#### **NOTA**

- **Se dopo un caricamento completo il tempo di esercizio della batteria è troppo breve, significa che la batteria potrebbe essere danneggiata o non funzionare correttamente. Il tempo di esercizio dipende dalla configurazione e dal tipo di utilizzo. Ad esempio, frequenti misurazioni NIBP possono ridurre il tempo di esercizio.**
- **Quando una batteria presenta visivamente i segni dell'usura o non mantiene la carica a lungo, deve essere sostituita. Rimuovete la vecchia batteria dal monitor e riciclatela opportunamente.**

## **14.6 Riciclaggio della batteria**

Quando una batteria presenta visivamente i segni dell'usura o non mantiene la carica a lungo, deve essere sostituita. Rimuovete la vecchia batteria dal monitor e riciclatela opportunamente. Per lo smaltimento delle batterie, è necessario seguire le locali norme vigenti.

# **AVVERTENZA**

 **Le batterie non devono essere smontate, smaltite tramite combustione o fatte andare in cortocircuito. Potrebbero incendiarsi, esplodere, presentare perdite o surriscaldarsi, provocando danni alle persone.** 

È necessario eseguire una regolare manutenzione e pulizia del monitor. In questo capitolo vengono descritti i metodi per la pulizia, la disinfezione e la verifica di base.

# **AVVERTENZA**

- **La mancata adozione di un corretto programma di manutenzione da parte dell'utente, della struttura ospedaliera o dell'istituto che utilizza l'apparecchiatura può causare il malfunzionamento della stessa e comportare rischi per la salute.**
- **I controlli di sicurezza o manutenzione che richiedono il disassemblaggio dell'apparecchiatura devono essere eseguiti da personale tecnico autorizzato. In caso contrario, si potrebbero verificare guasti all'apparecchiatura e possibili pericoli per la salute.**
- **Se si rileva un problema con l'apparecchiatura, rivolgersi al proprio personale tecnico o al produttore.**

# **15.1 Pulizia e disinfezione**

In questo capitolo vengono descritte solo la pulizia e la disinfezione dell'unità principale. Per la pulizia e la disinfezione di altri accessori riutilizzabili, consultare le istruzioni per l'uso appropriate.

Tenere l'apparecchiatura e gli accessori puliti. Per evitare di danneggiare l'apparecchiatura, osservare le seguenti regole:

- Diluire sempre le soluzioni secondo le indicazioni del produttore oppure utilizzare le concentrazioni più basse possibile.
- Non immergere parte dell'apparecchiatura in sostanze liquide.
- Non versare sostanze liquide sull'apparecchiatura o sugli accessori.
- Evitare infiltrazioni di sostanze liquide nell'involucro.
- Non usare materiali abrasivi (quali lana d'acciaio o detergenti per argenteria) o detergenti corrosivi (quali acetone o detergenti a base acetonica).

# **AVVERTENZA**

- **Spegnere sempre il sistema e scollegare tutti i cavi di alimentazione dalle prese della corrente prima di pulire l'apparecchiatura.**
- **Per la pulizia e la disinfezione dell'apparecchiatura utilizzare soltanto sostanze di tipo approvato e applicare soltanto i metodi riportati in questo capitolo. La garanzia non copre i danni provocati dall'uso di metodi o sostanze di tipo non approvato.**
- **Non viene fornita alcuna garanzia in merito all'efficacia dei prodotti chimici indicati o dei metodi descritti per il controllo delle infezioni. Per i metodi da adottare per il controllo delle infezioni, rivolgersi all'ufficiale sanitario responsabile del proprio ospedale o all'epidemiologo.**

# **ATTENZIONE**

 **Se si versa liquido sull'apparecchiatura o sugli accessori, rivolgersi al produttore o al proprio personale di servizio.** 

### **15.1.1 Pulizia**

Si consiglia di pulire periodicamente l'apparecchiatura. Se il luogo di lavoro è esposto a notevoli contaminazioni, in particolare a polvere e sabbia, è opportuno pulire l'apparecchiatura con maggiore frequenza. Prima di pulire l'apparecchiatura, consultare le direttive della struttura ospedaliera in materia.

Detergenti consigliati:

- lpoclorito di sodio o candeggina (diluita)
- Perossido di idrogeno (3%)
- Etanolo (70%)
- Isopropanolo (70%)

Per la pulizia dell'apparecchiatura, seguire le istruzioni fornite di seguito:

- 1. Spegnere il monitor e scollegarlo dall'alimentazione di rete.
- 2. Pulire lo schermo di visualizzazione con un panno morbido inumidito con un detergente per vetri.
- 3. Pulire la superficie esterna dell'apparecchiatura usando un panno morbido inumidito con il detergente.
- 4. Dopo la pulizia, rimuovere eventuali tracce di soluzione detergente con un panno asciutto.
- 5. Asciugare l'apparecchiatura in un luogo fresco e ventilato.

### **15.1.2 Disinfezione**

La disinfezione può danneggiare l'apparecchiatura ed è quindi sconsigliata per il monitor a meno che ciò non sia previsto dal programma di manutenzione del proprio ospedale. Si consiglia di pulire l'apparecchiatura prima della disinfezione.

I disinfettanti raccomandati includono i seguenti prodotti liquidi: etanolo 70%, isopropanolo 70%, concentrato classico Perform® OXY.

# **15.2 Controllo generale**

Prima dell'uso e dopo che l'apparecchiatura è stata utilizzata per un periodo da 6 a 12 mesi, oppure ogniqualvolta venga riparata o aggiornata, è necessario che personale autorizzato esegua un'ispezione approfondita per garantirne l'affidabilità.

Durante l'ispezione dei dispositivi, occorre seguire queste linee guida:

- Accertarsi che l'ambiente operativo e l'alimentazione soddisfino i requisiti previsti.
- Ispezionare l'apparecchiatura e gli accessori per verificare la presenza di eventuali danni meccanici.
- Verificare l'eventuale danneggiamento di tutti i cavi di alimentazione e assicurarsi che l'isolamento sia in buone condizioni.
- Assicurarsi che vengano utilizzati solo gli accessori specificati.
- Verificare che il sistema di allarme funzioni in modo corretto.
- Assicurarsi che il registratore funzioni in modo corretto e che la carta del registratore soddisfi i requisiti.
- Assicurarsi che la batteria soddisfi i requisiti di rendimento.
- Assicurarsi che il monitor sia in buone condizioni di funzionamento.

In caso di danni o malfunzionamenti, non utilizzare l'apparecchiatura. Contattare immediatamente i tecnici biomedici dell'ospedale o il personale di servizio.

### **15.3 Programma di manutenzione e test**

Le procedure di test e manutenzione riportate di seguito, fatta eccezione per l'ispezione visiva, il test di accensione, la calibrazione dello schermo a sfioramento e il controllo delle batterie, devono essere eseguite esclusivamente dal personale di assistenza. Contattare il personale di assistenza per eseguire gli interventi di manutenzione richiesti. Accertarsi di pulire e disinfettare l'apparecchiatura prima di eseguire i test e gli interventi di manutenzione.

# **ATTENZIONE**

- **Prestare attenzione alla modifica delle impostazioni nei menu [Impostazioni utente >>] e [Manutenzione di fabbrica >>] onde evitare la perdita di dati.**
- **Il personale di assistenza deve conoscere gli strumenti di verifica e deve assicurarsi che gli strumenti e i cavi di verifica siano applicabili.**

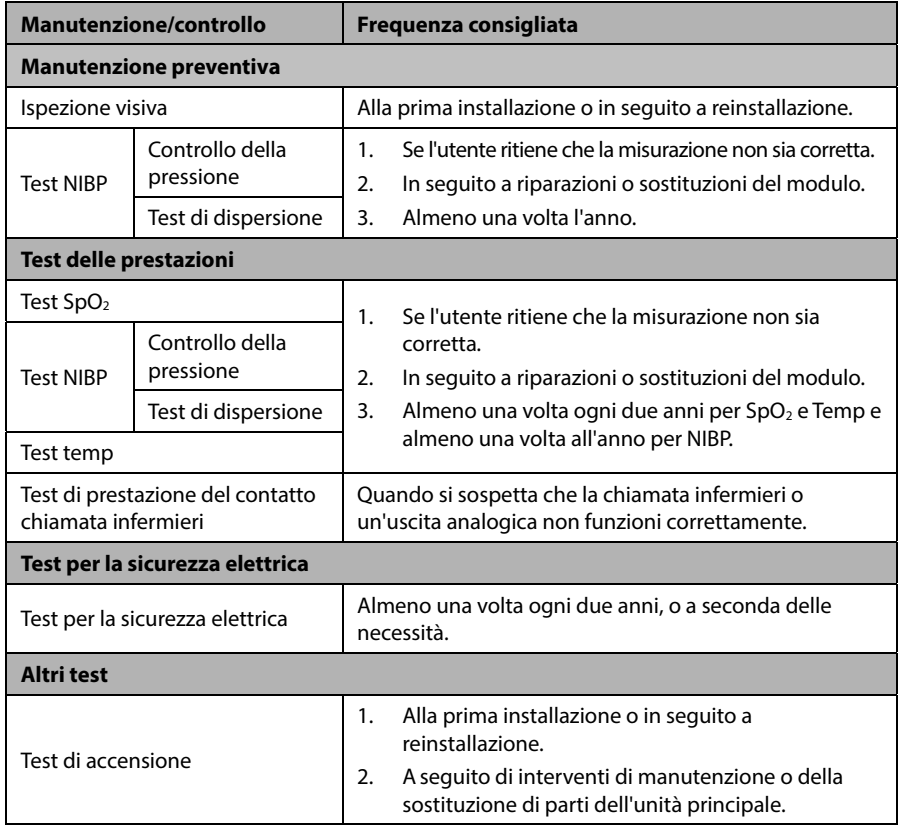

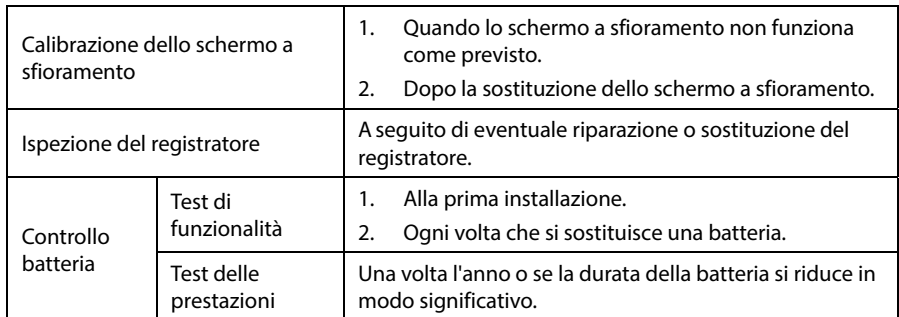

# **15.4 Controllo delle informazioni sul monitor**

Selezionare [**Principal**]→[**Manutenzione >>**]→[**Informazioni monitor >>**] per visualizzare

- versione del software di sistema
- **n** informazioni sul copyright
- configurazione del sistema, selezionando [**Configurazione monitor** >>], oppure
- informazioni sullo stato, quali ora di inizio, errore test automatico, e così via, selezionando [**Registro monitor >>**]

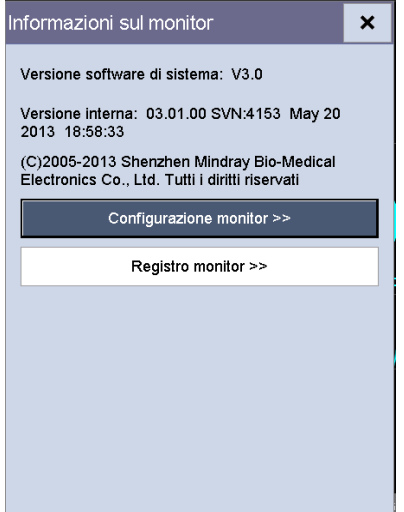

È possibile stampare le informazioni di registro per agevolare la risoluzione dei problemi. Selezionare [**Registratore**] dal menu [**Registro monitor**] per eseguire la registrazione. Le informazioni non saranno salvate dopo l'arresto del sistema.

## **15.5 Test perdite NIBP**

Il test perdite NIBP serve a verificare l'integrità del sistema e della valvola. È necessario almeno una volta l'anno, oppure quando si hanno dubbi circa i valori NIBP misurati. Se il test ha esito negativo, viene visualizzato il messaggio di informazioni rapide corrispondente. Se non viene visualizzato alcun messaggio, significa che non è stata rilevata alcuna perdita.

Strumenti necessari:

- **Bracciale per adulti**
- Tubo dell'aria
- Cilindro della misura corretta

Per effettuare il test di dispersione, seguire le istruzioni indicate di seguito:

- 1. Nel menu [**Dati paziente**], impostare [**Categoria paziente**] su [**Adulto**].
- 2. Collegare il bracciale al connettore NIBP del bracciale sul monitor.
- 3. Avvolgere il bracciale intorno al cilindro, come mostrato di seguito.

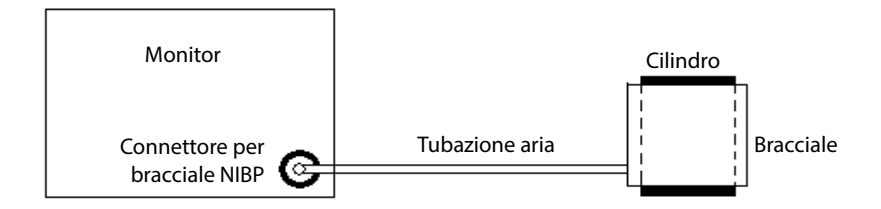

4. Selezionare [**Principal**]→[**Manutenzione >>**]→[**Test perdite NIBP**]. Nell'area dei parametri NIBP viene visualizzato il messaggio [**Test pneumatica...**].

Dopo circa 20 secondi, il monitor procede automaticamente allo sgonfiaggio. Ciò significa che la prova è stata completata. La visualizzazione del messaggio [**Perdita pneum. NIBP**] indica la possibile presenza di perdite sulla tubazione aria NIBP. Verificare la presenza di perdite nella tubazione. Dopo essersi accertati che tubazione e connettore non sono danneggiati, eseguire nuovamente la prova. Se il problema persiste, contattare il personale di assistenza.

#### **NOTA**

 **La prova perdite serve a stabilire l'eventuale presenza di perdite nella tubazione aria NIBP. Non è la stessa specificata nello standard EN 1060-3.** 

# **15.6 Test di precisione NIBP**

È necessario eseguire il test di precisione NIBP almeno una volta l'anno, oppure quando si hanno dubbi sui valori NIBP misurati.

Strumenti necessari:

- Connettore a T
- **Tubi**
- **Pompa a palloncino**
- Contenitore di metallo (volume 500±25 ml)
- Manometro di riferimento (calibrato con precisione pari o superiore a 0,75 mmHg)

Per effettuare il test di precisione, seguire le istruzioni indicate di seguito:

1. Collegare l'attrezzatura come mostrato in figura.

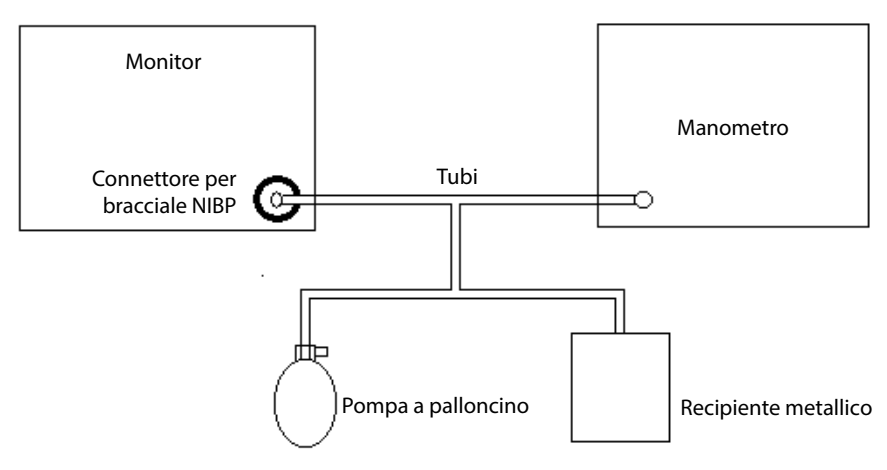

- 2. Prima di procedere al gonfiaggio, verificare che il manometro indichi 0. In caso contrario, aprire la valvola della pompa a palloncino per lasciare il condotto dell'aria aperto in atmosfera. Chiudere la valvola della pompa a palloncino quando il valore raggiunge lo 0.
- 3. Selezionare [**Principal**]→[**Manutenzione >>**]→[**Test precisione NIBP**]. Nell'area dei parametri NIBP viene visualizzato il messaggio [**Test di precisione...**].
- 4. Controllare i valori del manometro e il rilevamento del monitor. Entrambi devono essere 0 mmHg.
- 5. Aumentare la pressione nel contenitore metallico a 50 mmHg mediante la pompa a palloncino. Quindi attendere 10 secondi prima che i valori misurati siano stabili.
- 6. Confrontare i valori del manometro con quelli visualizzati. La differenza tra i valori del manometro e quelli visualizzati non deve essere superiore a ±3 mmHg.
- 7. Aumentare la pressione nel contenitore metallico a 200 mmHg mediante la pompa a palloncino. Quindi attendere 10 secondi prima che i valori misurati siano stabili. Ripetere il passaggio 6.

Se la differenza tra i valori del manometro e quelli visualizzati è superiore a 3 mmHg, contattare il personale di manutenzione.

# **15.7 Calibrazione schermo a sfioramento**

- 1. Selezionare [**Principal**]→[**Manutenzione >>**]→[**Calibra schermo a sfioramento**]. Il simbolo  $\Box$  comparirà in diversi punti dello schermo.
- 2. Selezionare di volta in volta il punto centrale del simbolo  $\bigoplus$  Completata la calibrazione, viene visualizzato il messaggio [**Calibrazione schermo completata!**].
- 3. Selezionare [**OK**] per confermare il completamento della calibrazione.

### **15.8 Formattazione della scheda di memoria**

Il monitor è configurato con una scheda SD per il salvataggio dei dati. Per formattare la scheda di memoria:

- 1. Selezionare [**Principal**]→[**Manutenzione >>**]→[**Impostazioni utente >>**]→Digitare la password richiesta→Selezionare [**OK**] per accedere al menu [**Impostazioni utente**].
- 2. Selezionare [**Formatta scheda memoria**], quindi selezionare [**OK**] nella finestra di dialogo a comparsa.

## **15.9 Modifica della password**

- 1. Selezionare [**Principal**]→[**Manutenzione >>**]→[**Impostazioni utente >>**]→Digitare la password richiesta→Selezionare [**OK**] per accedere al menu [**Impostazioni utente**].
- 2. Selezionare [**Modif. password >>**].
- 3. Digitare una nuova password e selezionare [**OK**].

# <span id="page-126-0"></span>**16 Accessori**

# **AVVERTENZA**

- **Utilizzare gli accessori specificati nel presente capitolo. L'uso di accessori diversi può danneggiare l'apparecchiatura o compromettere la conformità alle specifiche descritte.**
- **Gli accessori monouso non devono essere riutilizzati. Il loro riutilizzo può causare contaminazioni e compromettere la precisione delle misurazioni.**
- **Verificare l'integrità degli accessori e delle relative confezioni e non utilizzarli se presentano danni.**
- **Gli accessori monouso devono essere smaltiti nel rispetto delle disposizioni della struttura.**
- **Il materiale degli accessori a contatto con i pazienti o con il personale è stato sottoposto a prove di biocompatibilità e di conformità allo standard ISO 10993-1.**
- **Utilizzare gli accessori prima della data di scadenza eventualmente indicata.**

### **16.1 Accessori SpO<sub>2</sub>**

#### **Prolunga**

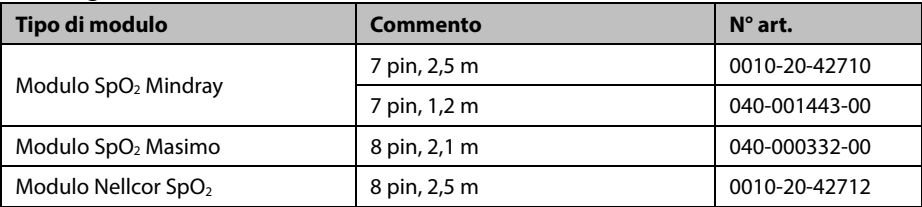

#### Sensori SpO<sub>2</sub>

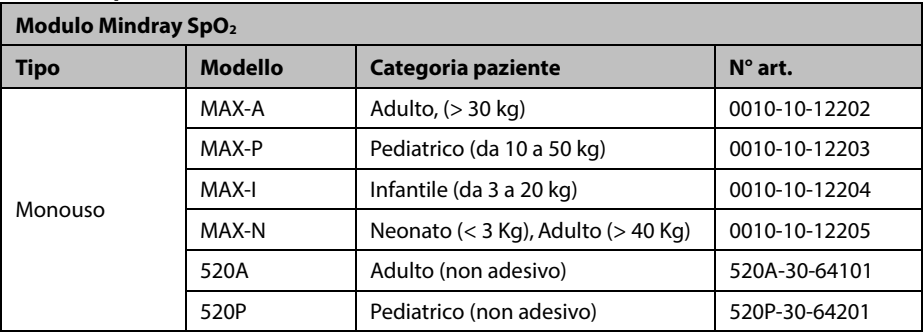

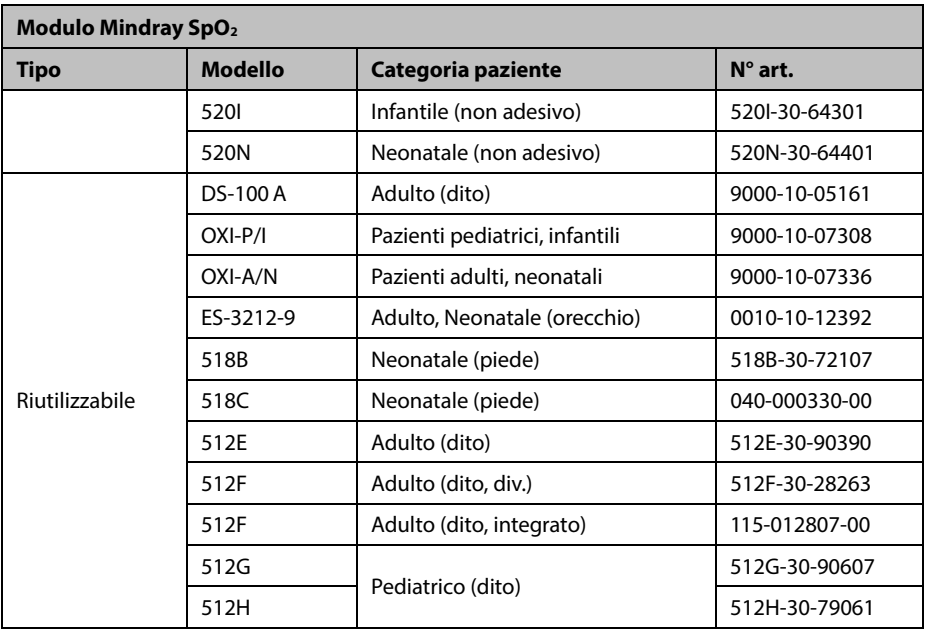

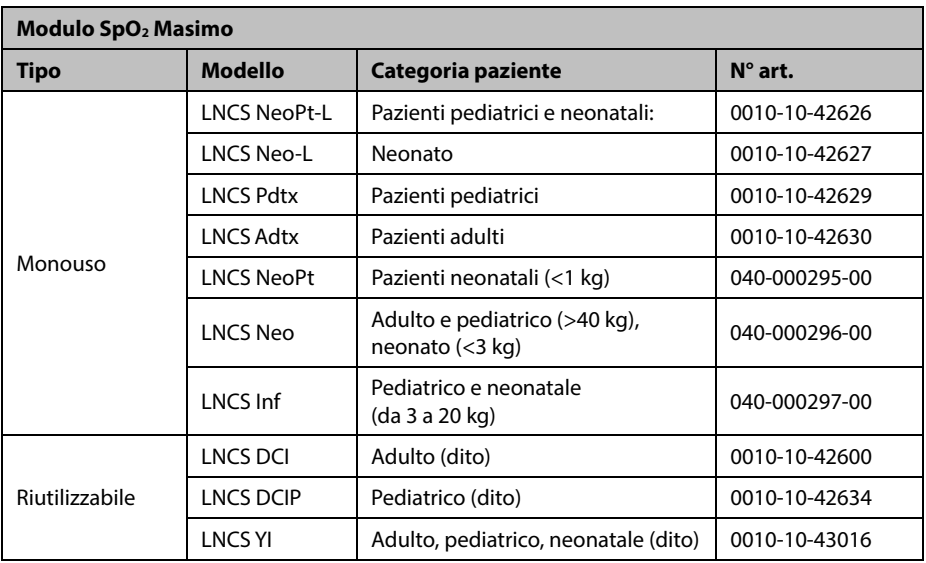

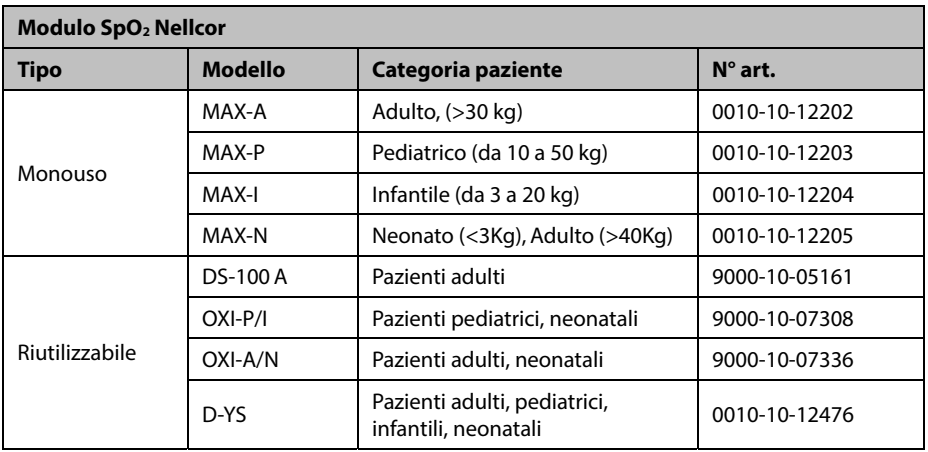

- 520A, 520P, 520I, 520N, 518B, 518C, 512E, 512F, 512G, 512H e ES-3212-9: luce rossa: 660 nm, luce infrarossa: 905 nm.
- LNCS NeoPt-L, LNCS Neo-L, LNCS Pdtx, LNCS Adtx, LNCS DCI, LNCS DCIP e LNCS YI: luce rossa: 660 nm, luce infrarossa: 940 nm.
- MAX-A, MAX-P, MAX-I, MAX-N, DS-100A, OXI-P/I, OXI-A/N e D-YS: luce rossa: 660 nm, luce infrarossa: 890 nm.

Il consumo massimo dell'uscita ottica del sensore è inferiore a 18 mW.

Le informazioni relative alla lunghezza d'onda e al consumo dell'uscita ottica sono utili ai medici, ad esempio in caso di terapie fotodinamiche.

# **16.2 Accessori per NIBP**

**Tubi** 

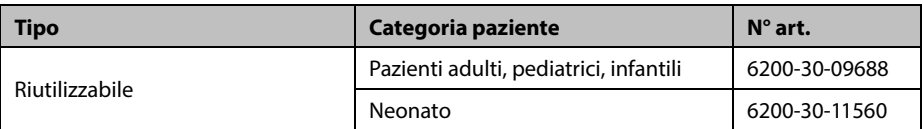

### **Bracciale riutilizzabile**

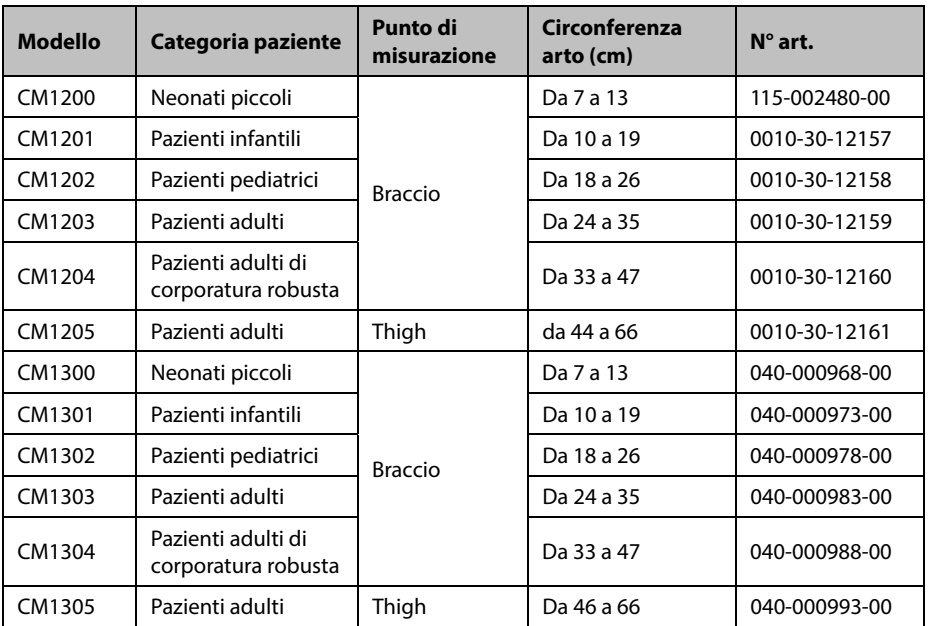

#### **Bracciale monouso**

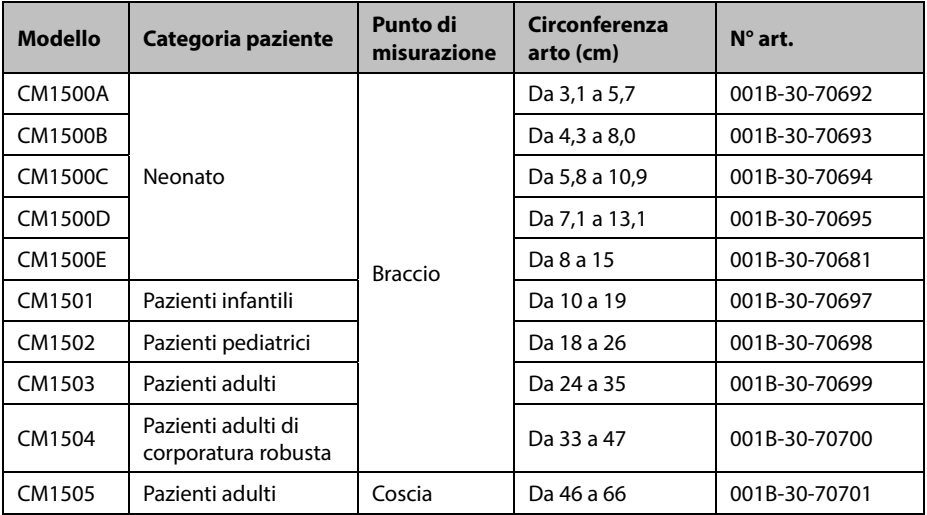

# **16.3 Accessori SmarTemp™**

#### **Pozzetto sonda**

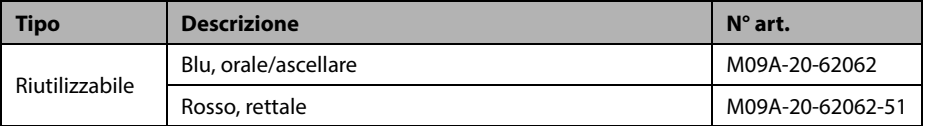

### **Sonde Temp**

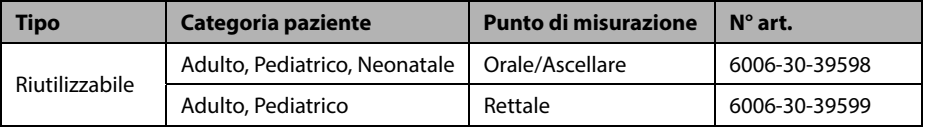

#### **Rivestimento sonda**

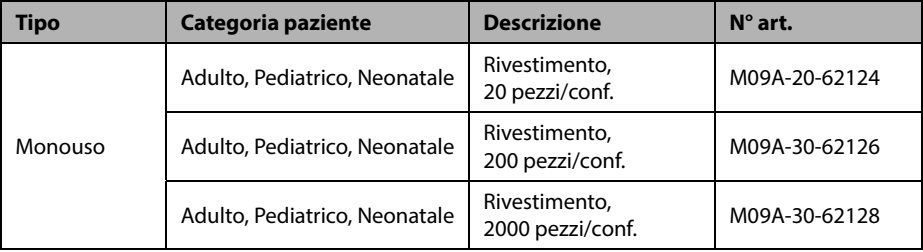

# **16.4 Accessori termometro auricolare THP79JU**

#### **Termometro auricolare**

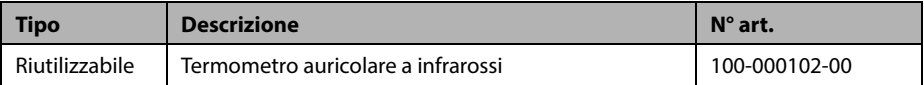

#### **Rivestimento sonda**

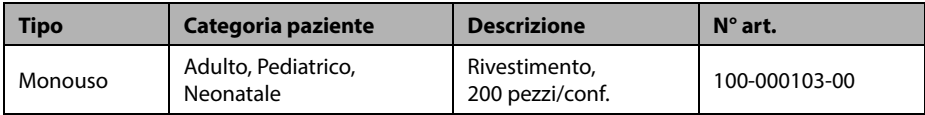

# **A.1 Classificazioni**

L'apparecchiatura è classificata conforme a IEC60601-1:

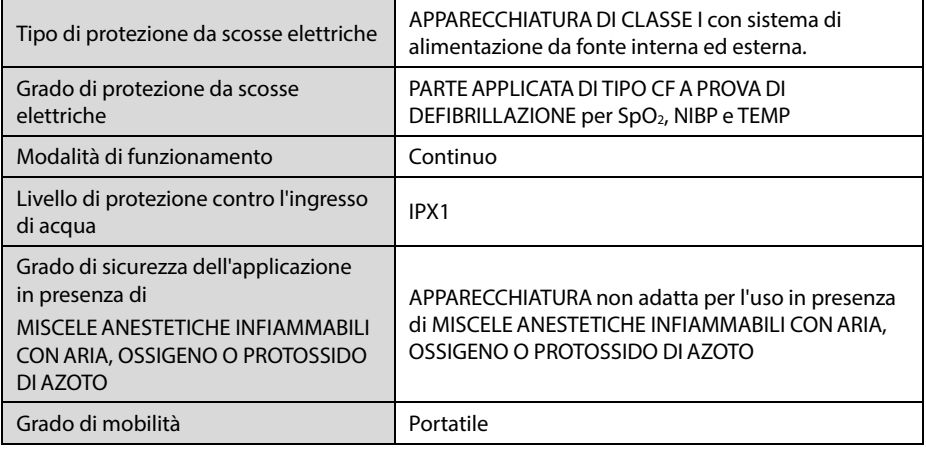

# **A.2 Specifiche ambientali**

### **Unità principale**

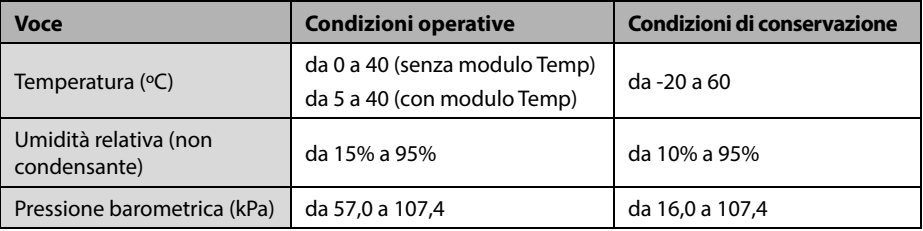

#### **NOTA**

 **Le specifiche ambientali dei parametri non specificati sono le stesse di quelle dell'unità principale.** 

# **A.3 Specifiche di alimentazione**

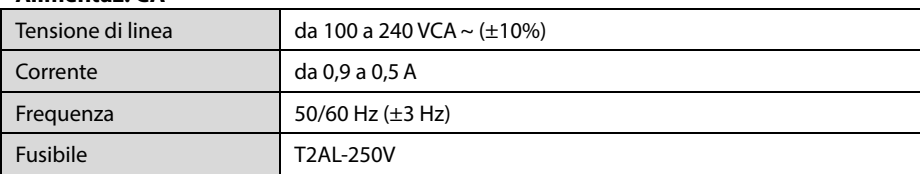

### **Alimentaz. CA**

### **Batteria**

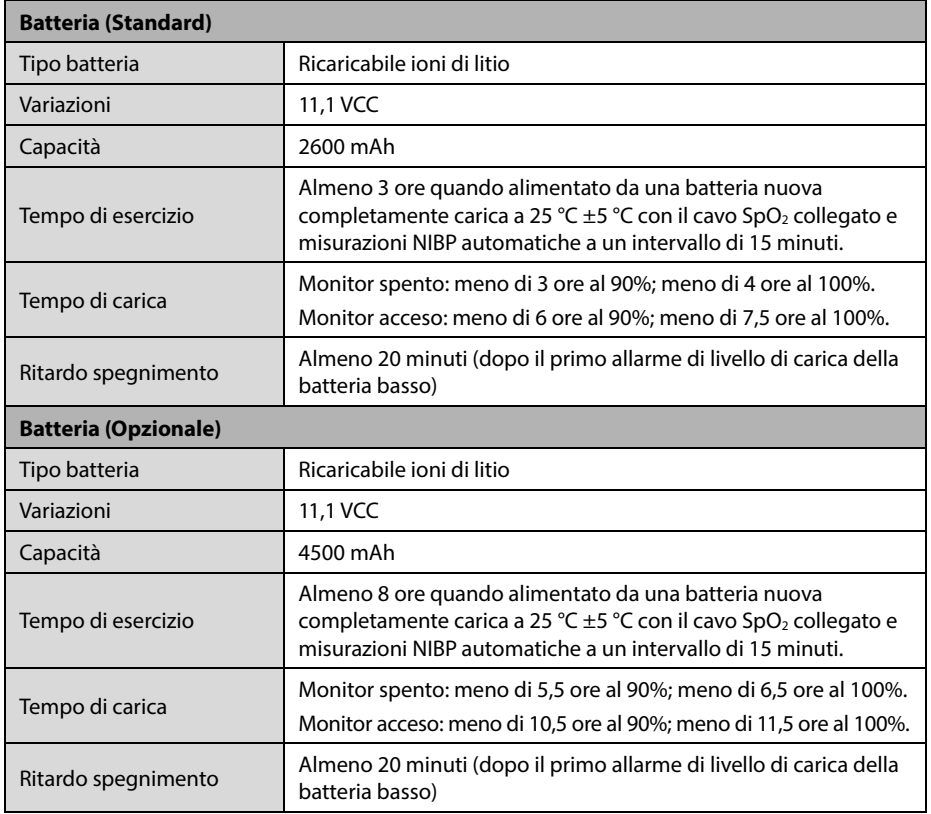

# **A.4 Specifiche fisiche**

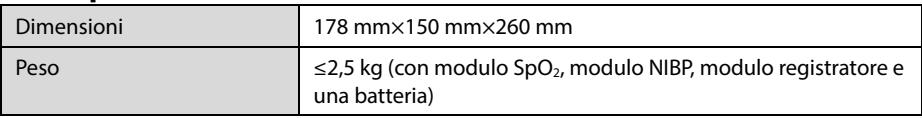

### **A.5 Specifiche hardware A.5.1 Display**

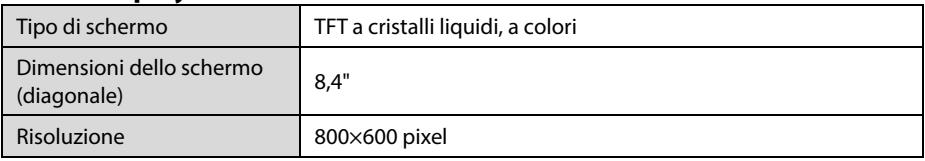

# **A.5.2 Registratore**

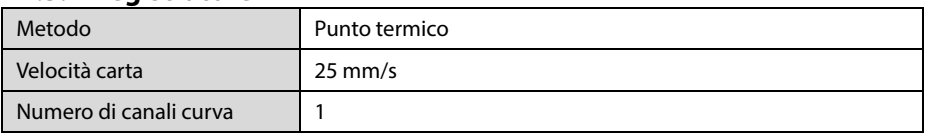

### **A.5.3 LED**

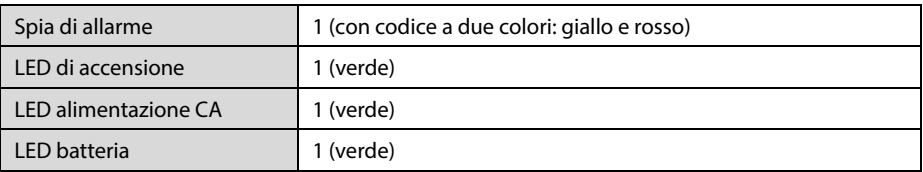

# **A.5.4 Indicatore audio**

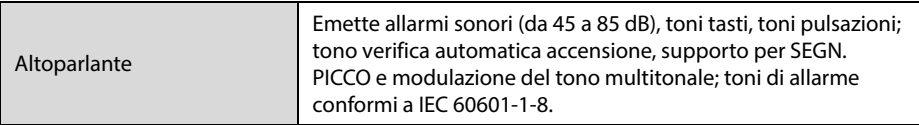

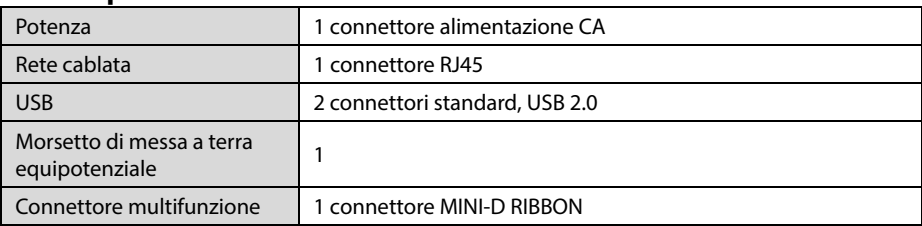

### **A.5.5 Specifiche interfaccia monitor**

### **A.5.6 Uscite**

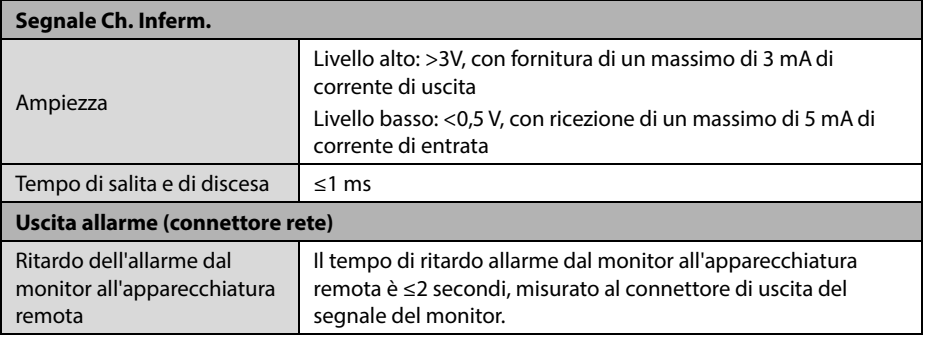

### **A.5.7 Memorizzazione dati**

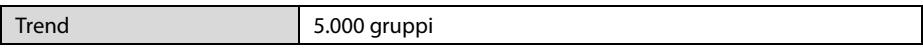

## **A.5.8 Rete Wireless**

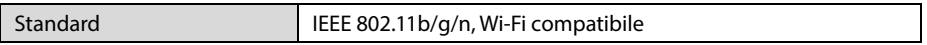

## **A.6 Specifiche di misurazione A.6.1 SpO2**

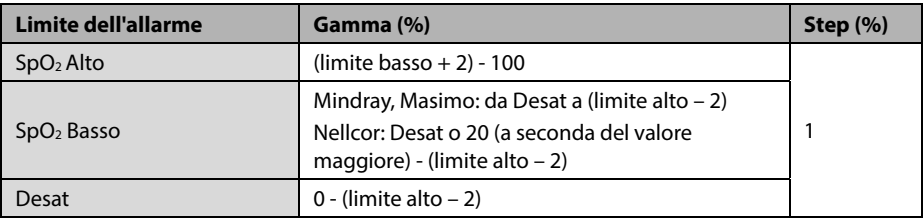

#### **Modulo SpO2 Mindray**

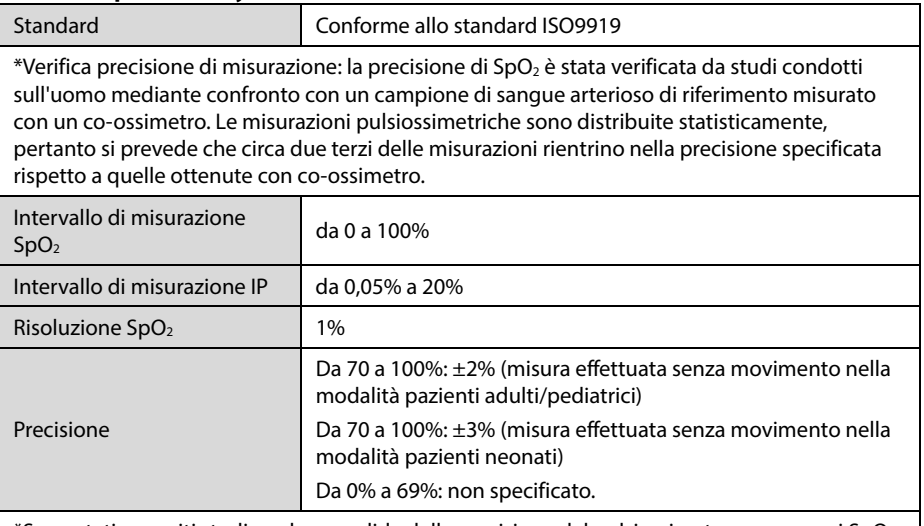

\*Sono stati eseguiti studi per la convalida della precisione del pulsiossimetro con sensori SpO<sub>2</sub> per neonato, rispetto al co-ossimetro. Lo studio ha riguardato alcuni neonati di età compresa tra 1 e 30 giorni e con età gestazionale da 22 settimane al termine. L'analisi statistica dei dati dello studio ha dimostrato che la precisione (Arms) rientra nei limiti specificati. Vedere la tabella seguente:

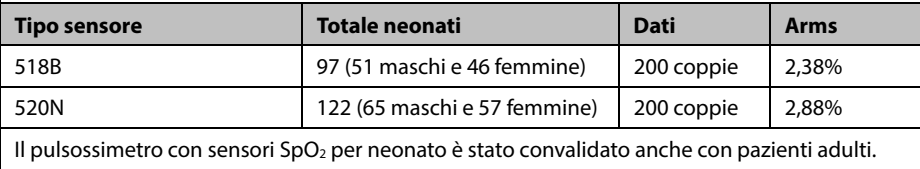

Frequenza di aggiornamento 1 s

#### **Modulo SpO2 Masimo**

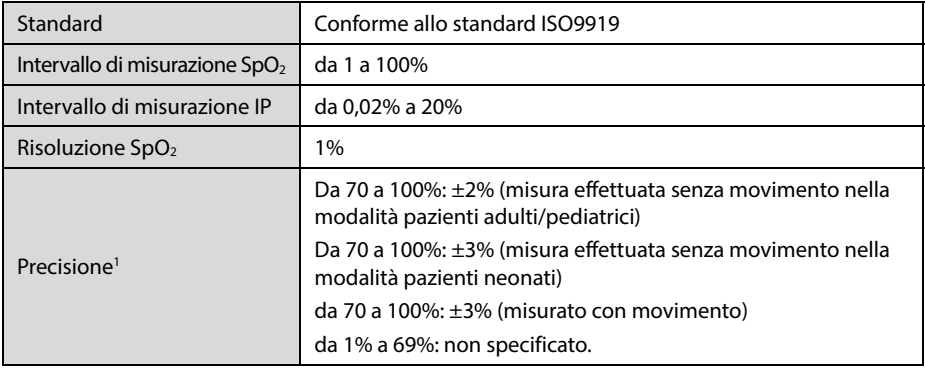

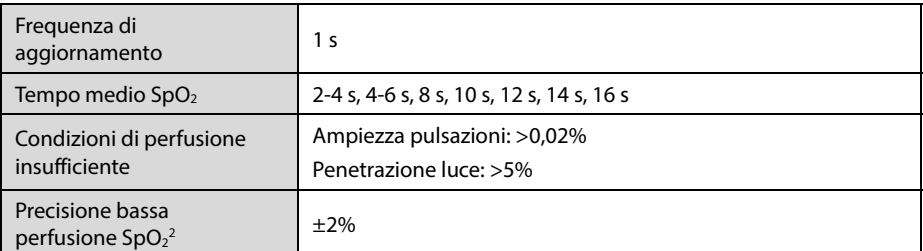

<sup>1</sup> Il pulsossimetro Masimo con sensori è stato convalidato per la precisione in assenza di movimento in studi sul sangue umano di volontari adulti sani nell'ambito di studi sull'ipossia indotta nella gamma SpO2 dal 70% al 100% rispetto a un co-ossimetro da laboratorio e monitoraggio ECG. Questa variazione corrisponde più o meno a una deviazione standard. Più o meno a una deviazione standard comprende il 68% della popolazione.

Il pulsiossimetro Masimo con sensori è stato convalidato per la precisione in presenza di movimento in studi sul sangue umano di volontari adulti sani nell'ambito di studi sull'ipossia indotta durante lo svolgimento di sfregamenti e tapping da 2 a 4 Hz. Con un'ampiezza da 1 a 2 cm e un movimento non ripetitivo compreso tra 1 e 5 Hz. Con un'ampiezza da 2 a 3 cm nell'ambito di studi sull'ipossia indotta nella gamma SpO2 dal 70% al 100% rispetto a un co-ossimetro da laboratorio e monitoraggio ECG. Questa variazione corrisponde più o meno a una deviazione standard. Più o meno a una deviazione standard comprende il 68% della popolazione.

2 Il pulsiossimetro Masimo è stato convalidato per l'accuratezza di perfusione in test a banco rispetto a un simulatore Biotek Index 2 e un simulatore Masimo con potenze di segnale superiori allo 0,02% e una % di trasmissione superiore al 5% dell'intervallo delle saturazioni dal 70 al 100%. Questa variazione corrisponde più o meno a una deviazione standard. Più o meno a una deviazione standard comprende il 68% della popolazione.

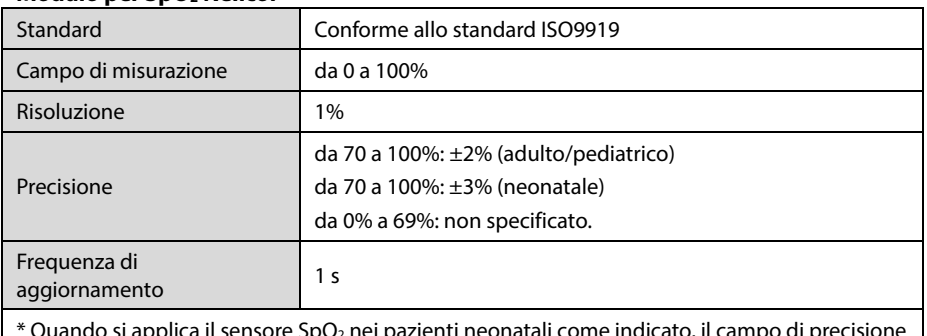

#### **Modulo per SpO2 Nellcor**

 $*$  Quando si applica il sensore SpO<sub>2</sub> nei pazienti neonatali come indicato, il campo di precisione specificato viene incrementato di ±1%, per compensare l'effetto teorico sulle misurazioni ossimetriche dell'emoglobina fetale nel sangue del neonato.

### **A.6.2 FP**

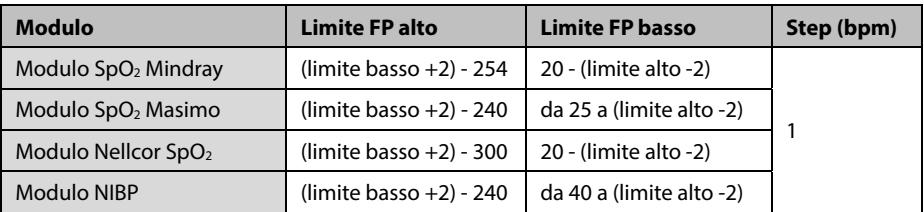

### **FP da modulo Mindray SpO2**

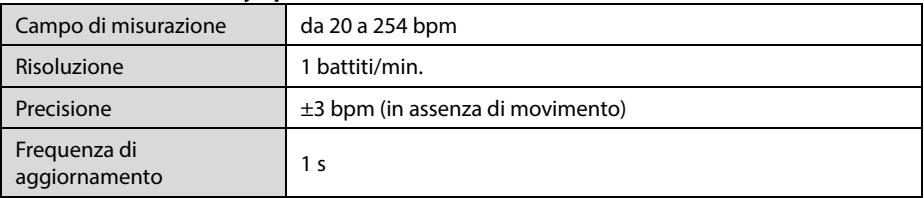

### **FP da modulo Masimo SpO2**

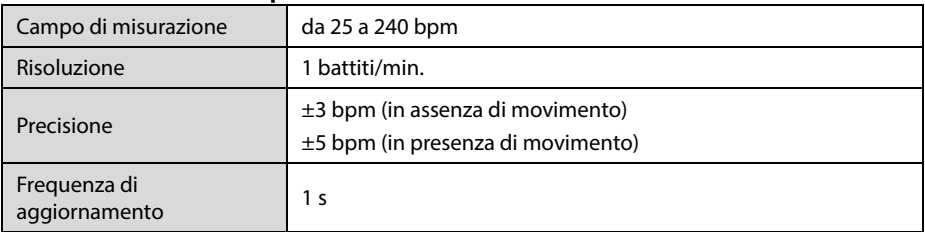

#### **FP da modulo Nellcor SpO2**

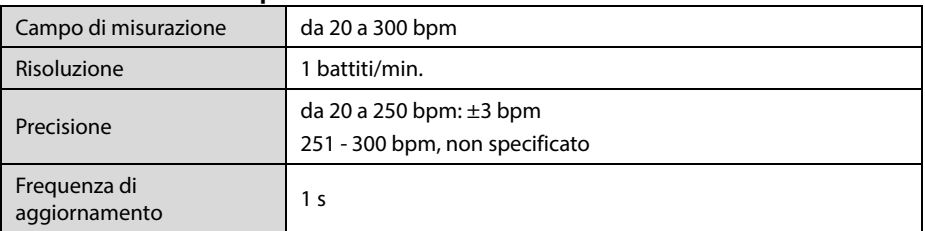

### **FP da modulo NIBP**

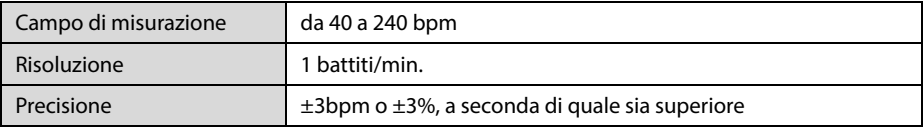

### **A.6.3 NIBP**

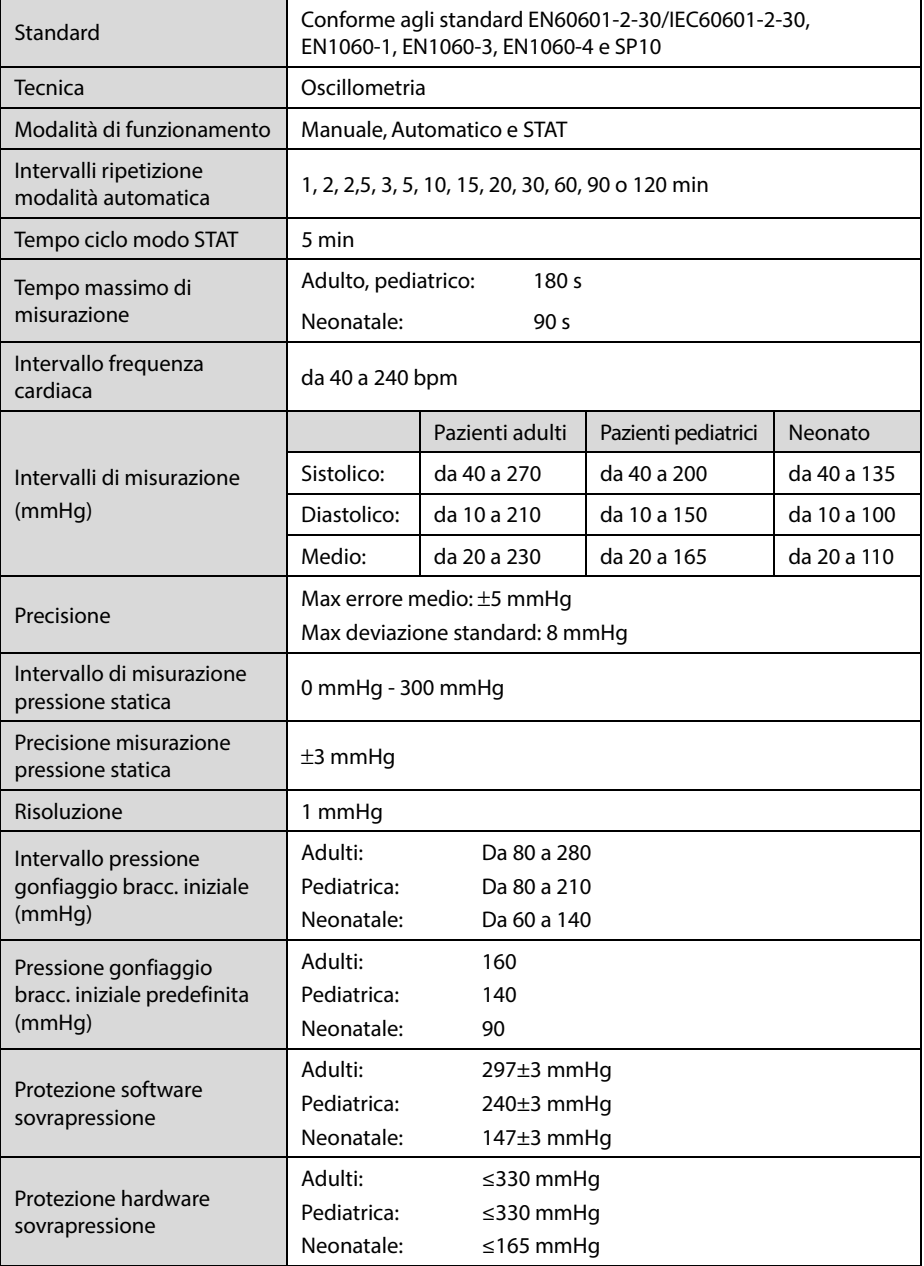

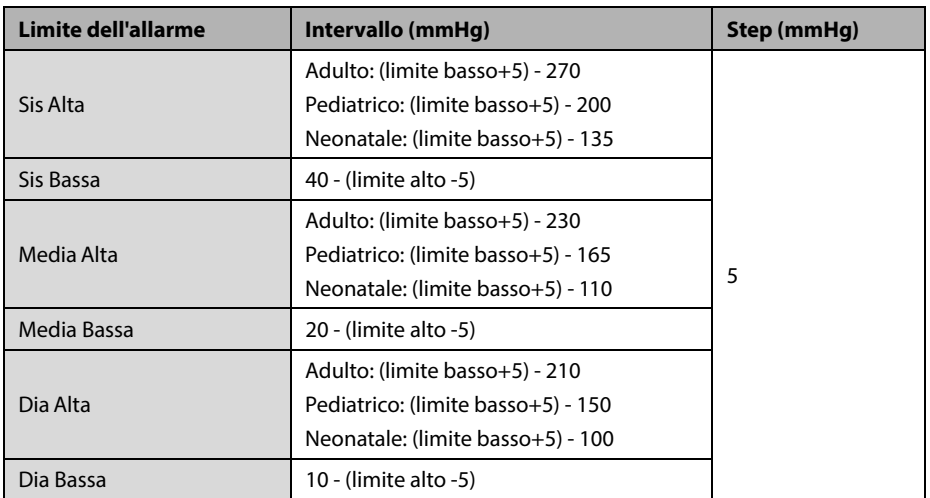

\* Verifica precisione di misurazione: in modalità Adulto e Pediatrico, le misure della pressione sanguigna eseguite con questo dispositivo sono conformi allo standard American National Standard for Electronic or Automated Sphymomanometers (ANSI/AAMI SP10) in termini di errore medio e deviazione standard se confrontate con misure intra-arteriose o di auscultazione (a seconda della configurazione) in una popolazione tipica di pazienti. Come riferimento per l'auscultazione, è stato utilizzato il tono 5° fase di Korotkoff per determinare la pressione diastolica.

In modalità neonato, le misure della pressione sanguigna eseguite con questo dispositivo sono conformi allo standard American National Standard for Electronic or Automated Sphymomanometers (ANSI/AAMI SP10) in termini di errore medio e deviazione standard se confrontate con misure intra-arteriose (a seconda della configurazione) in una popolazione tipica di pazienti.

# **A.6.4 Temp**

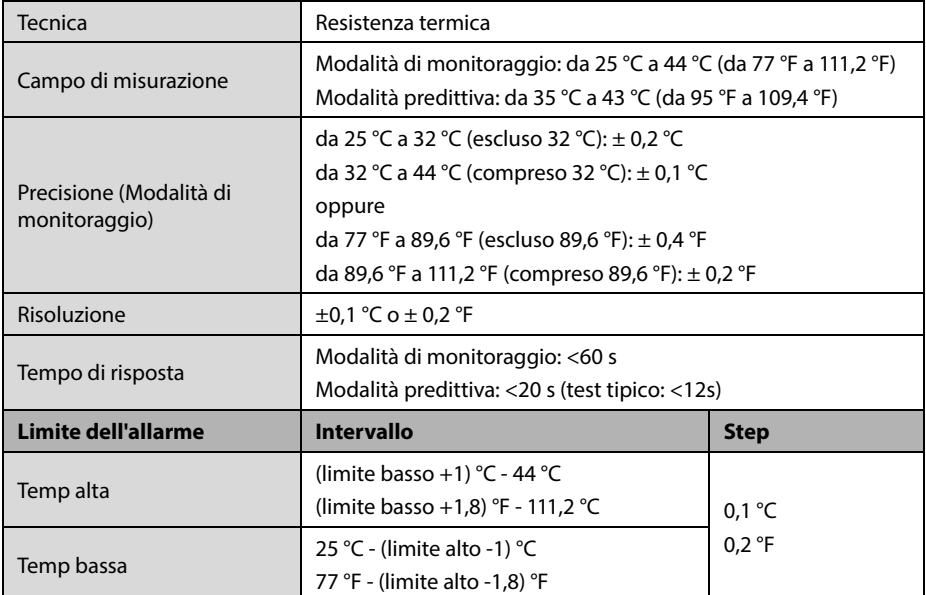

### **Modulo di temperatura SmarTemp™**

### **Termometro auricolare a infrarossi THP79JU**

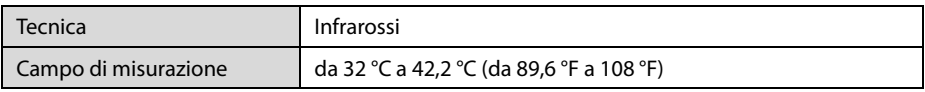

# **B Conformità normativa EMC e radio**

### **B.1 EMC**

Il dispositivo è conforme ai requisiti IEC60601-1-2. Tutti gli accessori elencati nel Capitol[o 16 s](#page-126-0)ono conformi alle direttive IEC 60601-1-2 se in uso con questo dispositivo.

#### **NOTA**

- **L'utilizzo di accessori, trasduttori e cavi differenti da quelli prescritti può aumentare il livello di emissioni elettromagnetiche o diminuire l'immunità elettromagnetica del dispositivo.**
- **L'apparecchio o i suoi componenti non devono essere usati nei pressi di altre apparecchiature o impilati su di esse. Nel caso fosse necessario impilare o utilizzare nelle vicinanze di altre apparecchiature l'apparecchio o i suoi accessori, è necessario accertarsi del suo corretto funzionamento nella configurazione che verrà utilizzata.**
- **L'apparecchiatura richiede precauzioni specifiche relative all'EMC; l'installazione e la messa in servizio devono avvenire in conformità alle informazioni EMC fornite sopra.**
- **Altri dispositivi possono influire sul funzionamento di questo dispositivo anche se sono conformi ai requisiti CISPR.**
- **Quando un segnale in ingresso è al di sotto dell'ampiezza minima indicata nelle specifiche tecniche, si potrebbero produrre misurazioni errate.**
- **Le apparecchiature portatili e di comunicazione mobile possono influire sulle prestazioni di questo dispositivo.**
- **Altri dispositivi dotati di trasmettitore o fonte RF potrebbero influenzare questo dispositivo (ad esempio, telefoni cellulari, PDA e computer con funzioni wireless).**
- **Se il sistema viene utilizzato nell'ambiente elettromagnetico indicato nella tabella Guida e dichiarazioni - Immunità elettromagnetica, rimarrà sicuro e fornirà le prestazioni essenziali di precisione.**

#### **Linee guida e dichiarazioni - Emissioni elettromagnetiche**

Il dispositivo è destinato all'utilizzo negli ambienti elettromagnetici sotto riportati. Il cliente o l'utente dell'apparecchio deve accertarsi che esso sia usato in un ambiente del tipo previsto.

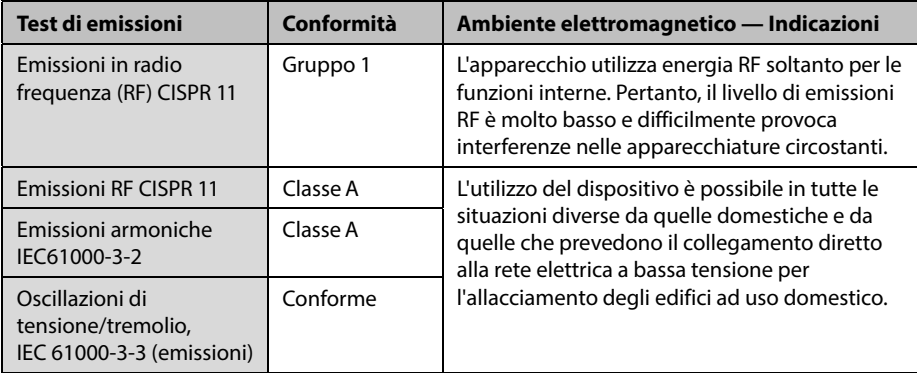

# **AVVERTENZA**

 **Questo dispositivo/sistema è destinato esclusivamente all'uso da parte dei professionisti sanitari. Questo dispositivo/sistema può causare interferenze radio o disturbare il funzionamento di apparecchiature vicine. Potrebbe essere necessario ricorrere a misure correttive, quali il riorientamento o riposizionamento del [SISTEMA ME o APPARECCHIATURA ME] o la schermatura della posizione.**
## **Linee guida e dichiarazioni - Immunità elettromagnetica**

Il dispositivo è destinato all'utilizzo negli ambienti elettromagnetici sotto riportati. Il cliente o l'utente dell'apparecchio deve accertarsi che esso sia usato in un ambiente del tipo previsto.

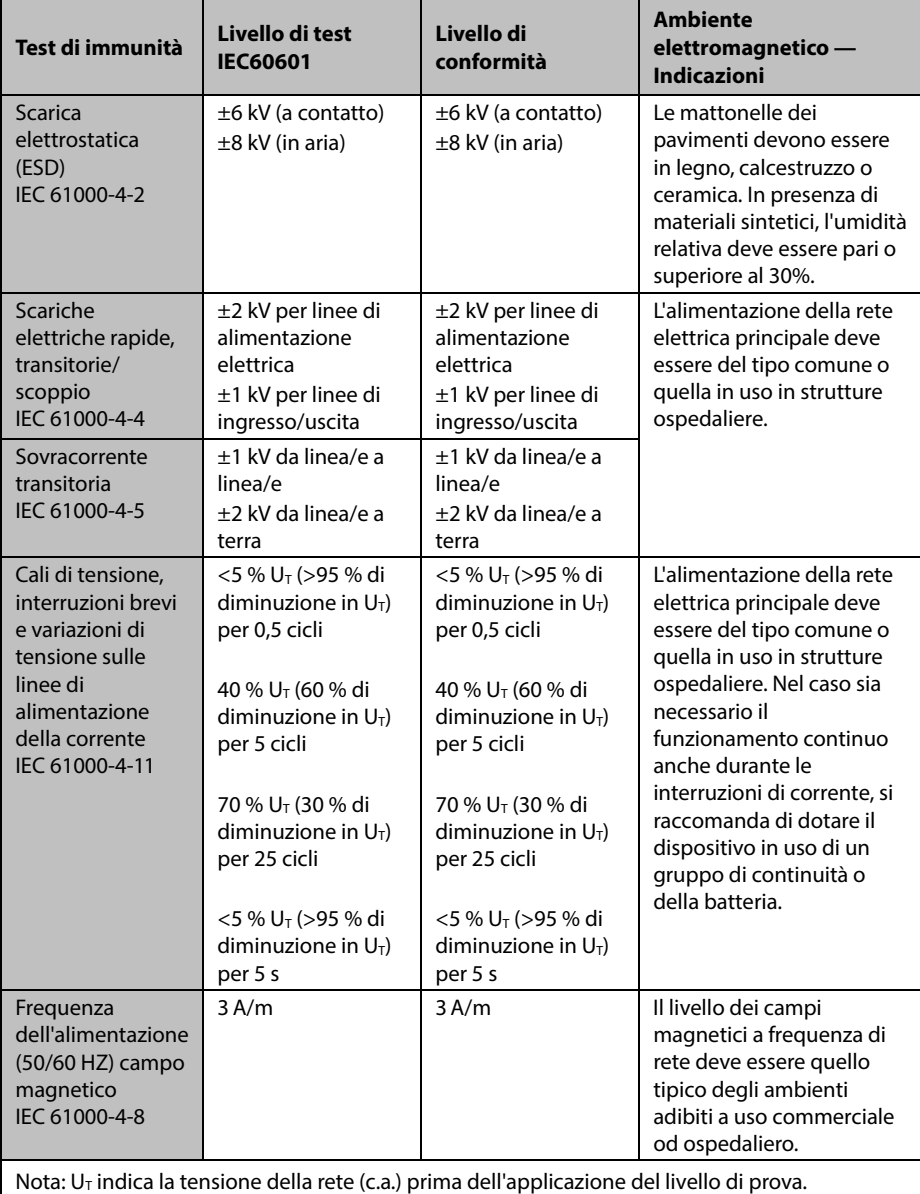

## **Linee guida e dichiarazioni - Immunità elettromagnetica**

Il dispositivo è destinato all'utilizzo negli ambienti elettromagnetici specificati. Il cliente o l'utente deve accertarsi che il dispositivo venga utilizzato in un ambiente con le caratteristiche specificate di seguito.

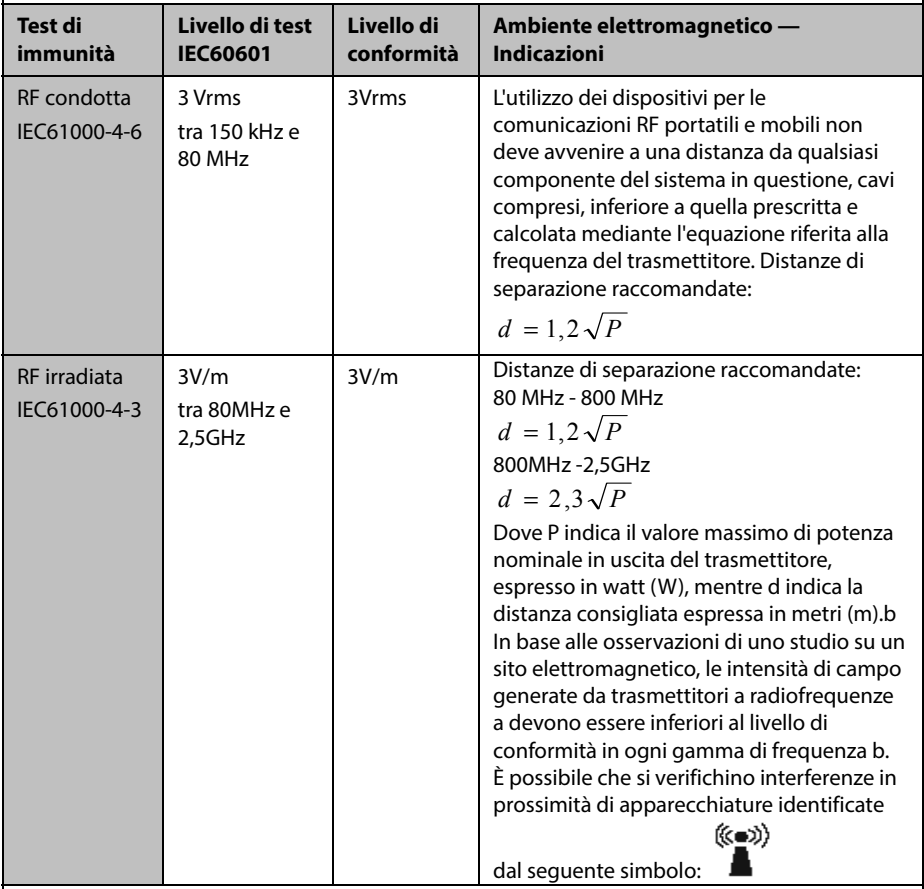

Nota 1: in presenza di valori compresi tra 80 MHz e 800 MHz, si applica la distanza corrispondente al livello di frequenza superiore.

Nota 2: è possibile che queste linee guida non possano essere applicate a tutte le situazioni. La propagazione elettromagnetica è influenzata da assorbimento e riflessione da parte di strutture, oggetti e persone.

Nota 3: il dispositivo che riceve intenzionalmente energia elettromagnetica RF alla banda di esclusione (2395,825 MHz - 2487,645 MHz), è esente dai requisiti di rendimento fondamentali, ma resta sicuro.

a L'intensità del campo generato da trasmettitori fissi, come le basi per telefoni che utilizzano le onde radio (cellulari/cordless) e le stazioni radiomobili, gli apparecchi dei radioamatori, le stazioni radio in AM e FM e le stazioni televisive, non può essere prevista con precisione sulla base delle sole nozioni teoriche. Per valutare il campo elettromagnetico generato da trasmettitori RF fissi, è necessaria una verifica sul posto. Se l'intensità del campo misurata nella posizione nel quale è utilizzato il [SISTEMA ME o APPARECCHIATURA ME] supera il livello di conformità RF applicabile suindicato, il [SISTEMA ME o APPARECCHIATURA ME] dovrà essere controllato per verificarne il funzionamento normale. Se si riscontrano prestazioni anomale, potrebbero essere necessarie misure aggiuntive, quale il riorientamento o riposizionamento del [SISTEMA ME o APPARECCHIATURA ME].

b Oltre l'intervallo di frequenza 150 kHz - 80 MHz, le intensità del campo devono essere inferiori a 3 V/m.

# **AVVERTENZA**

 **Il dispositivo è configurato con un connettore di rete wireless per la ricezione del segnale wireless. Altri dispositivi possono influire sul funzionamento di questo dispositivo anche se sono conformi ai requisiti CISPR.** 

**Distanze di separazione raccomandate tra l'apparecchiatura di comunicazione RF mobile e portatile e l'apparecchiatura** 

Il sistema in oggetto è destinato all'utilizzo in campi elettromagnetici in cui le interferenze da irradiazione RF siano limitate. L'acquirente o l'utente può contribuire a evitare interferenze elettromagnetiche rispettando la distanza minima da dispositivi portatili e mobili per la comunicazione RF (trasmettitori) segnalata di seguito e considerata sulla base del valore massimo di potenza prodotta dal dispositivo di comunicazione interessato.

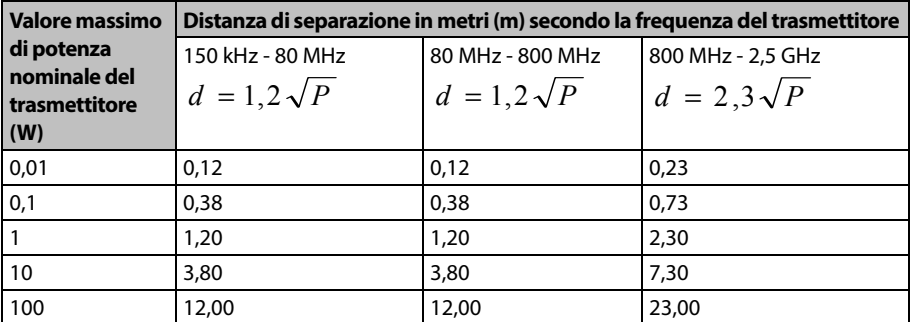

Per trasmettitori la cui potenza massima in uscita non è compresa tra i valori riportati in precedenza, la distanza di separazione consigliata d, espressa in metri (m), può essere stimata applicando l'equazione riferita alla frequenza del trasmettitore, dove P indica il valore massimo di potenza nominale del trasmettitore in uscita espressa in watt (W) dal produttore del trasmettitore.

Nota 1: a 80 MHz e 800 MHz, si applica la distanza di separazione corrispondente al livello di frequenza superiore.

Nota 2: è possibile che queste linee guida non possano essere applicate a tutte le situazioni. La propagazione elettromagnetica è influenzata da assorbimento e riflessione da parte di strutture, oggetti e persone.

# **B.2 Conformità normativa radio**

## **Parametri RF**

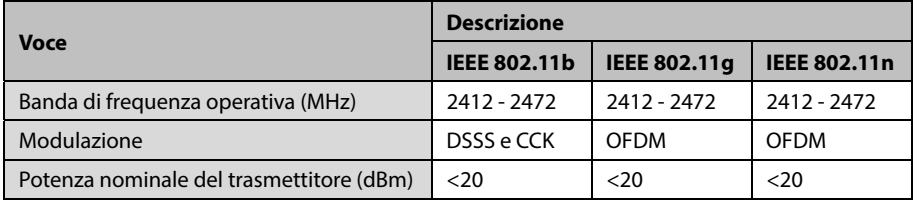

Il dispositivo configurato con il modulo wireless WM1010BGN è conforme alla Parte 15 delle normative FCC. L'utilizzo del presente dispositivo è soggetto alle condizioni secondo cui non deve causare interferenze dannose.

L'utilizzo del presente dispositivo richiede il coordinamento anticipato con un coordinatore delle frequenze designato dal FCC per il Servizio di telemetria medicale wireless.

Questo dispositivo Wi-Fi è conforme allo standard canadese ICES-001. Cet appareil ISM est conforme a la norme NMB-001 du Canada.

FCC e Industry Canada Radio Compliance del dispositivo configurato con il modulo wireless WM1010BGN: questo dispositivo è conforme alla Parte 15 delle normative FCC e RSS-210 di Industry Canada. L'utilizzo è soggetto alle due condizioni seguenti: (1) questo dispositivo può causare interferenze dannose e (2) questo dispositivo deve accettare eventuali interferenze ricevute, comprese quelle che possono causare un funzionamento non conforme. Qualsiasi variazione o modifica alla presente apparecchiatura non esplicitamente approvata da Mindray può causare interferenze di radiofrequenza dannose e annullare l'autorizzazione a utilizzare l'apparecchiatura.

Il guadagno massimo dell'antenna consentito è conforme ai limiti e.i.r.p. secondo quanto riportato in RSS-210.

Il guadagno massimo dell'antenna consentito è conforme ai limiti e.i.r.p. specificati per il funzionamento punto-punto, secondo quanto riportato in RSS-210.

# $\epsilon$

Il dispositivo radio utilizzato in questo prodotto è conforme ai requisiti essenziali e ad altre normative pertinenti della Direttiva 1999/5/EC (Direttiva sulle apparecchiature radio e le apparecchiature terminali di telecomunicazione).

# **AVVERTENZA**

 **Tenersi a una distanza di almeno 20 cm dal dispositivo quando la funzione Wi-Fi è in uso.** 

In questo capitolo vengono elencate alcune delle impostazioni predefinite di fabbrica più importanti nella gestione della configurazione. Non è possibile modificare direttamente la configurazione predefinita di fabbrica. È tuttavia possibile apportare modifiche alle impostazioni della configurazione predefinita di fabbrica e salvare quindi la configurazione così modificata come configurazione utente.

# **C.1 Configurazione dei parametri**

## **C.1.1 NIBP**

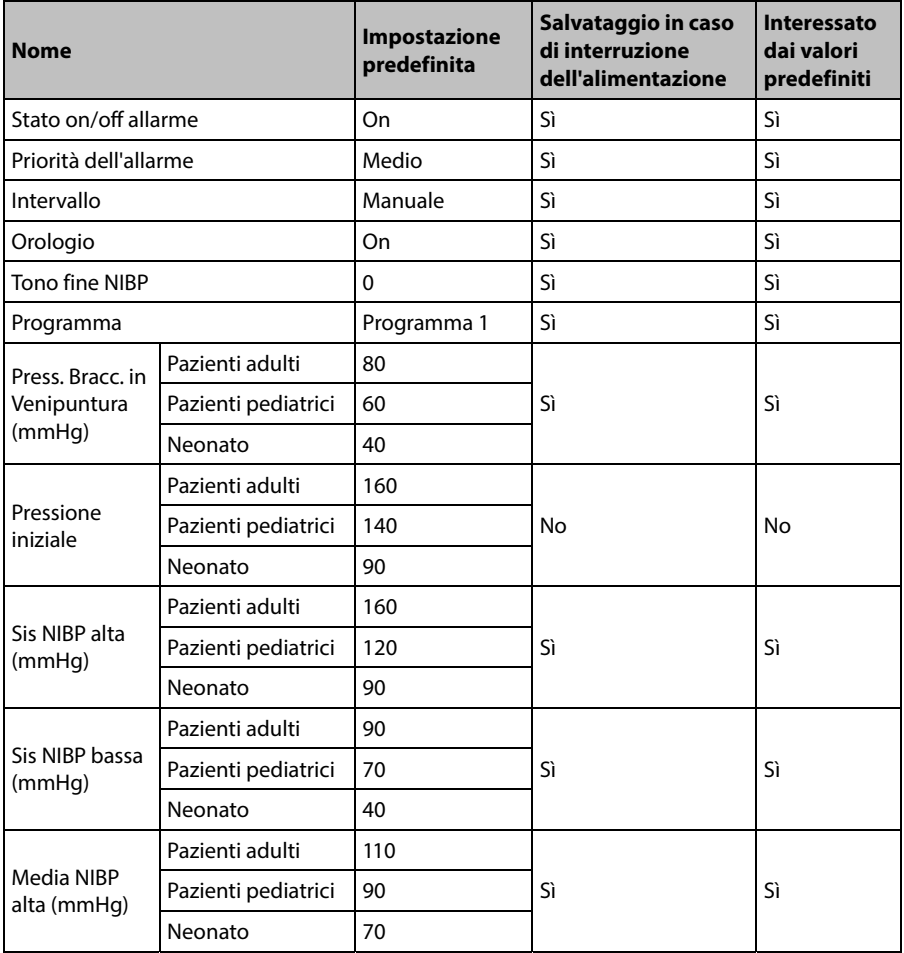

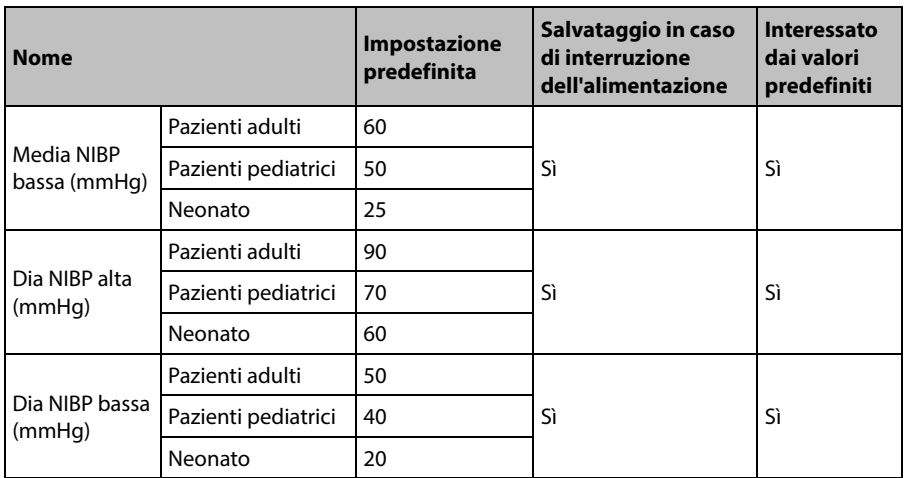

# **C.1.2 SpO2**

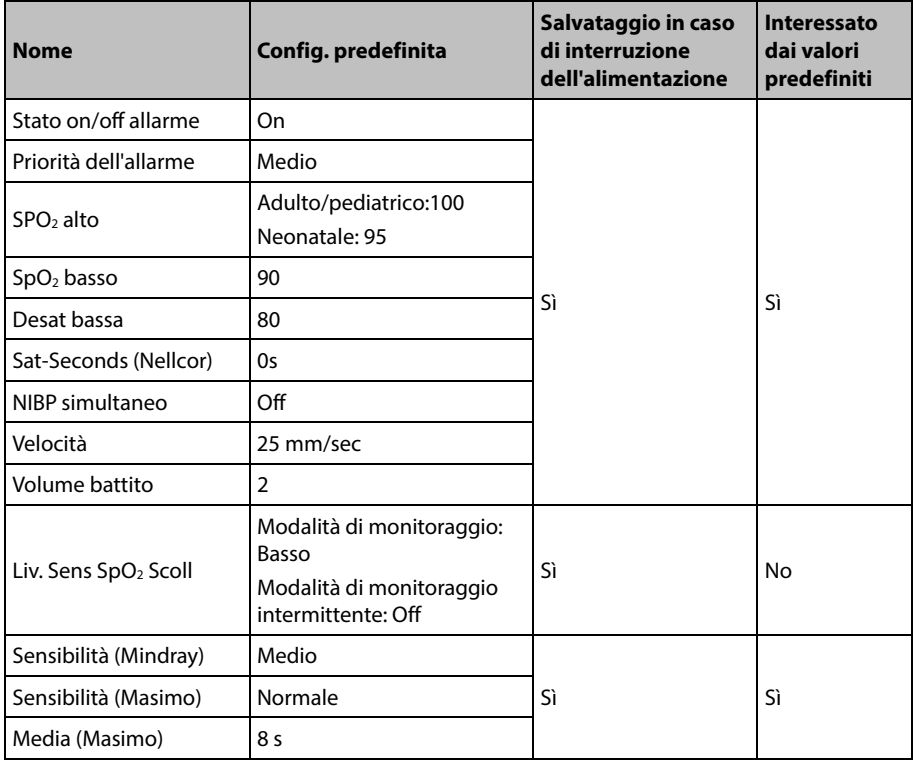

# **C.1.3 FP**

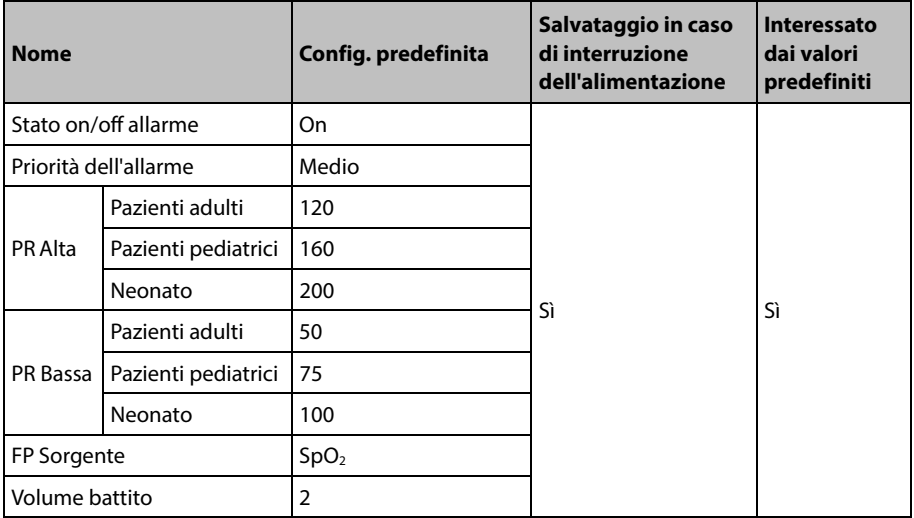

# **C.1.4 Temp**

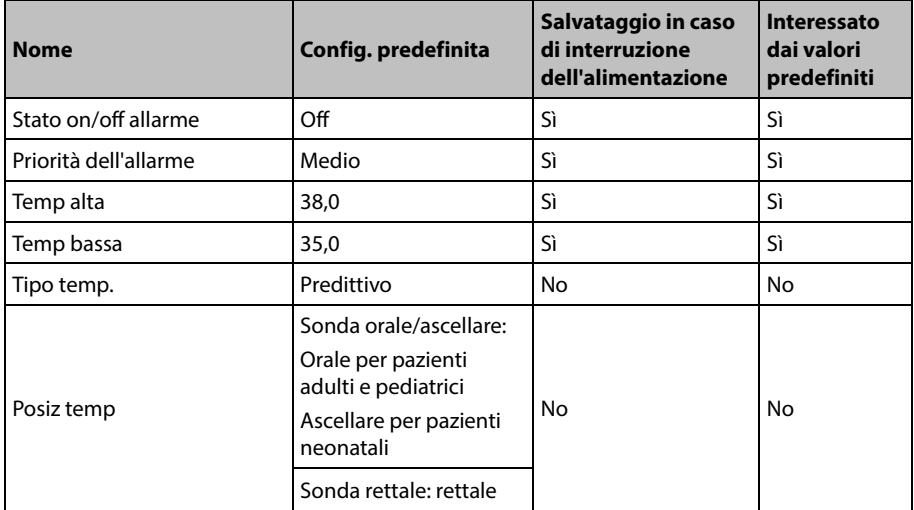

# **C.2 Configurazione generale C.2.1 Allarme**

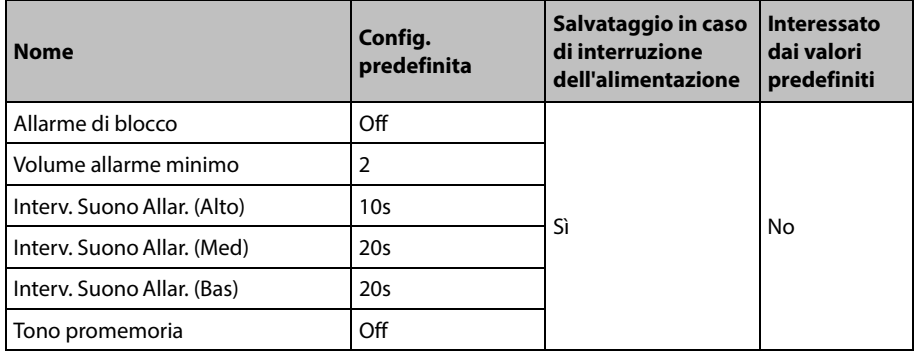

# **C.2.2 Riepilogo**

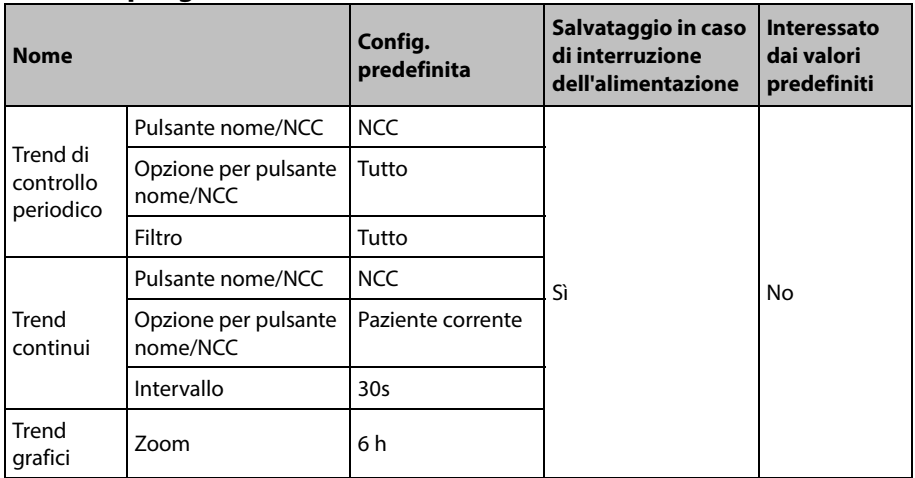

# **C.2.3 Registrazione**

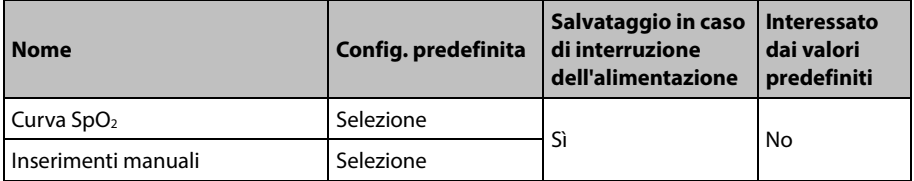

# **C.2.4 Altri**

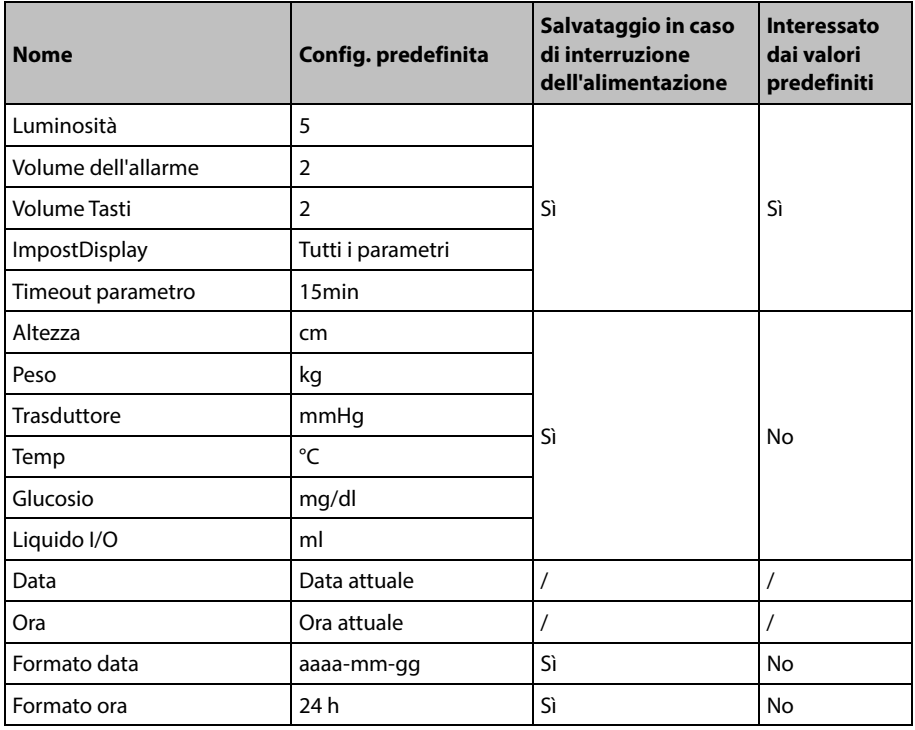

# **C.3 Voci di Manutenzione utente**

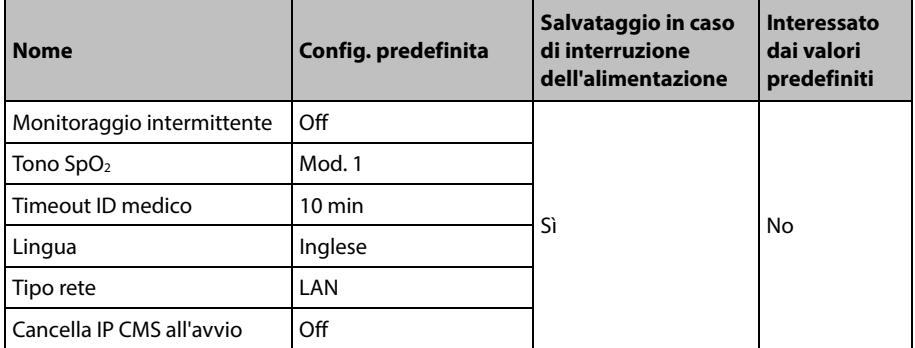

## **ANNOTAZIONI PERSONALI**

Questo capitolo elenca solo i messaggi di allarme tecnico e fisiologico più importanti. È possibile che alcuni dei messaggi che appaiono sul proprio monitor non siano compresi. Nella colonna "Soluzione" vengono fornite soluzioni e istruzioni per la risoluzione dei problemi. Se il problema persiste, contattare il personale di assistenza.

- "\*" significa che il livello dell'allarme può essere regolato dall'utente.
- XX rappresenta l'etichetta di una misurazione o di un parametro, quale NIBP, FP, ecc.

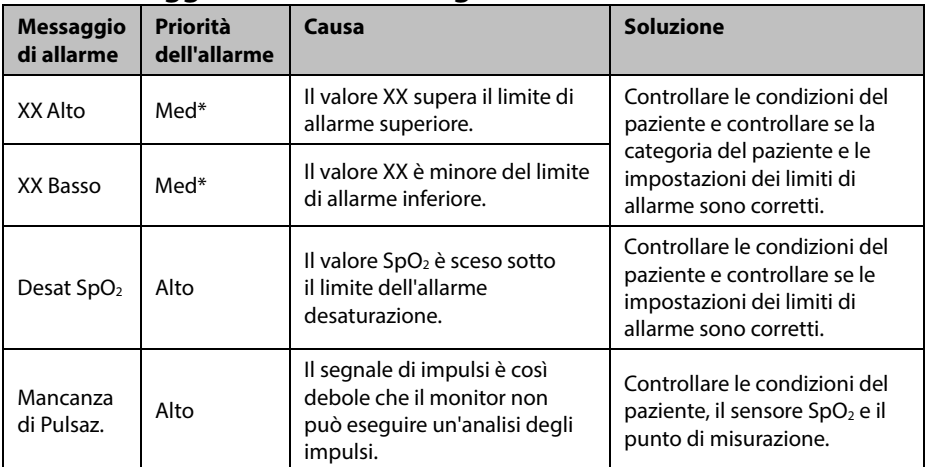

# **D.1 Messaggi di allarme fisiologico**

# **D.2 Messaggi di allarme tecnico D.2.1 Messaggi di allarme modulo NIBP**

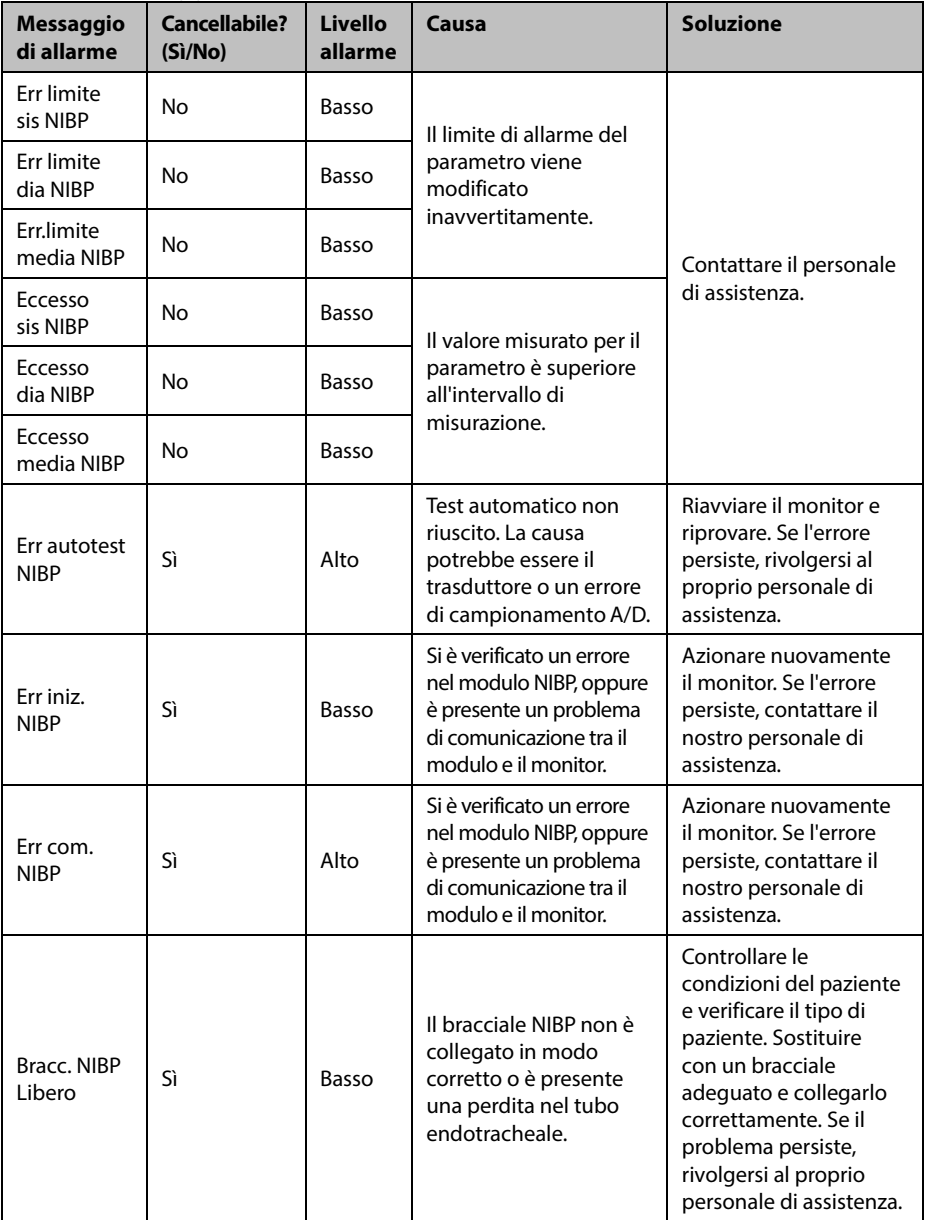

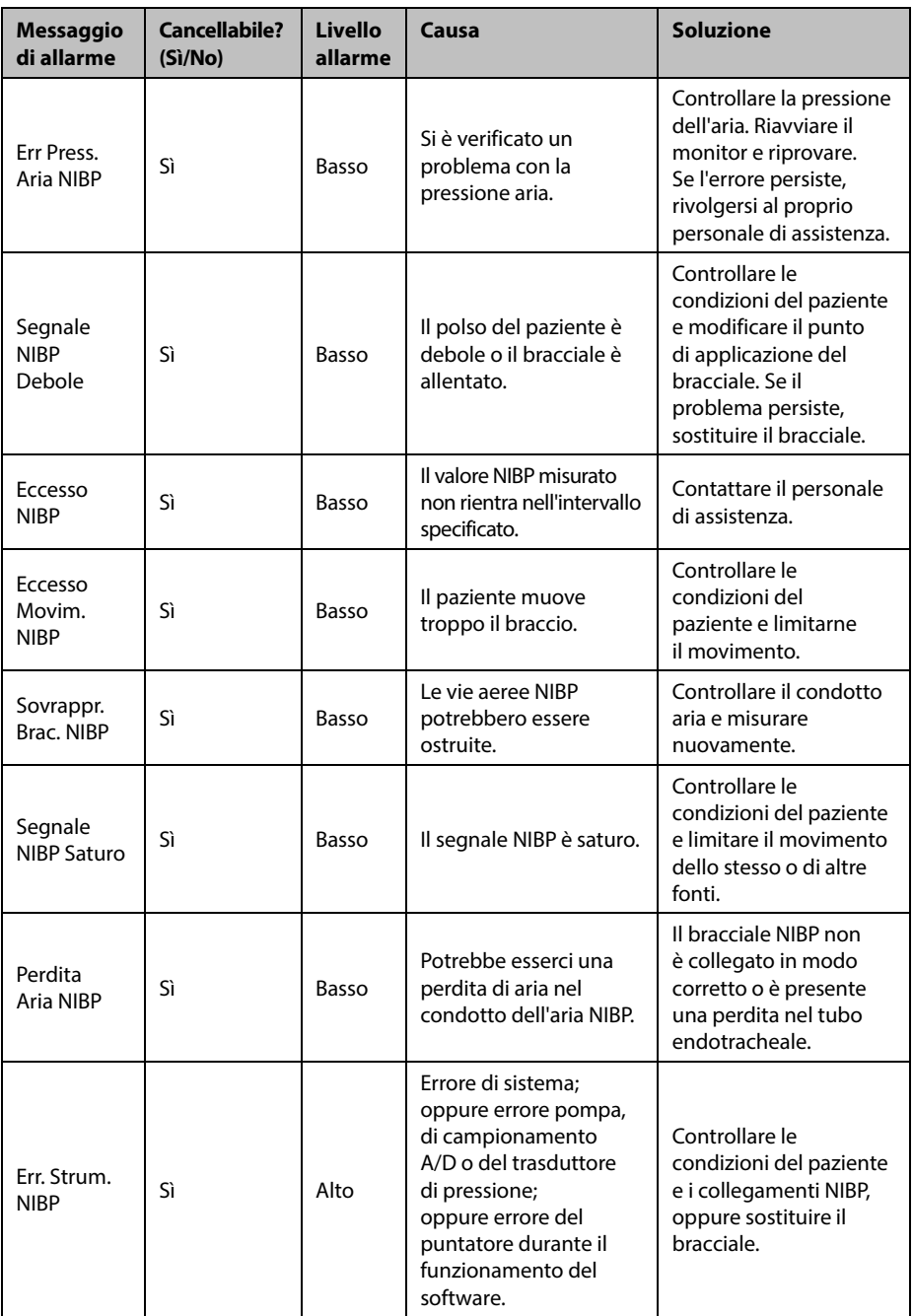

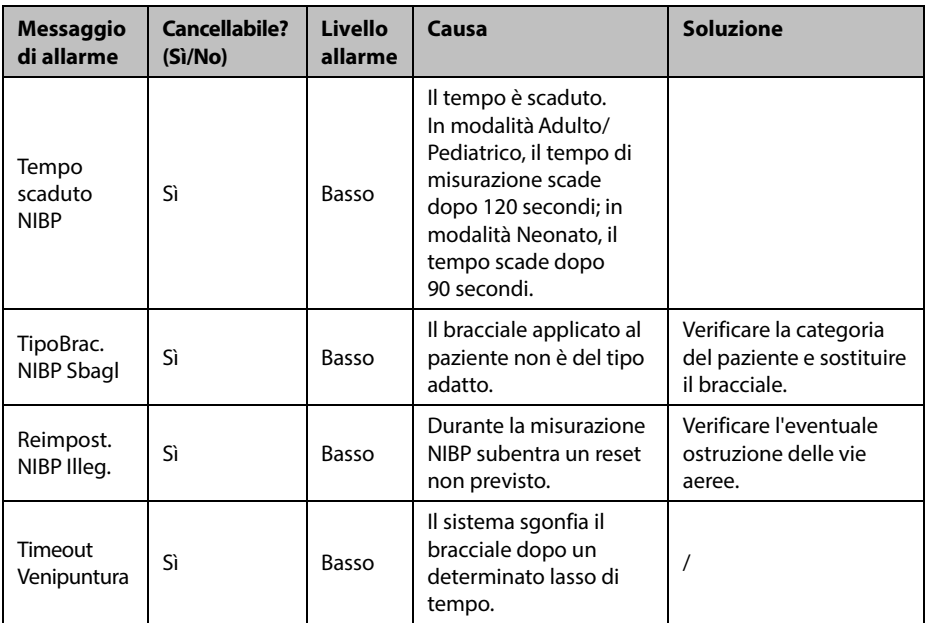

# **D.2.2** Messaggi di allarme SpO<sub>2</sub>

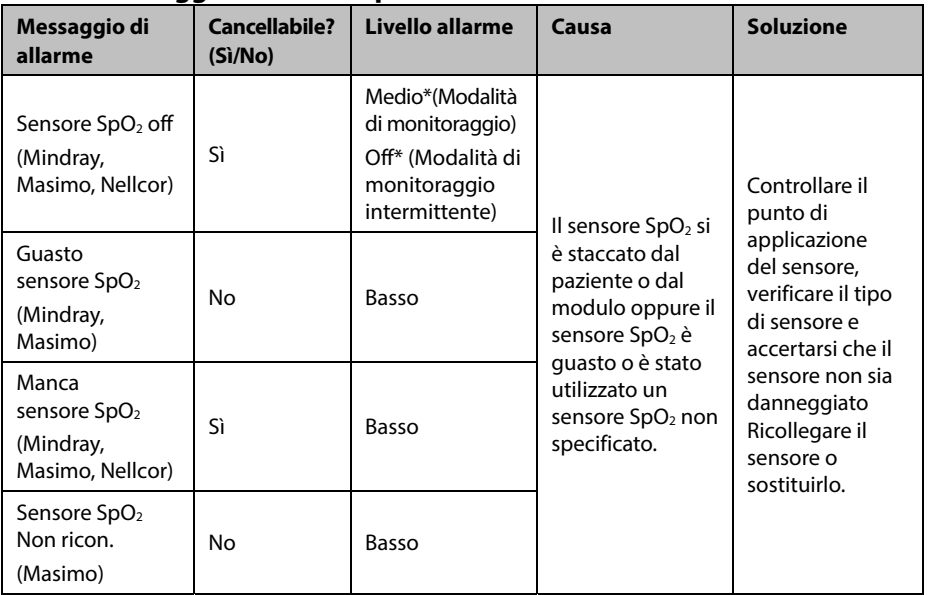

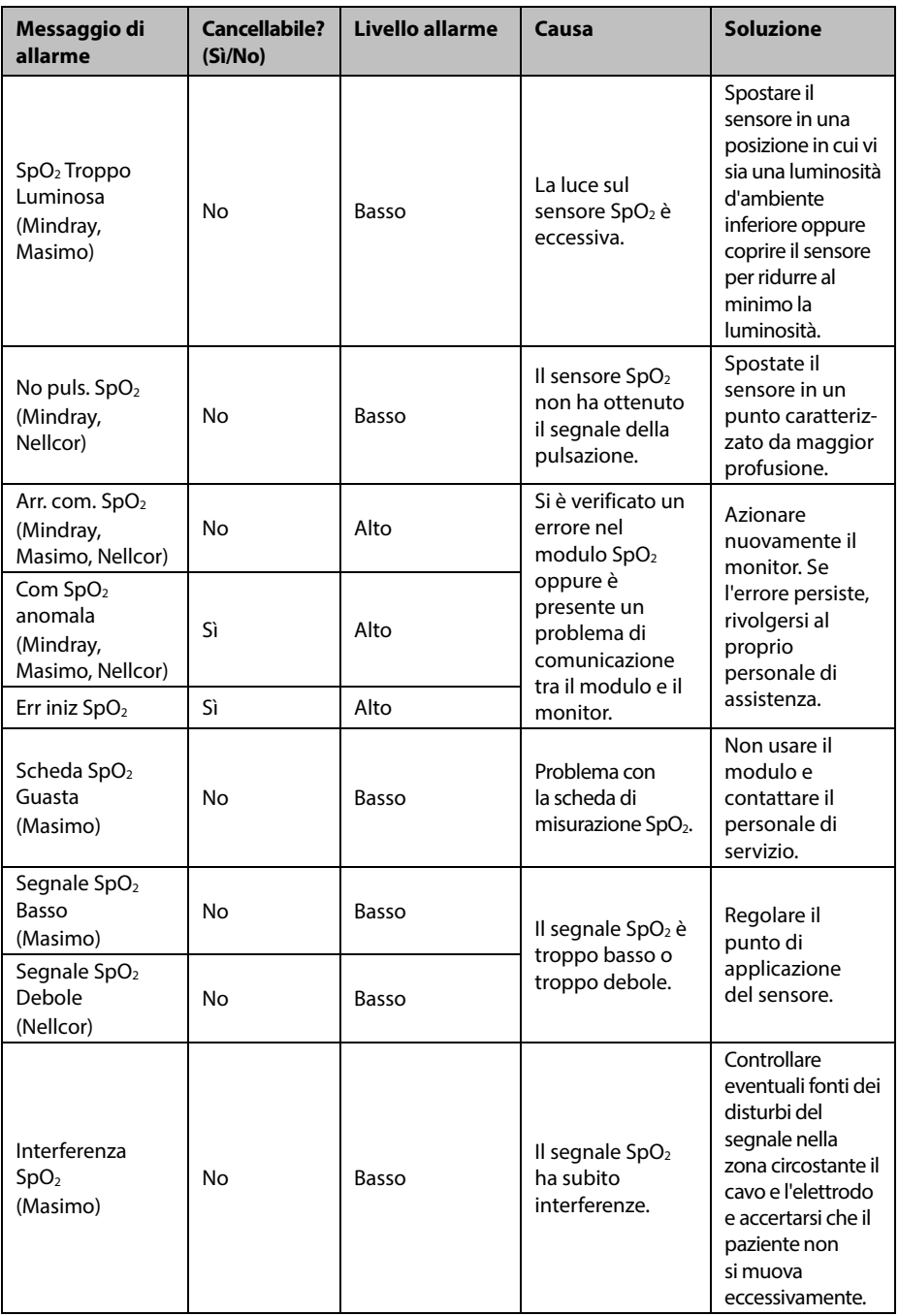

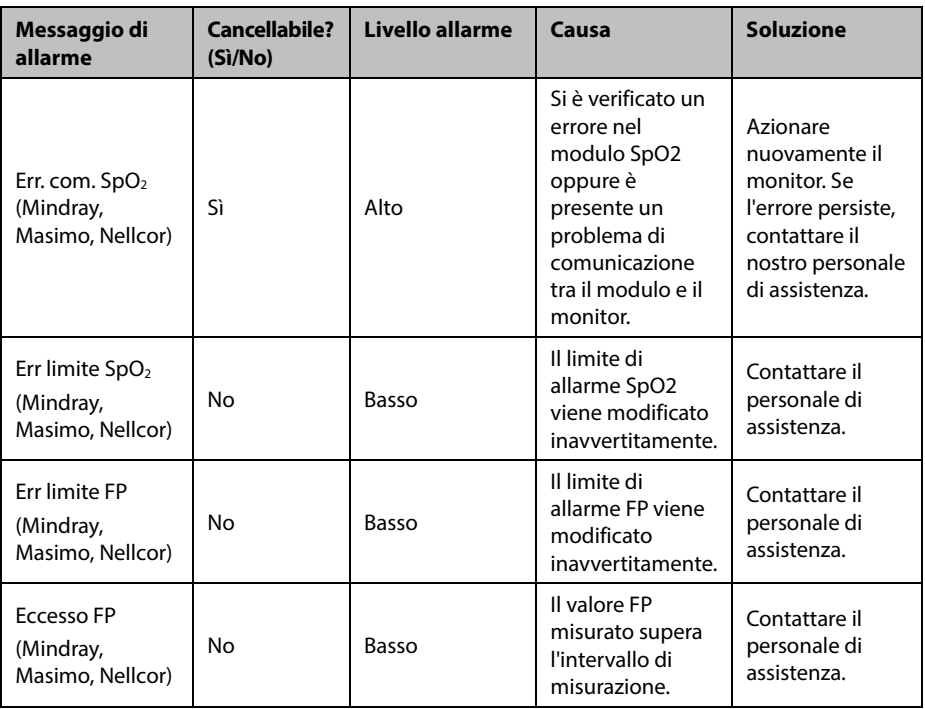

"\*" significa che il livello dell'allarme può essere regolato dall'utente.

# **D.2.3 Messaggi di allarme della temperatura**

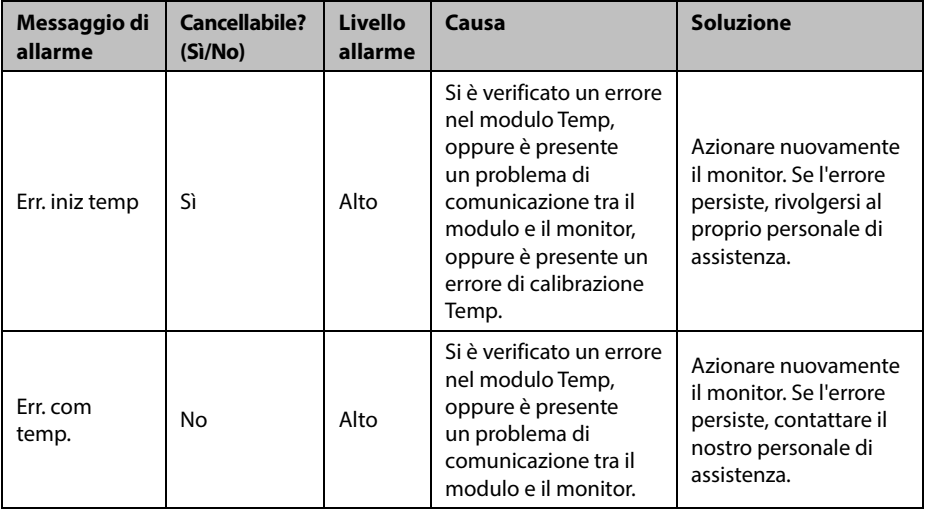

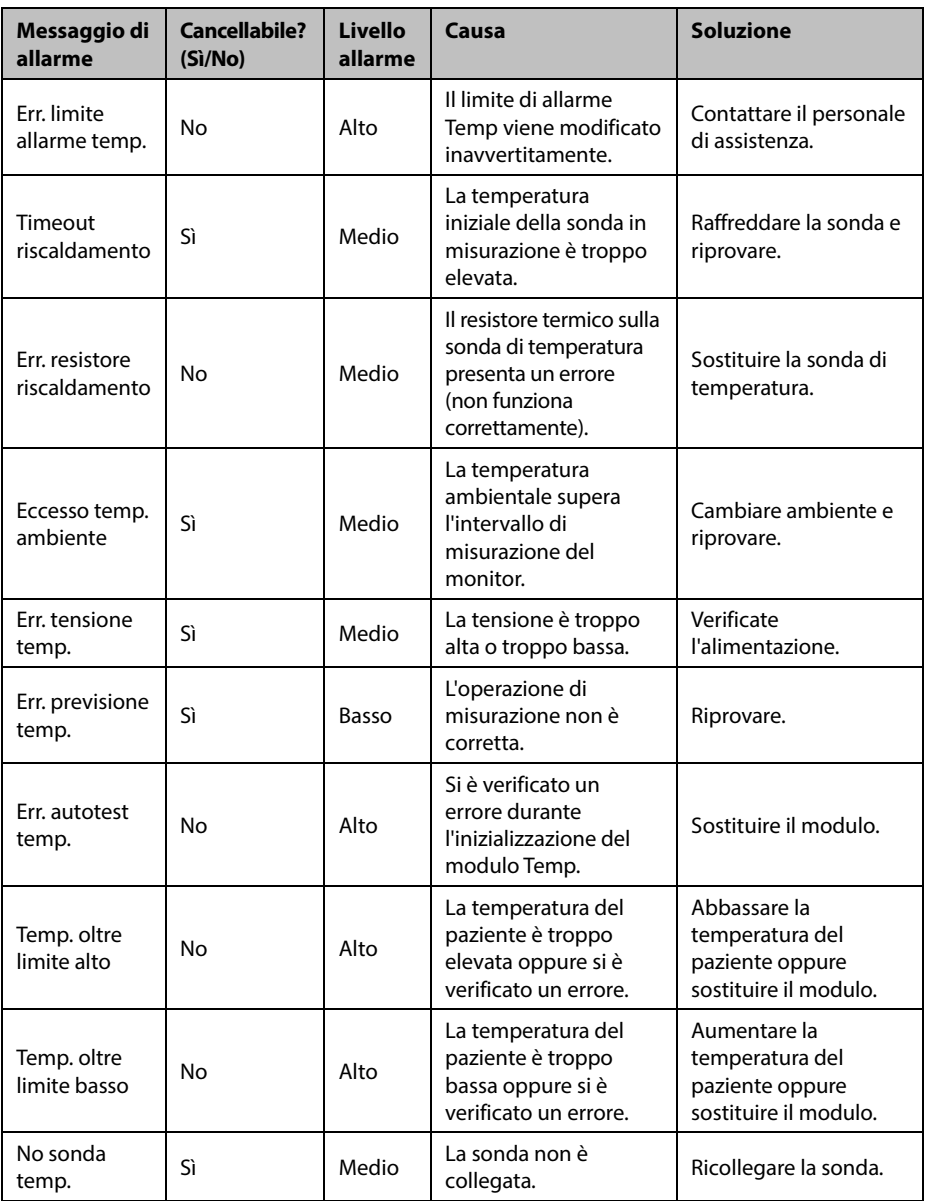

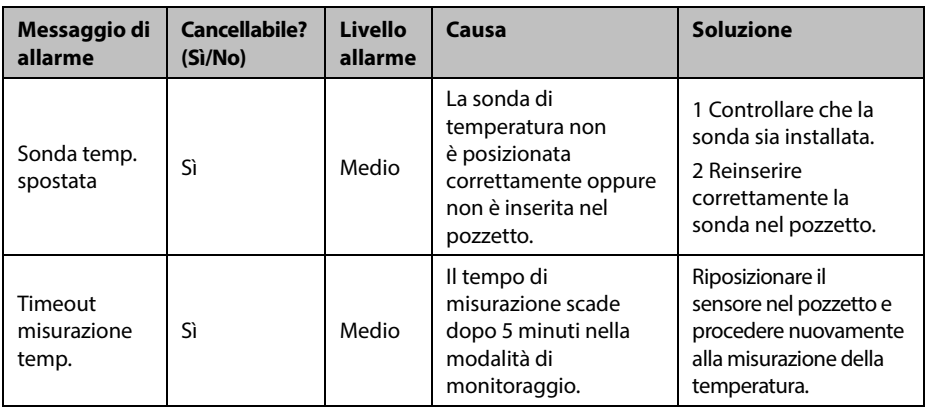

# **D.2.4 Messaggi di allarme del registratore**

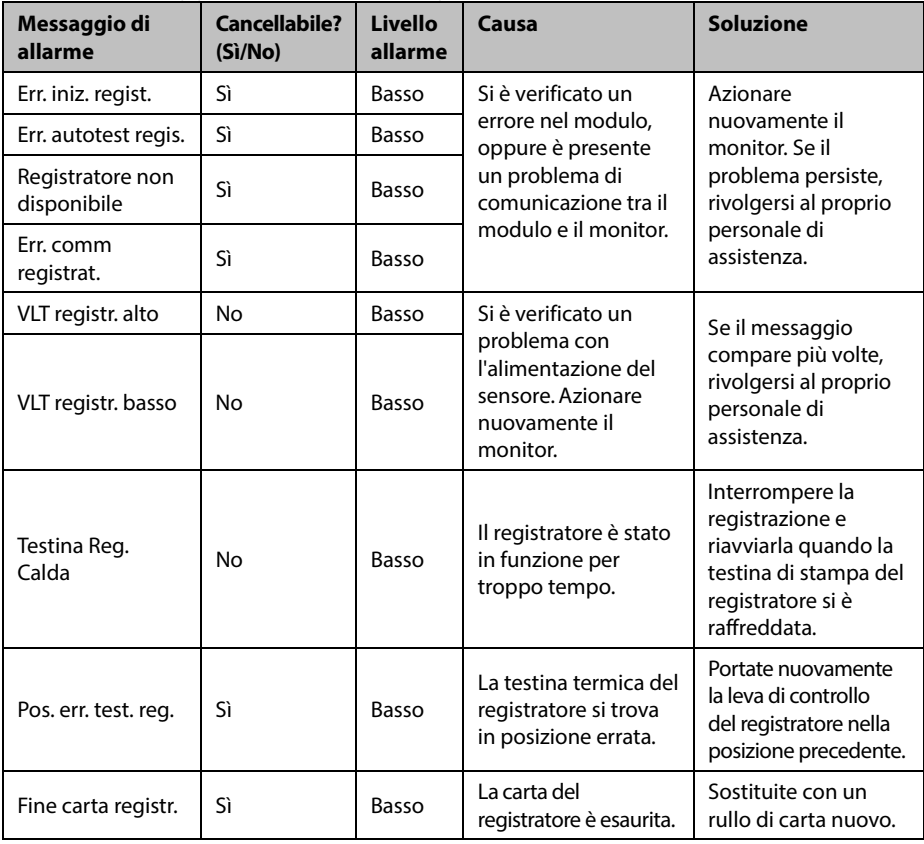

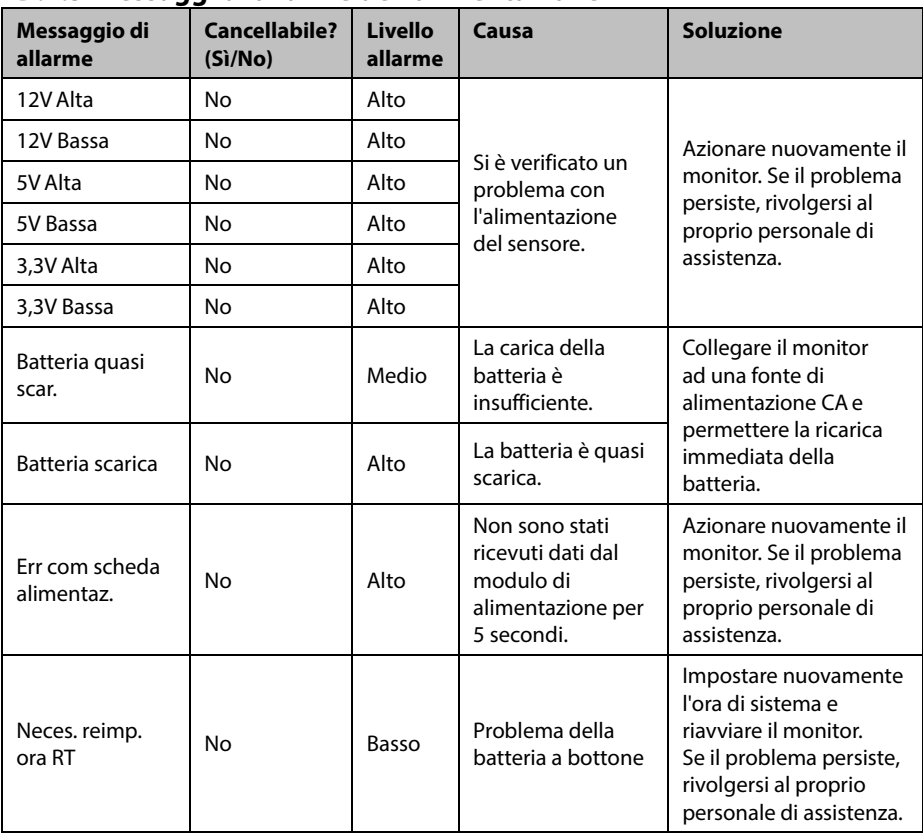

# **D.2.5 Messaggi di allarme dell'alimentazione**

## **ANNOTAZIONI PERSONALI**

I test per la sicurezza elettrica riportati di seguito sono consigliati nell'ambito di un programma completo di manutenzione preventiva. I test rappresentano un metodo sicuro per il rilevamento delle anomalie che, se non rilevate, potrebbero creare pericolo per il paziente o l'operatore. In base alle normative locali potrebbero essere necessari altri test.

Tutti i test si possono eseguire utilizzando le apposite apparecchiature per i test di sicurezza disponibili in commercio. Per queste procedure si presume l'impiego di un analizzatore per la sicurezza internazionale 601PROXL o di un analizzatore equivalente. Altri tester molto diffusi conformi alla normativa europea IEC 60601-1, come Fluke, Metron o Gerb, possono richiedere delle modifiche da apportare alla procedura. Attenersi alle istruzioni fornite dal produttore dell'analizzatore.

L'ispezione per la sicurezza elettrica deve essere eseguita regolarmente ogni due anni. L'analizzatore per la sicurezza si rivela spesso un eccellente strumento per la risoluzione dei problemi e consente di individuare le anomalie di tensione della linea e della messa a terra, oltre ai carichi di corrente totali.

# **E.1 Spina del cavo alimentazione**

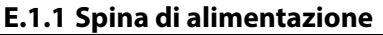

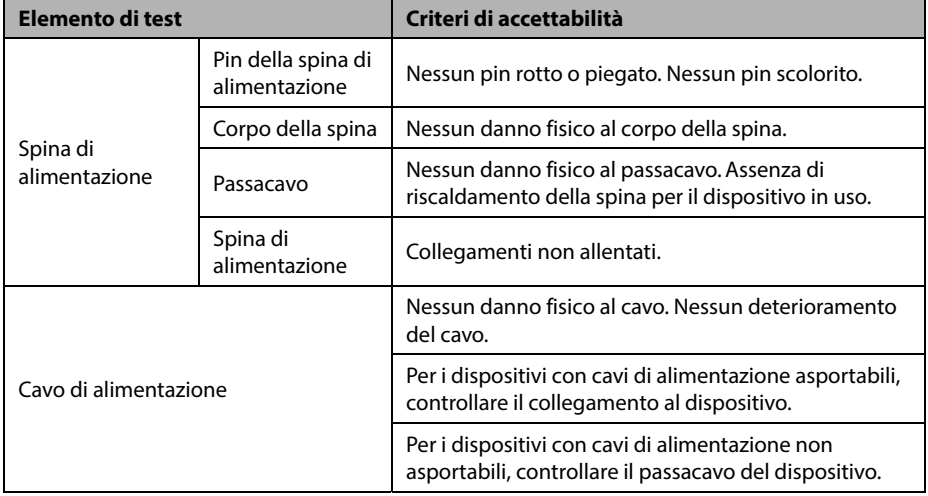

# **E.2 Alloggiamento e accessori del dispositivo**

# **E.2.1 Ispezione visiva**

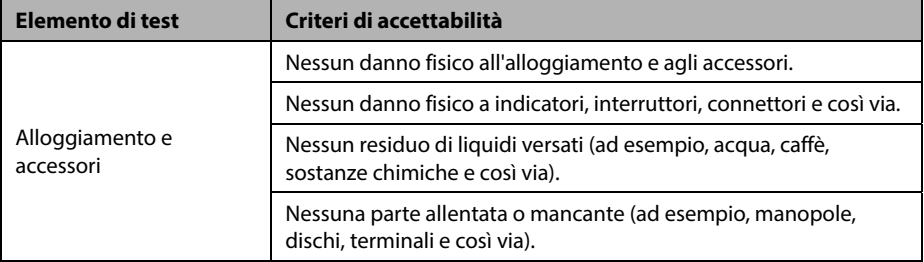

## **E.2.2 Ispezione contestuale**

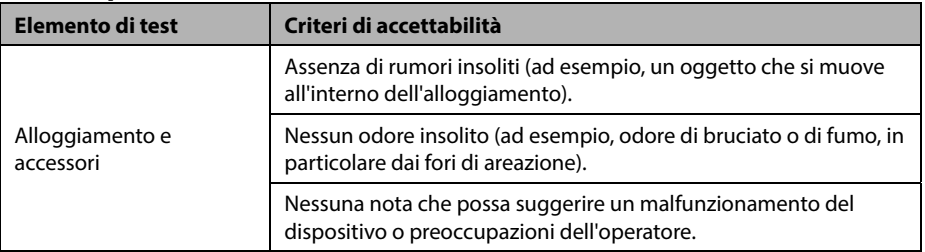

# **E.3 Etichette del dispositivo**

Verificare che le etichette fornite dal produttore o dall'istituto sanitario siano presenti e leggibili.

- Etichetta dell'unità principale
- Etichette di avvertenza integrate

# **E.4 Messa a terra di protezione**

- 1. Collegare le sonde dell'analizzatore al terminale di messa a terra di protezione del dispositivo e al terminale di messa a terra di protezione del cavo di alimentazione CA.
- 2. Testare la messa a terra con una corrente di 25 A.
- 3. Verificare che la resistenza sia inferiore ai limiti previsti.

## **LIMITI**

PER TUTTI I PAESI R = 0.2  $\Omega$  massimo

# **E.5 Test dispersioni sulla messa a terra**

Eseguire il test delle dispersioni sulla messa a terra sul dispositivo oggetto del test prima di eseguire gli altri test per le eventuali dispersioni.

Quando si esegue il test di dispersione a terra si applicano le seguenti condizioni di uscita:

- **Polarità normale (condizione normale),**
- polarità invertita (condizione normale),
- polarità normale con neutro aperto (condizione di primo guasto),
- polarità invertita con neutro aperto (condizione di primo quasto).

#### **LIMITI**

Per UL60601-1.

- 300 μA in Condizione normale
- 1000 μA in Condizione di primo guasto

Per IEC60601-1,

- 500 μA in Condizione normale
- 1000 μA in Condizione di primo guasto

# **E.6 Corrente di dispersione paziente**

Le correnti di dispersione paziente vengono misurate tra una parte selezionata e la messa a terra della rete. Tutte le misurazioni sono esclusivamente in RMS reale

Quando si esegue il test della corrente di dispersione paziente, si applicano le seguenti condizioni di uscita:

- polarità normale (condizione normale),
- polarità invertita (condizione normale),
- polarità normale con neutro aperto (condizione di primo quasto),
- polarità invertita con neutro aperto (condizione di primo quasto),
- polarità normale con messa a terra aperta (condizione di primo quasto),
- polarità invertita con apertura a terra (condizione di primo guasto).

#### **LIMITI**

Per  $CF$  **v** parti applicate

- **←** 10 μA in Condizione normale
- 50 μA in Condizione di primo guasto

Per BF  $\boxed{\mathbf{\hat X}}$  parti applicate

- 100 μA in Condizione normale
- 500 μA in Condizione di primo guasto

## **E.7 Dispersione rete su parte applicata**

Il test di dispersione di rete su parte applicata prevede l'applicazione di una tensione di test, pari al 110% della tensione di rete, attraverso una resistenza, ai terminali della parte applicata selezionata. Le misurazioni della corrente vengono quindi rilevate tra la parte applicata selezionata e la messa a terra. Le misurazioni vengono rilevate con la tensione di test (110% della tensione di rete) sulle parti applicate nelle condizioni di polarità normale e invertita.

Quando si esegue il test dispersione di rete su parte applicata, si applicano le seguenti condizioni di uscita:

- Polarità normale
- Polarità invertita

## **LIMITI**

Per CF  $\blacksquare$  parti applicate: 50 µA Per BF  $\overline{\mathbf{\hat{X}}}$  parti applicate: 5000 µA

#### **NOTA**

- **Accertarsi che l'analizzatore per la sicurezza sia autorizzato e conforme ai requisiti della normativa IEC61010-1.**
- **Attenersi alle istruzioni fornite dal produttore dell'analizzatore.**

÷

# **F.1 Simboli**

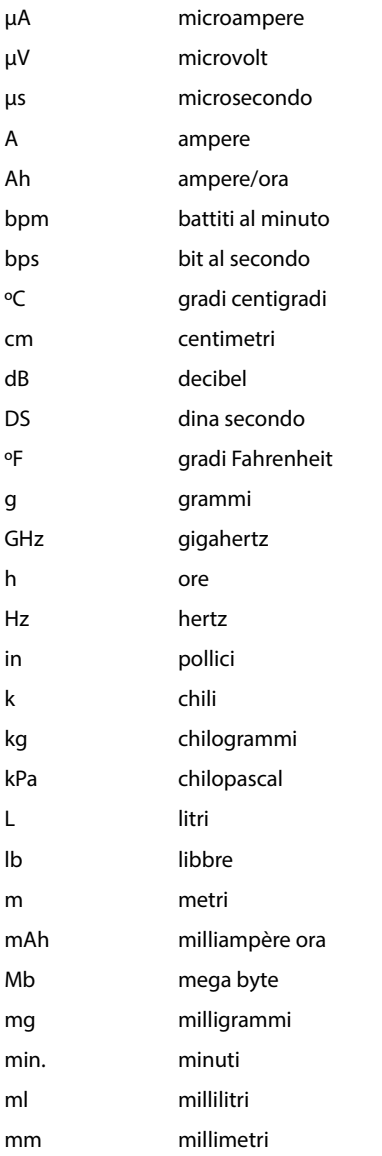

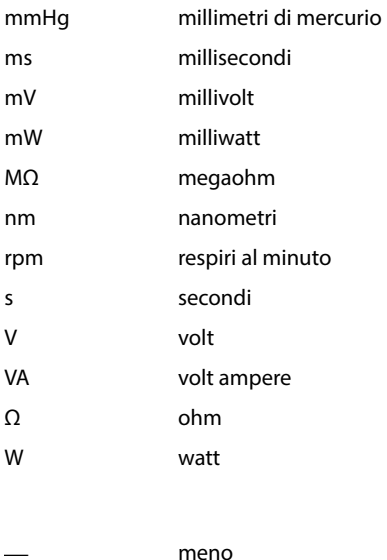

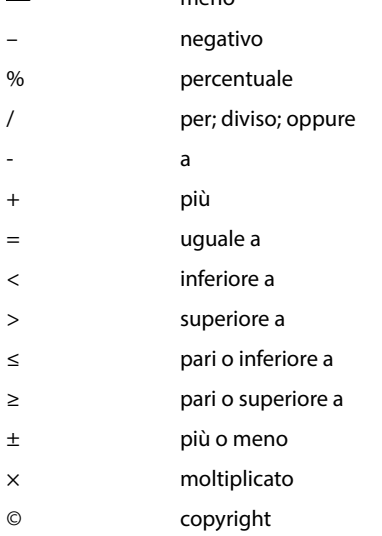

# **F.2 Abbreviazioni**

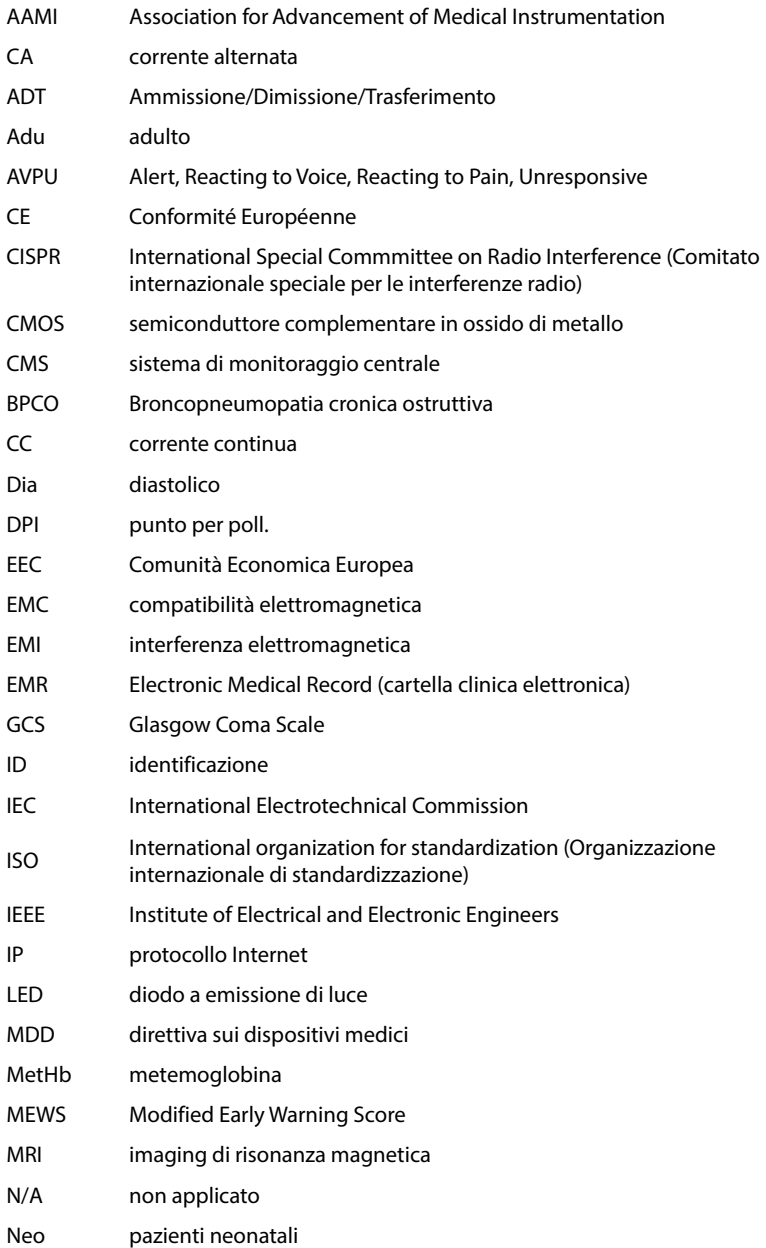

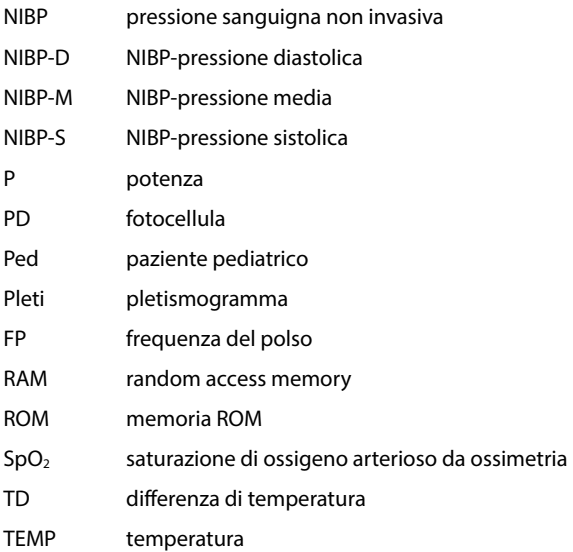

N.P.: 046-004886-00 (2.0)